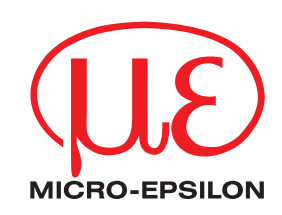

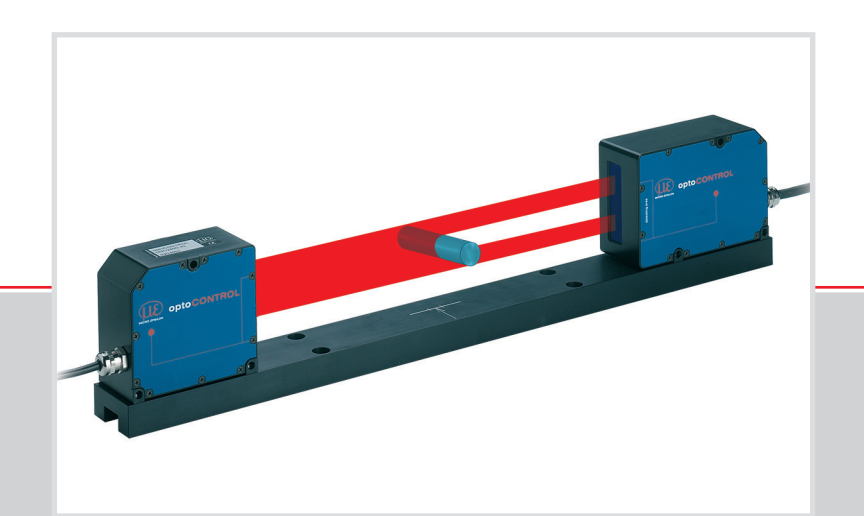

Betriebsanleitung **optoCONTROL 2600**

ODC 2600-40 ODC 2600-40(209) Lasermikrometer

MICRO-EPSILON Eltrotec GmbH Manfred-Wörner-Straße 101

73037 Göppingen / Deutschland

Tel. +49 (0) 7161 / 98872-300 Fax +49 (0) 7161 / 98872-303 eltrotec@micro-epsilon.de www.micro-epsilon.de

# Inhalt

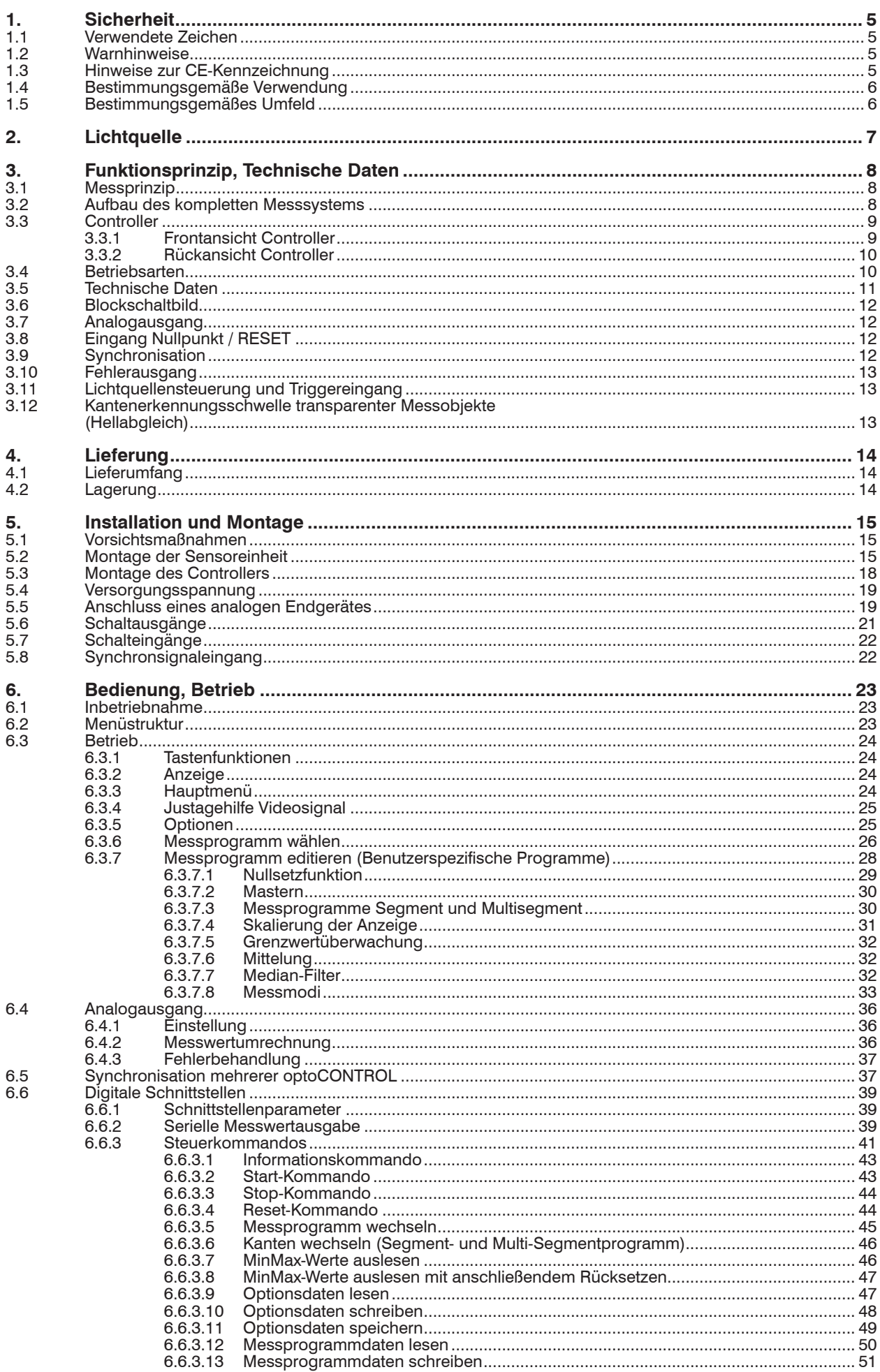

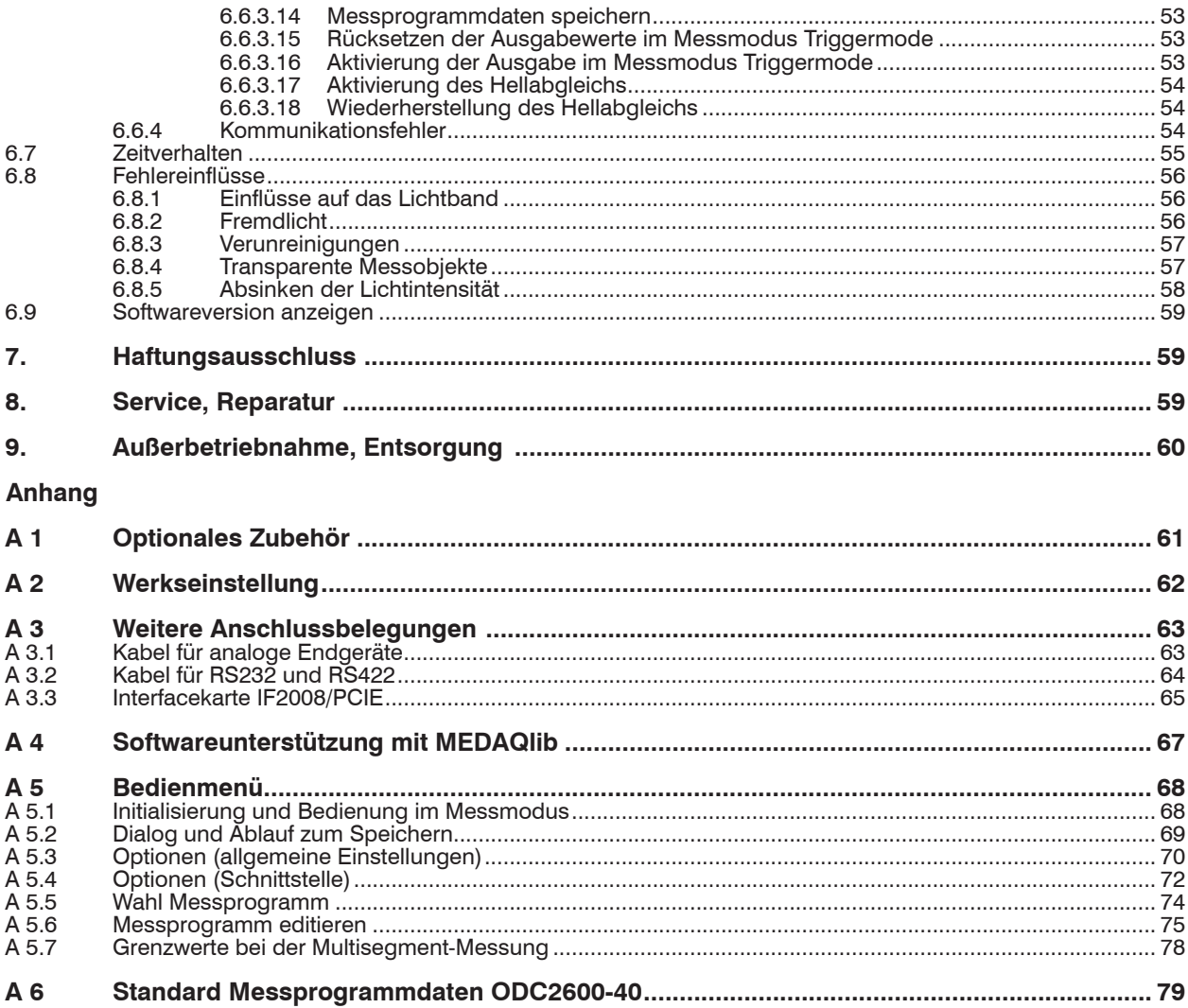

# <span id="page-4-0"></span>**1. Sicherheit**

Die Systemhandhabung setzt die Kenntnis der Betriebsanleitung voraus.

# **1.1 Verwendete Zeichen**

In dieser Betriebsanleitung werden folgende Bezeichnungen verwendet:

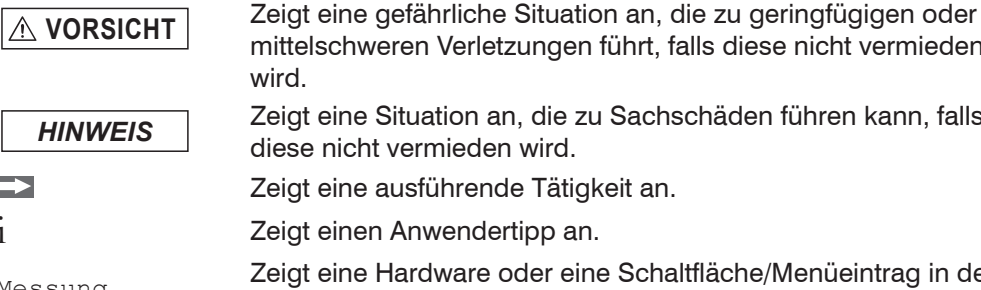

eren Verletzungen führt, falls diese nicht vermieden

*HINWEIS* Zeigt eine Situation an, die zu Sachschäden führen kann, falls vermieden wird. ausführende Tätigkeit an.

Anwendertipp an.

Messung Zeigt eine Hardware oder eine Schaltfläche/Menüeintrag in der Software an.

### **1.2 Warnhinweise**

I

**VORSICHT**

- > Verletzungsgefahr
- > Beschädigung oder Zerstörung der Lichtquelle/Empfänger bzw. des Controllers

Schließen Sie die Spannungsversorgung und das Anzeige- / Ausgabegerät nach den

*HINWEIS*

Vermeiden Sie Stöße und Schläge auf die Lichtquelle/Empfänger und den Controller. > Beschädigung oder Zerstörung von Lichtquelle / Empfänger bzw. des Controllers

Schützen Sie die Kabel vor Beschädigung.

Sicherheitsvorschriften für elektrische Betriebsmittel an.

> Ausfall des Messgerätes

Versorgungsspannung darf angegebene Grenzen nicht überschreiten.

> Beschädigung oder Zerstörung von Lichtquelle/Empfänger bzw. des Controllers

Vermeiden Sie Beschädigungen (Kratzer) der Schutzscheiben von Lichtquelle und Empfänger durch ungeeignete Reinigungsmethoden oder Reinigungsmittel.

> Ungenaue, fehlerhafte Messwerte-

Berühren Sie die Schutzscheiben von Lichtquelle und Empfänger nicht mit den Fingern. Wischen Sie eventuelle Fingerabdrücke sofort ab.

> Ungenaue, fehlerhafte Messwerte

Vermeiden Sie die dauernde Einwirkung von Staub oder Spritzwasser auf den Messkanal. Abblasen oder Schutzgehäuse verwenden.

> Beschädigung oder Zerstörung von Lichtquelle/Empfänger bzw. des Controllers

Auf die Lichtquelle/Empfänger bzw. den Controller dürfen keine aggressiven Medien (Waschmittel, Kühlemulsionen) einwirken.

> Beschädigung oder Zerstörung der Lichtquelle/Empfänger bzw. des Controllers

# **1.3 Hinweise zur CE-Kennzeichnung**

Für das optoCONTROL 2600 gilt:

- **-** EU-Richtlinie 2014/30/EU
- **-** EU-Richtlinie 2011/65/EU

Produkte, die das CE-Kennzeichen tragen, erfüllen die Anforderungen der zitierten EU-Richtlinien und der jeweils anwendbaren harmonisierten europäischen Normen (EN). Das Messsystem ist ausgelegt für den Einsatz im Industriebereich.

Die EU-Konformitätserklärung und die technischen Unterlagen werden gemäß den EU-Richtlinien für die zuständigen Behörden bereit gehalten.

### <span id="page-5-0"></span>**1.4 Bestimmungsgemäße Verwendung**

- **-** Das optoCONTROL 2600 ist für den Einsatz im Industriebereich konzipiert. Es wird eingesetzt zur
	- Weg-, Abstands-, Kanten- und Verschiebungsmessung
	- Kantenrißprüfung
	- Positionserfassung von Bauteilen oder Maschinenkomponenten
- **-** Das System darf nur innerhalb der in den technischen Daten angegebenen Werte betrieben werden, siehe 3.5.
- **-** Das System ist so einzusetzen, dass bei Fehlfunktionen oder Totalausfall des Systems keine Personen gefährdet oder Maschinen und andere materielle Güter beschädigt werden.
- **-** Bei sicherheitsbezogenener Anwendung sind zusätzlich Vorkehrungen für die Sicherheit und zur Schadensverhütung zu treffen.

### **1.5 Bestimmungsgemäßes Umfeld**

- **-** Schutzart:
	- Lichtquelle/Empfänger: IP64 (bei angeschlossenem Kabel)
	- Controller: IP40
- Die Schutzart ist beschränkt auf Wasser (keine Bohremulsionen, Reinigungsmittel o.ä.).

Keine schnellen Wechsel zwischen heiß und kalt.

Bei dauernder Wassereinwirkung Schutzgehäuse verwenden.

- **-** Der Schutzgrad gilt nicht für die optischen Strecken im Betriebsfall, da deren Verschmutzung zur Beeinträchtigung oder dem Ausfall der Funktion führt.
- **-** Temperaturbereich:
	- Betrieb: 0 ... +50 °C (bei freier Luftzirkulation)
- $\blacksquare$  Lagerung:  $-20$  ... +70 °C
- **-** Luftfeuchtigkeit: bis zu 5 95 % RH (nicht kondensierend)
- **-** Umgebungsdruck: Atmosphärendruck
- **-** Vibration: entsprechend IEC 60068-2-6 (nur für Lichtquelle/ Empfänger)
- **-** Schock: entsprechend IEC 60068-2-27 (nur für Lichtquelle/ Empfänger)

i Verwenden Sie für den Anschluss an ein Netzgerät bzw. für die Ausgänge nur abgeschirmte Leitungen oder Originalkabel aus dem Zubehörprogramm!

# <span id="page-6-0"></span>**2. Lichtquelle**

Die Lichtquelle des optoCONTROL 2600 ist eine rote Hochleistungs-LED.

LED-Lichtquellen fallen nicht unter die Lasernorm.

Am Controller signalisiert eine gelbe LED ("Light On") durch ihr Leuchten, dass aus der optischen Öffnung Licht austritt.

# <span id="page-7-0"></span>**3. Funktionsprinzip, Technische Daten**

# **3.1 Messprinzip**

optoCONTROL ist ein Messsystem mit integrierter hochauflösender Zeilenkamera zum Messen von geometrischen Größen.

Die Lichtquelle beleuchtet das Messobjekt von hinten.

Im Empfänger befindet sich ein telezentrisches Objektiv, das für eine gleich große Abbildung im sogenannten Telezentriebereich und damit für eine gleichbleibende Genauigkeit sorgt.

Die Vorteile des telezentrischen Objektivs liegen in der freien Position des Messobjektes innerhalb eines großen Bereiches ( $\pm$  5 mm) und der relativ hohen Toleranz gegenüber Verschmutzungen und Fremdlicht.

Die Zeilenkamera im Empfänger misst die abgebildete Außenkontur des Messobjekts mit hoher Genauigkeit.

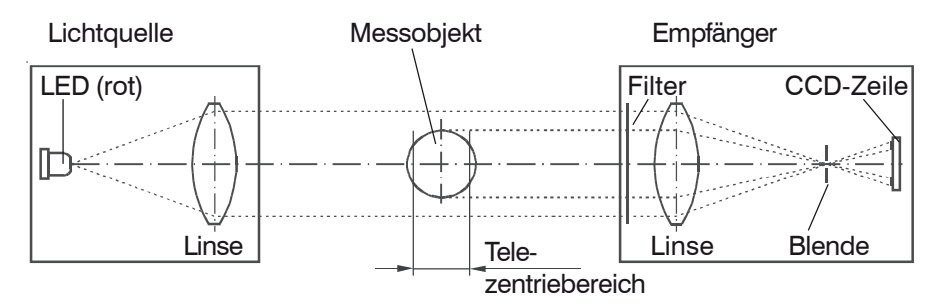

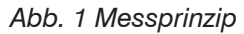

# **3.2 Aufbau des kompletten Messsystems**

Ein Messsystem besteht aus:

- **-** Lichtquelle,
- **-** Empfänger,
- **-** Controller

optoCONTROL besteht aus einer Sensoreinheit SU und einem Controller CU.

Die Sensoreinheit umfasst eine LED-Lichtquelle und einen Empfänger mit Zeilenkamera, die auf der mitgelieferten Montageschiene montiert sind.

Gesteuert und ausgewertet wird die Sensoreinheit durch einen intelligenten Controller mit Grafikdisplay für die Bedienung und Messwertanzeige.

Die mit den verschiedenen wählbaren Messprogrammen gewonnenen Daten werden über analoge und digitale Schnittstellen ausgegeben.

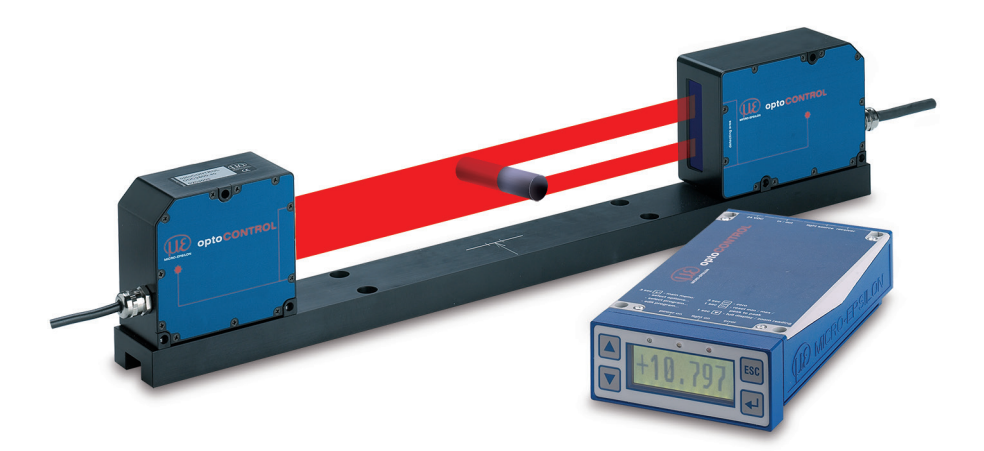

*Abb. 2 Messsystem ODC2600-40, komplett*

# <span id="page-8-0"></span>**3.3 Controller**

### **3.3.1 Frontansicht Controller**

Die dialoggestützte Bedienung wird durch ein LC-Grafikdisplay mit beleuchteter Anzeige unterstützt. Der Controller wird mit den 4 Tasten an der Frontseite, siehe Abb. 3, bedient.

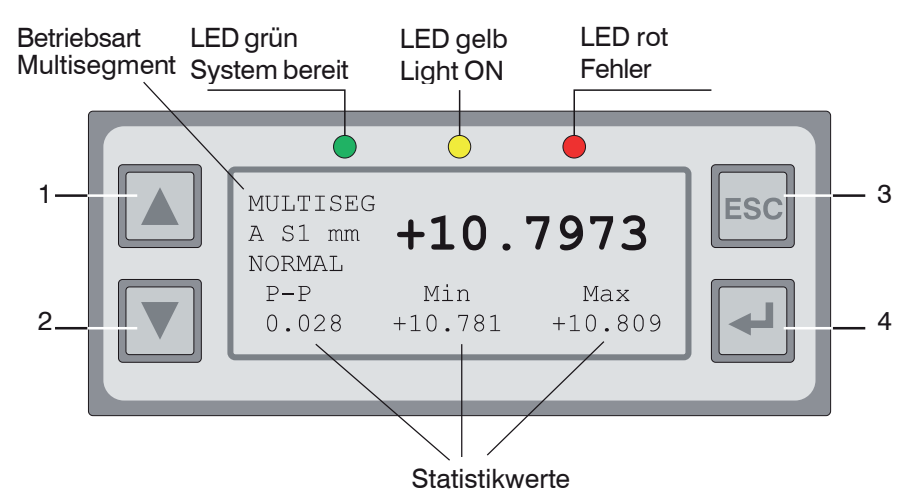

*Abb. 3 Tastatur und Display an der Vorderseite des Controllers*

Der Tastatur, siehe Abb. 3, sind die folgenden Funktionen zugeordnet:

(1), (2) Auf/Ab-Bewegung in Menüs,

Werteingabe: (1) größer, (2) kleiner

(3) Verlassen eines Menüpunktes, Wechsel in die nächsthöhere Hierarchiestufe

(4) Eintritt in den ausgewählten Menüpunkt, Eingabebestätigung (Durch langen Tastendruck werden die Eingabewerte übernommen.)

Unterhalb der Betriebsart (z.B. DIA, EDGE) wird A für absolute oder R für relative Messung angezeigt.

In der Betriebsart Multisegment (MULTISEG) erscheint auch das Kennzeichen für das ausgewählte Segment (S1 bzw. S2).

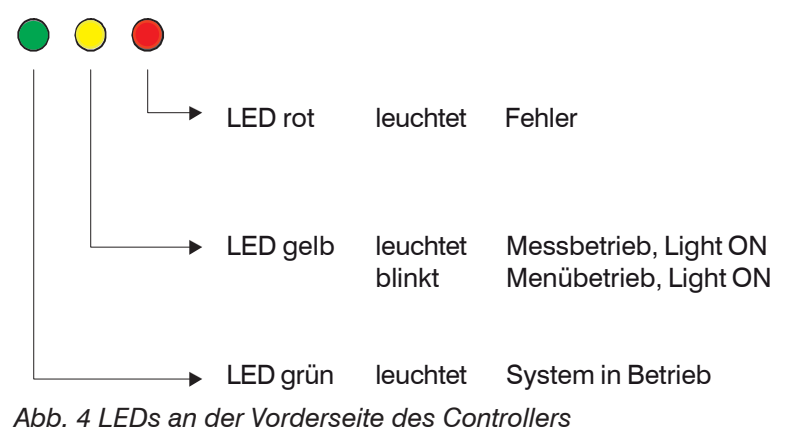

### <span id="page-9-0"></span>**3.3.2 Rückansicht Controller**

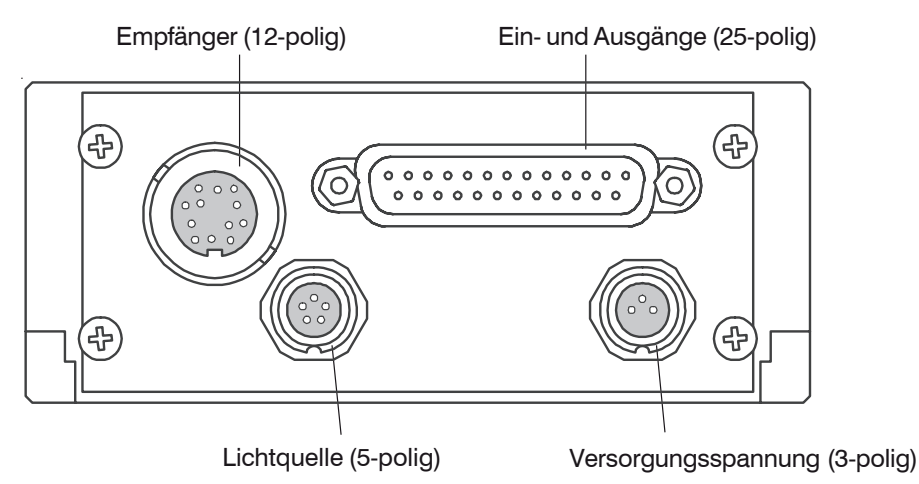

<span id="page-9-1"></span>*Abb. 5 Steckverbindungen an der Rückseite des Controllers*

# **3.4 Betriebsarten**

Mittels menügeführter Auswahl sind die folgenden Betriebsarten (Messprogramm, siehe 6.3.6) wählbar:

- **-** Position einer Kante (hell/dunkel oder dunkel/hell)
- **-** Außendurchmesser eines Messobjektes
- **-** Spalt zwischen zwei Messobjekten
- **-** Abstand zwischen zwei wählbaren Kanten (Segment)
- **-** Messung von bis zu 4 beliebig wählbaren Segmenten (Multisegment) nacheinander über den Digitalausgang (z.B. Segment 1 - 4 u. 2 - 3)
- Werkseinstellung:
- Position Kante hell dunkel

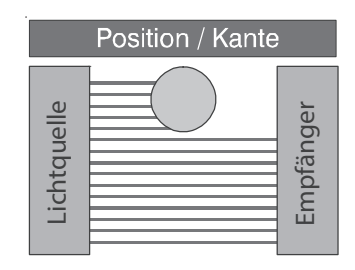

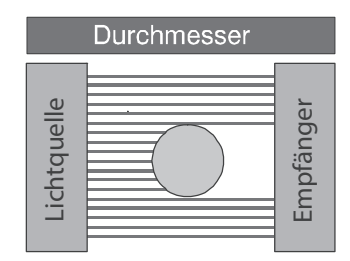

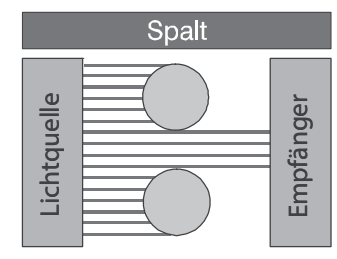

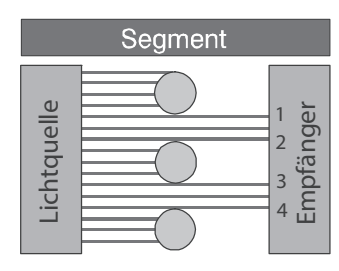

*Abb. 6 Betriebsarten*

Pro Messprogramm sind 2 Grenzwerte und 2 Warngrenzen programmierbar. Beim Multisegment Messprogramm sind 2 Grenzwerte für jeweils Segment 1 und 2 programmierbar.

Eventuell gemessene Segmente 3 und 4 werden nicht überwacht.

Per Menü sind auch anwendungsspezifische Messprogramme generierbar.

# <span id="page-10-0"></span>**3.5 Technische Daten**

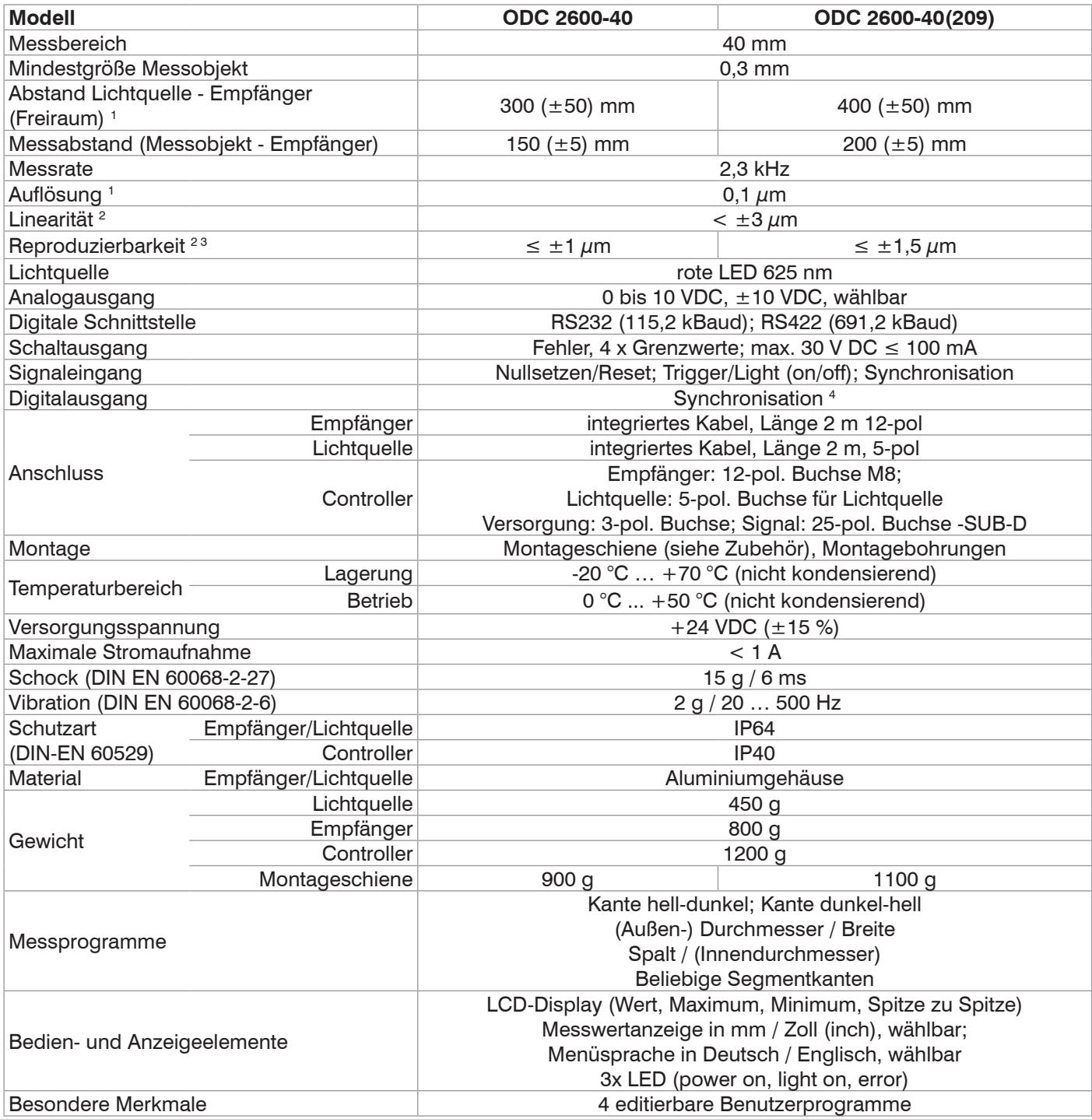

Die angegebenen Daten gelten für eine konstante Raumtemperatur von 20 °C, nach einer Warmlaufzeit von 30 min.

1) Anzeigeauflösung am Digitaldisplay (Auflösung Digitalausgang 0,6  $\mu$ m)

2) gemessen bei 3 Sigma; Kantenmessung ohne Mittelung, Arbeitsabstand 150±5 mm, Option 209: 200mm ± 5 mm

3) Gemessen bei statischem Rauschen über 3 min.

4) Nur zur Synchronisation von zwei oder mehr optoCONTROL 2600 untereinander

# <span id="page-11-0"></span>**3.6 Blockschaltbild**

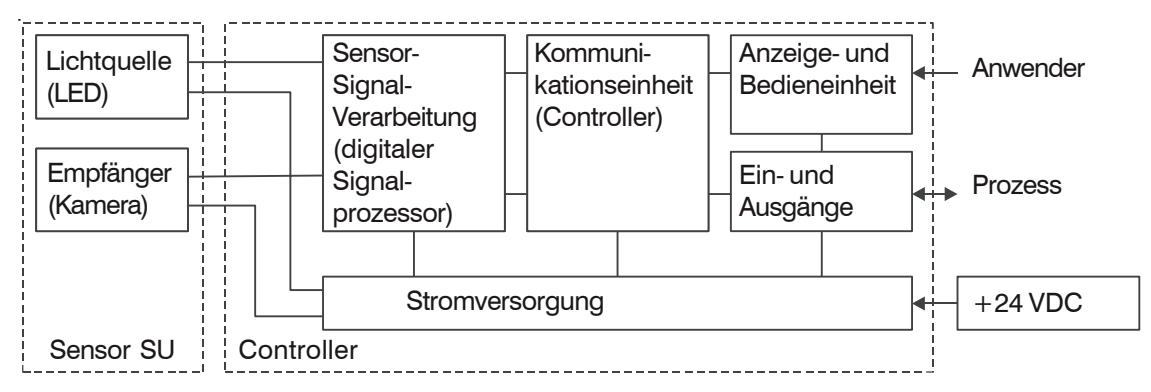

*Abb. 7 Blockschaltbild Messsystem ODC 2600*

# **3.7 Analogausgang**

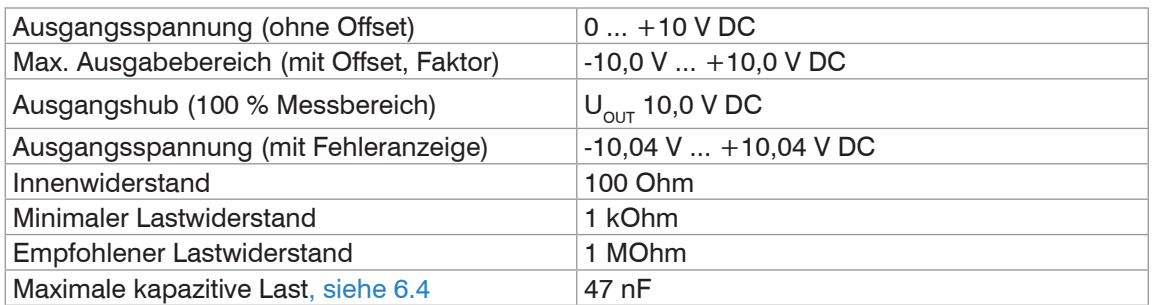

# **3.8 Eingang Nullpunkt / RESET**

Durch kurzes Verbinden (0,5 bis 3 s) der Eingänge "Nullpunkt" (Signal und GND) miteinander während der Messung, wird der Messwert auf den voreingestellten Masterwert, siehe 6.3.7.2, gesetzt. Wenn noch kein Masterwert eingegeben wurde, wird der Messwert beim Nullsetzen auf 00,000 gesetzt.

Wird der Eingang Nullpunkt zwischen 3 und 6 s lang aktiviert (geschlossen), so wird wieder zurückgesetzt auf die Messung ohne Mastern bzw. Nullen. Impulse, die kürzer als 0,5 s oder länger als 6 s sind, werden nicht abgearbeitet.

Der Eingang Nullpunkt ist nur im Messmodus NORMAL bei gültigen Messwerten aktiv.

Im Messmodus TRIGGER wird dieser Eingang als RESET genutzt und es ist deshalb kein Nullsetzen möglich.

Auch in der Betriebsart Multisegment und bei fehlerhaften Messwerten ist kein Nullsetzen möglich. Der Eingang Nullpunkt beeinflusst nur die Anzeige und den Analogausgang, der Digitalausgang wird nicht beeinflusst.

- i Nullsetzeingang am 25-poligen Steckverbinder.
- Pin 5: Signal
- Pin 18: GND
- i Der Nullpunkteingang beeinflusst nur die Anzeige und den Analogausgang. Der Digitalausgang wird nicht beeinflusst.

# **3.9 Synchronisation**

Werden zwei oder mehrere optoCONTROL 2600 am gleichen Messobjekt betrieben, können sie untereinander synchronisiert werden, siehe 6.5.

Der Controller 1 synchronisiert dann als Master den Controller 2.

Alle Synchronsignale sind durch Optokoppler galvanisch getrennt.

### <span id="page-12-0"></span>**3.10 Fehlerausgang**

Wird vom Messsystem ein Fehler erkannt (z.B. kein Messobjekt vorhanden, zu viel Fremdlicht o.ä.), so wird der Schaltausgang Fehler leitend. Der Fehlerausgang bezieht sich stets auf die ungemittelten Messwerte (mit 2,3 kHz Rate).

Die rote Leuchtdiode (Fehler-LED) zeigt ebenfalls den Fehler an.

Weitere Informationen, siehe 5.6.

- Fehlerausgang liegt am 25-poligen Steckverbinder an.
- Pin 1: Fehlerausgang
	- Pin 14: GND

#### **3.11 Lichtquellensteuerung und Triggereingang**

Im Menü Optionen können Sie auch den Schalteingang für die externe Lichtquellenabschaltung Lichtquelle-Aus aktivieren. Die Lichtquelle ist dann aktiv, wenn der Eingang kurzgeschlossen ist.

Im getriggerten Messmodus, siehe 6.3.7.8, wird dieser Eingang als Triggereingang genutzt. Dann lässt sich die Lichtquelle nicht mehr extern abschalten.

Bei Aktivierung des Schalteinganges zur Lichtquellensteuerung wird automatisch in den Normalbetrieb (ungetriggert) umgeschaltet. Sie hat die höhere Priorität gegenüber der Triggerung.

Im Auslieferungszustand ist dieser Eingang nicht aktiviert, so dass an der 25-poligen Buchse nichts angeschlossen sein muss, um das System in Betrieb zu setzen.

Die Aktivierung des Einganges als Lichtquellensteuerung setzt auf Normalbetrieb zurück.

Die maximale Schaltfrequenz der Lichtquellensteuerung beträgt 10 Hz.

#### **3.12 Kantenerkennungsschwelle transparenter Messobjekte (Hellabgleich)**

Der Auslieferungszustand beinhaltet eine feste Kantenerkennungsschwelle von 50 % des Videobildes über den gesamten Messbereich.

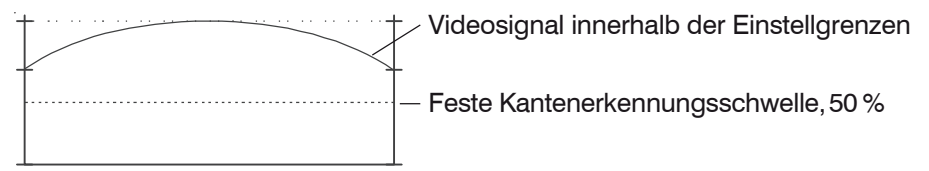

*Abb. 8 Videobild mit fester Kantenerkennungsschwelle*

Es darf sich beim Hellabgleich kein Messobjekt im Strahlengang befinden.

Bei sehr transparenten Objekten wird nur ein sehr kleiner Anteil des Lichtes blockiert.

Wenn der Kantenerkennungsschwellwert zu niedrig eingestellt ist, wird das Messobjekt nicht erkannt. Der Kantenerkennungsschwellwert kann zwischen 20 % und 90 % in 1 %- Schritten eingestellt werden[, siehe A 5.4,](#page-71-1) Menüpunkt 1B10 – Kantenerkennungsschwelle waehlen.

Um einen sehr hohen Kantenerkennungsschwellwert zu verwenden, benötigt man eine flexible, gebogene Kantenerkennungsschwelle. Diese erhält man, indem der Menüpunkt 1B20 – Hellabgleich aktiviert wird.

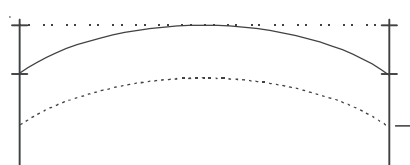

Flexible Kantenerkennungsschwelle, 50 %

*Abb. 9 Videobild mit flexibler Kantenerkennungsschwelle*

<span id="page-13-0"></span>Die ermittelte flexible Kantenerkennungsschwelle wird gespeichert. Sie muss nicht nach jedem Neustart neu ermittelt werden. Jedoch macht z.B. ein Altern der Lichtquelle gegebenenfalls einen neuen Hellabgleich erforderlich.

Der Menüpunkt 1B30 – Hellabgleich ruecksetzen löscht die gespeicherte flexible Kantenerkennungsschwelle, jedoch nicht den Schwellwert.

Um den Auslieferungszustand wieder herzustellen, kann auch der Menüpunkt 1A00 – Loeschen der benutzerdefinierten Options- und Messprogrammdaten verwendet werden.

i Wiederherstellung des Auslieferungszustandes löscht alle individuellen Messprogramme.

Ein Beispiel für das Messen von transparenten Messobjekten zeigen die folgenden zwei Abbildungen.

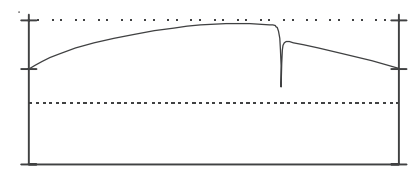

*Abb. 10 Displaybild des Videosignals, dargestellt für feste Schwelle 50 %*

Messobjekt: Kante Glas 0,5 mm

Die Grafik, siehe Abb. 10, zeigt, dass im Auslieferungszustand, bei fest eingestellter Schwelle von 50 %, das Messobjekt nicht erkannt werden würde. Durch Erhöhen der Kantenerkennungsschwelle und einem ausgeführten Hellabgleich wird das Messobjekt durch den Sensor erfasst und die ausgewählte Position oder Geometrie gemessen.

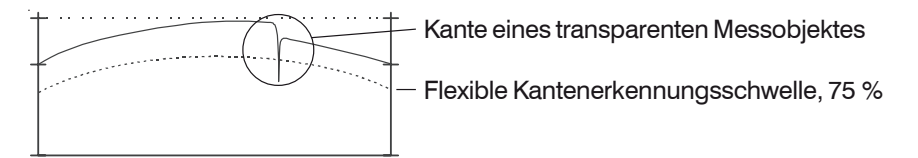

*Abb. 11 Displaybild des Videosignals mit flexibler Schwelle*

Messobjekt: Kante Glas 0,5 mm dick

# **4. Lieferung**

### **4.1 Lieferumfang**

- 1 Controller
- 1 Lichtquelle
- 1 Empfänger
- 1 Montageschiene mit Befestigungsschrauben für Lichtquelle und Empfänger
- 1 25-pol. Sub-D Stecker
- 1 3-pol. Rundstecker
- 1 Betriebsanleitung
- **EX** Nehmen Sie die Teile des Messsystems vorsichtig aus der Verpackung und behandeln Sie sie so, dass keine Beschädigungen auftreten können.
- Berühren Sie nicht die optischen Fenster. Eine Verschmutzung der optischen Fenster führt zu einer Beeinträchtigung der Funktionalität.
- Prüfen Sie die Lieferung nach dem Auspacken sofort auf Vollständigkeit und Transportschäden.
- Wenden Sie sich bei Schäden oder Unvollständigkeit sofort an den Hersteller oder Lieferanten.

### **4.2 Lagerung**

- **-** Temperaturbereich Lagerung: -20 ... +70 °C
- **-** Luftfeuchte: 5 95 % RH (nicht kondensierend)

# **5. Installation und Montage**

#### **5.1 Vorsichtsmaßnahmen**

Auf die Kabel dürfen keine scharfkantigen oder schweren Gegenstände einwirken. Die Anschlusskabel von Lichtquelle und Empfänger sind schleppkettentauglich.

<span id="page-14-0"></span>*HINWEIS*

Vermeiden Sie ein Knicken der Kabel.

> Ausfall des Messgerätes

#### **5.2 Montage der Sensoreinheit**

Die Sensoreinheit besteht aus Lichtquelle, Empfänger und Montageschiene, siehe Abb. 12, ist vormontiert und miteinander verstiftet.

Befestigen Sie die Montageschiene so, dass sie dabei nicht verzogen wird.

Eine horizontale Messanordnung verringert die Verschmutzung der Optik und ist deshalb zu bevorzugen.

Falls die Einzelkomponenten getrennt montiert werden, sollten die Passstifte in der Montageschiene verbleiben. Zur Befestigung sind entweder die mitgelieferten Befestigungsschrauben oder andere passende Schrauben M4 zu benutzen. Bitte beachten Sie die Gewindetiefe von 5 mm in beiden Komponenten.

Zum Anschrauben der Einzelkomponenten können auch die 3 Durchgangslöcher 4,8 mm in jeder Komponente verwendet werden.

*HINWEIS*

Befestigen Sie den Sensor ausschließlich an den vorhandenen Bohrungen auf einer ebenen Fläche. Klemmungen jeglicher Art sind nicht gestattet.

> Ungenaue, fehlerhafte Messwerte

Optische Fenster nicht berühren. Eine Verschmutzung der optischen Fenster führt zu einer Beeinträchtigung der Funktionalität.

Lichtquelle und Empfänger sind dem jeweiligen Controller durch die Seriennummer zugeordnet und dürfen nicht vertauscht werden!

#### **Minimale Kabelbiegeradien**

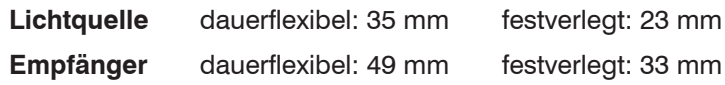

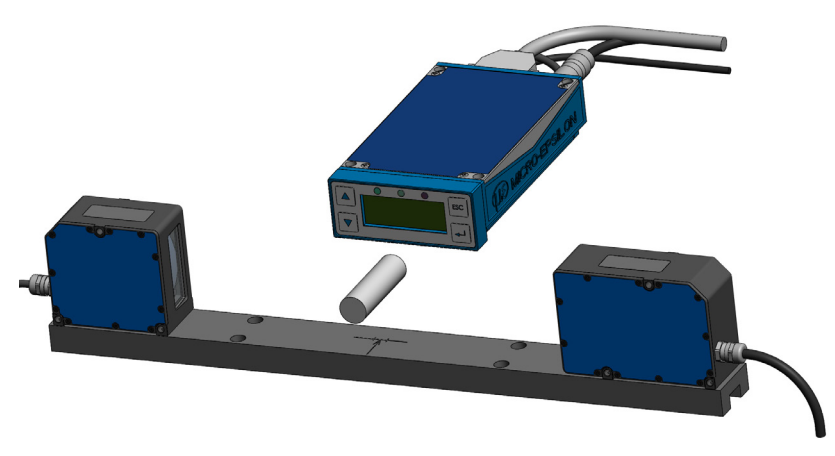

*Abb. 12 Montierte Sensoreinheit mit Controller*

Lichtquelle und Empfänger sind mit Montageschiene verschraubt und verstiftet, können abgenommen werden.

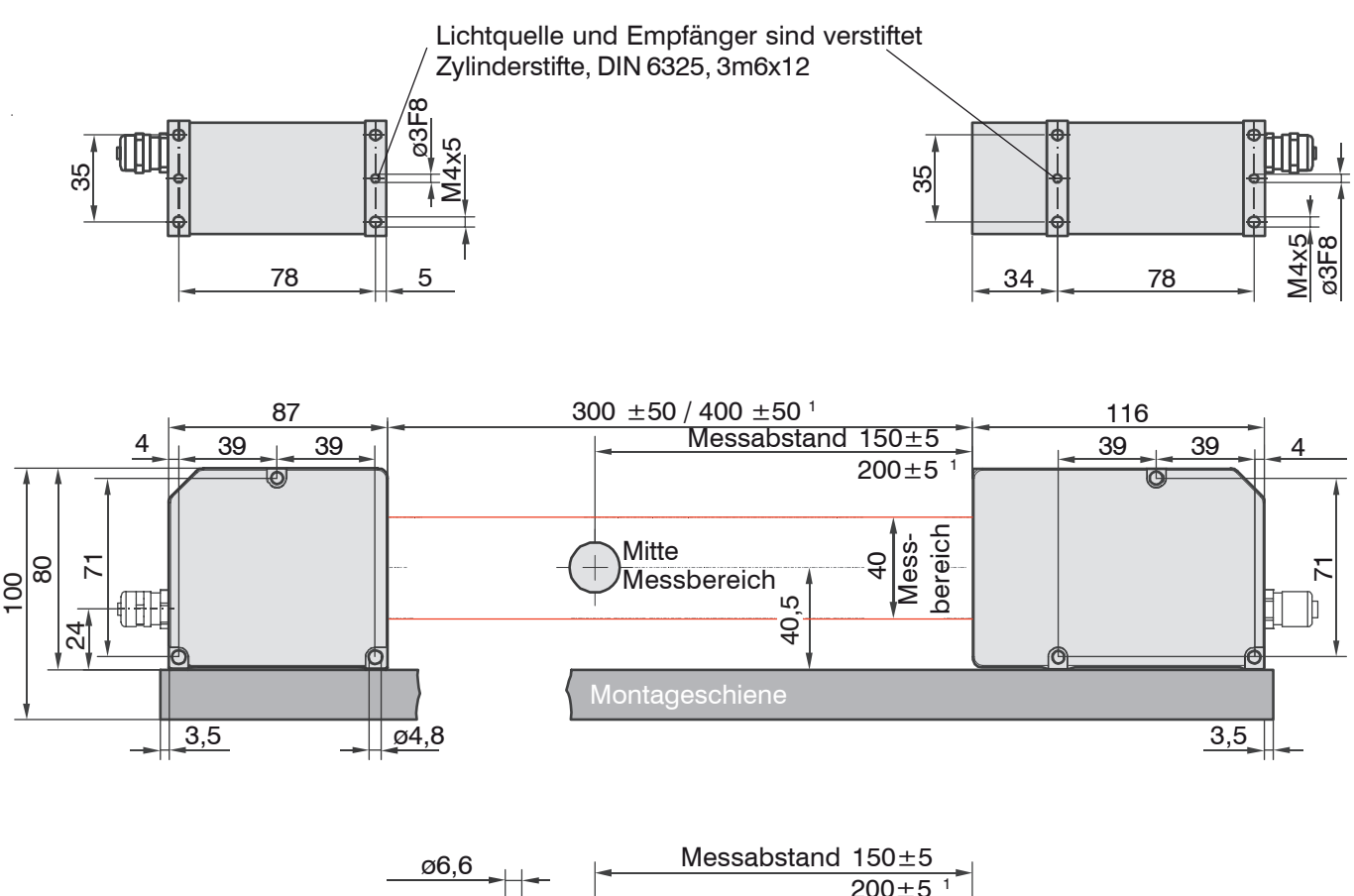

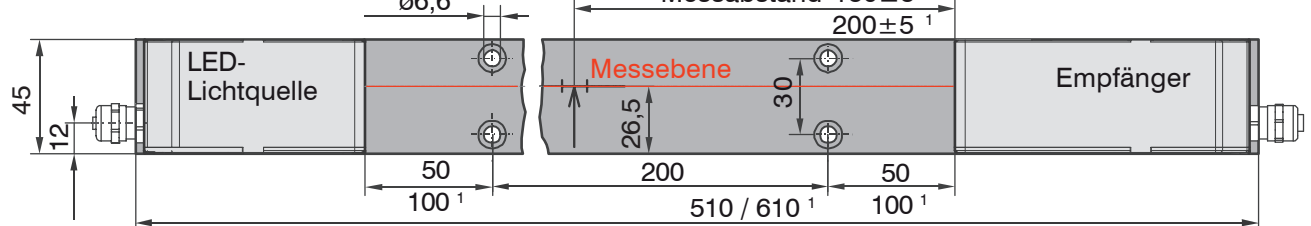

*Abb. 13 Maßzeichnung Sensoreinheit mit Montageschiene*

1) Gilt nur für Option 209.

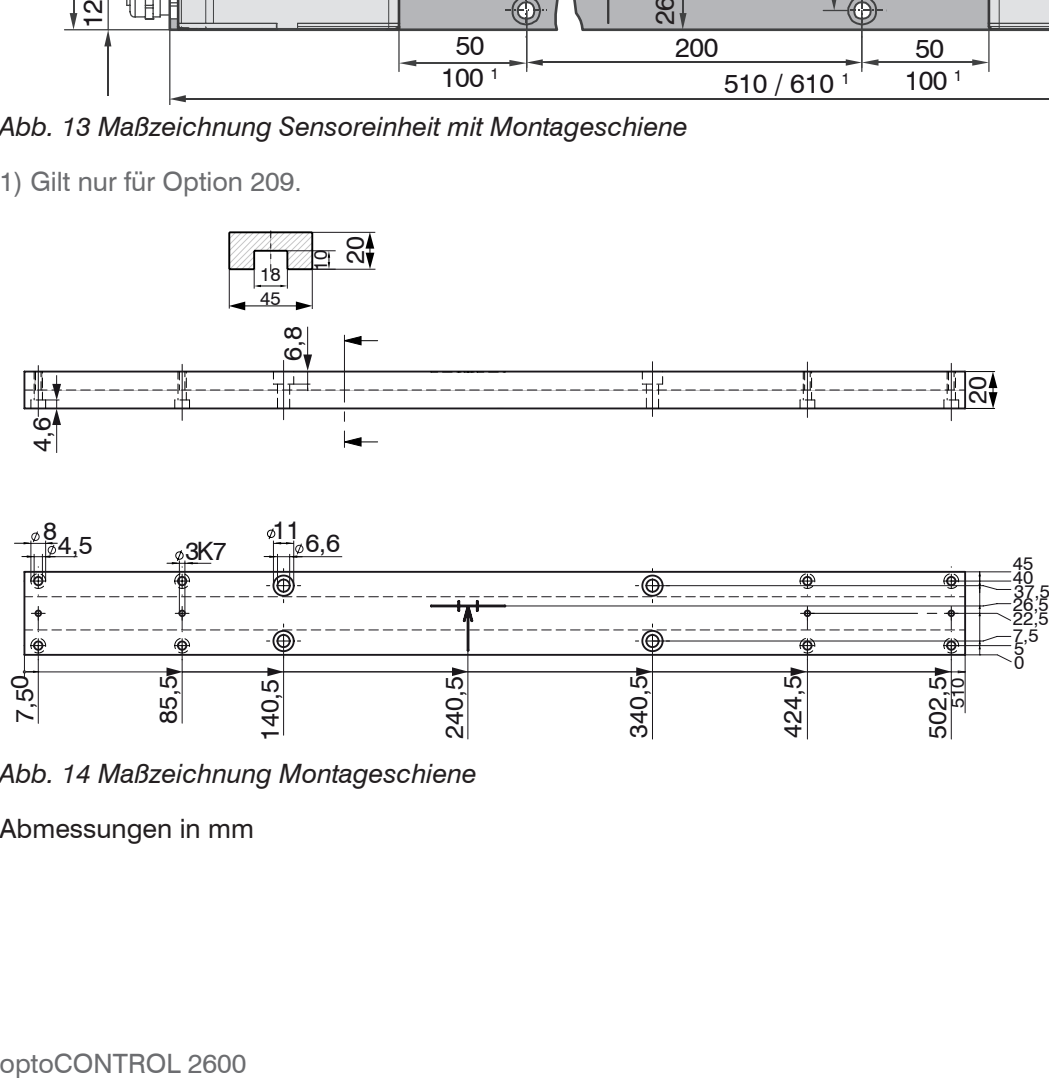

*Abb. 14 Maßzeichnung Montageschiene*

Abmessungen in mm

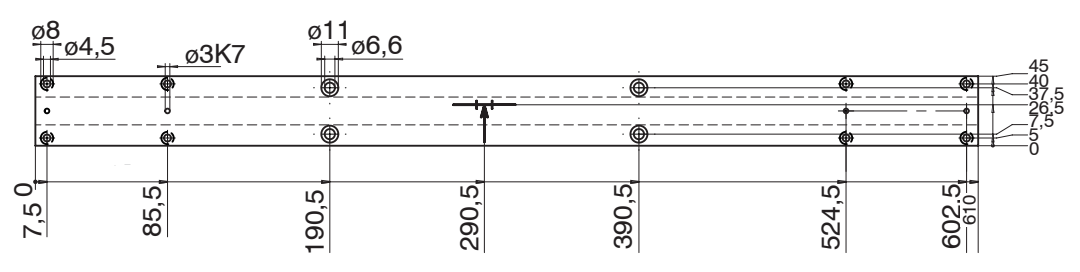

*Abb. 15 Maßzeichnung Montageschiene, Option 209*

#### Abmessungen in mm

Lichtquelle und Empfänger müssen zueinander mittels Videosignal ausgerichtet werden.

Bei der freien Montage der Sensorkomponenten Lichtquelle und Empfänger ist zunächst auf die genaue Ausrichtung der Gehäusekanten zueinander zu achten. Die Gehäusekanten müssen auf einer Ebene liegen.

Die Winkelabweichung darf maximal 0,25 ° betragen Zur Ausrichtung sind Anschlagwinkel oder Schiene geeignete Hilfsmittel.

Toleranzen für das maximale Verschieben und Verkippen von Lichtquelle und Empfänger während der Montage. Die folgenden Abbildungen zeigen den zulässigen Fehlerbereich:

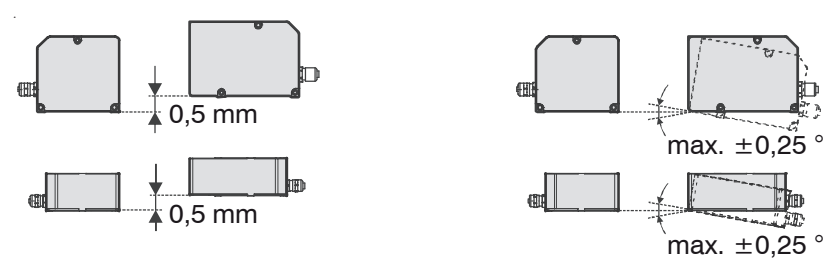

<span id="page-16-0"></span>Offset: Maximum 0,5 mm Tilt: Maximum 0,25 °

*Abb. 16 Zulässige Justagefehler*

Verbinden Sie Lichtquelle und Empfänger mit dem Controller.

Zur exakten Justage bzw. Feinausrichtung von Lichtquelle und Empfänger benützen Sie bitte das Videosigna[l, siehe 6.3.4](#page-24-1).

## <span id="page-17-0"></span>**5.3 Montage des Controllers**

Der Controller kann mit vier Schrauben M4 (nicht im Lieferumfang) auf einer ebenen Montageplatte befestigt werden. Der Controller kann in beliebiger Einbaulage montiert werden.

Achten Sie auf ausreichenden Platz für die Steckverbinder und die Kabel.

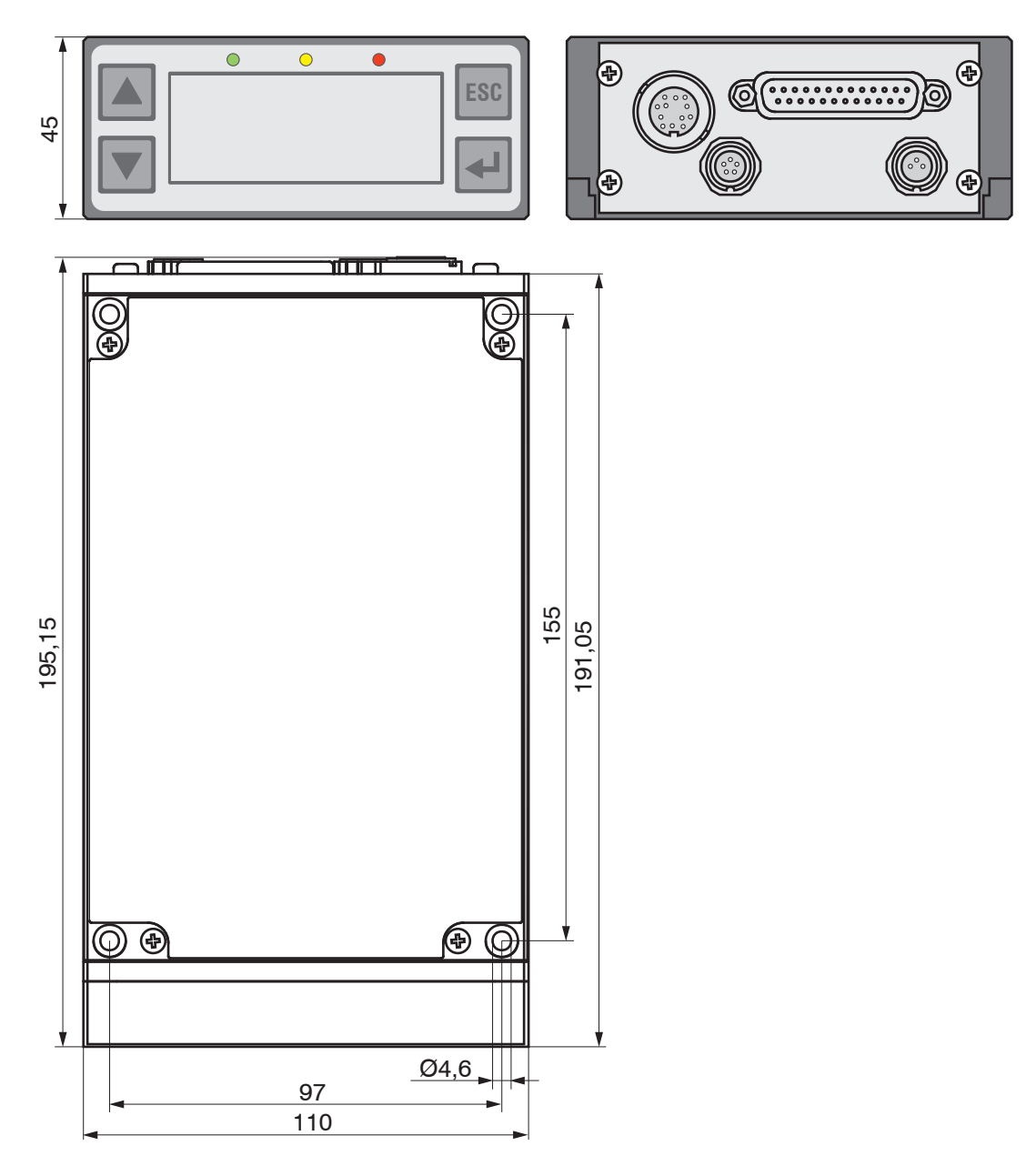

*Abb. 17 Maßzeichnung Controller*

Abmessungen in mm

Lichtquelle und Empfänger sind dem jeweiligen Controller durch die Seriennummer zugeordnet und dürfen nicht vertauscht werden!

#### **Minimale Kabelbiegeradien**

Signalausgangskabel SCA2500 bzw. SCD2500 Dauerflexibel: 96 mm festverlegt: 40 mm

### <span id="page-18-0"></span>**5.4 Versorgungsspannung**

Die Versorgungsspannung wird vorzugsweise über ein abgeschirmtes zweiadriges Kabel angeschlossen, z.B. über das Versorgungskabel PC2500-3. Den Kabelschirm führen Sie auf eine Potentialausgleichsklemme in der Nähe des Netzteiles. Die Geräte der Serie ODC2600 verfügen über einen internen Verpolungsschutz der Versorgungsspannung.

Verwenden Sie das Netzteil nur für Messgeräte, nicht gleichzeitig für Antriebe oder ähnliche Impulsstörquellen.

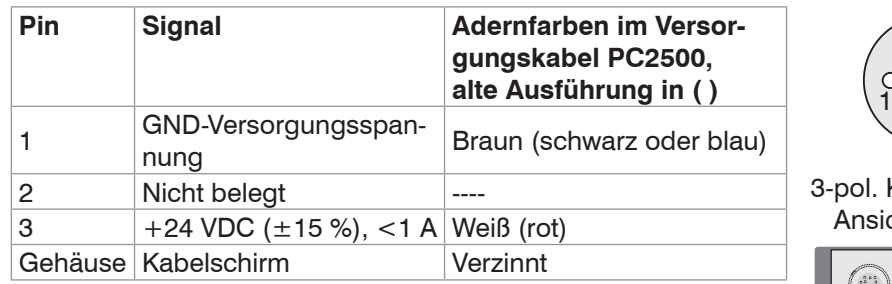

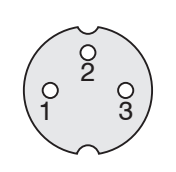

3-pol. Kabelstecker, Ansicht Lötseite

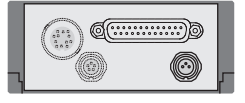

*Abb. 18 Anschlussbelegung, Rundstecker (Typ Binder), 3-polig*

Minimum Biegeradien der Anschlusskabel sind 20 mm.

### **5.5 Anschluss eines analogen Endgerätes**

i Zum Anschluss eines analogen Endgerätes verwenden Sie entweder das analoge Anschlusskabel SCA2500-x, SCD2500-3/10/RS422 oder SCD2500-3/3/RS23[2, siehe](#page-60-1)  [A 1](#page-60-1) oder ein eigenes abgeschirmtes Kabel.

Bei Verwendung der Anschlusskabel SCA2500-[x, siehe A 1,](#page-60-1) ist der Außenschirm mit dem Empfängerschirm (z.B. Steckergehäuse) zu verbinden.

Der Innenschirm dient als Signalrückleiter (Analogmasse AGND) und ist mit der Empfängermasse zu verbinden. Dieser Schirm darf keine Verbindung zum Gehäuseschirm (Steckergehäuse) haben.

Bei Verwendung eines eigenen Kabels wird ein einadriges abgeschirmtes Kabel empfohlen, dessen Schirm als Signalrückleiter (Analogmasse AGND) dient. Dieser Schirm darf keine Verbindung zum Gehäuseschirm (Steckergehäuse) und Empfängerschirm haben.

im Falle von Störungen (z.B. bei Masseschleifenbildung) kann der Außenschirm<br>Versuchsweise mit einem Keramik-Kondensator von 10 bis 100 nF mit dem Fmp versuchsweise mit einem Keramik-Kondensator von 10 bis 100 nF mit dem Empfängerschirm verbunden oder gar nicht angeschlossen werden.

Gegen eventuelle hochfrequente und impulsförmige Einstreuungen auf das Analogsignal kann ein Kondensator bis 47 nF parallel zum Eingang des Auswertegerätes geschaltet werden.

Verlegen Sie das Analoganschlusskabel nach den allgemein gültigen Regeln der Messtechnik, d.h. zum Beispiel nicht direkt neben impulsbelasteten Leitungen, am besten in einem separaten Kabelkanal.

| Pin | <b>Signal</b>                              | Signaltyp bzw.<br><b>Anschlusstyp</b>       | Adernfarben bzw. Pin-Nr. im<br><b>Signal- und Ausgangskabel</b><br><b>SCA2500 bzw. SCD2500</b> |
|-----|--------------------------------------------|---------------------------------------------|------------------------------------------------------------------------------------------------|
| 1   | Fehlerausgang (Signal)                     | Schaltausgang<br>(Open Collector)           | rot                                                                                            |
| 14  | Fehlerausgang (GND)                        | Schaltausgang                               | blau                                                                                           |
| 2   | Obere Toleranzgrenze<br>(Signal)           | Schaltausgang<br>(Open Collector)           | violett                                                                                        |
| 15  | Obere/ untere Toleranzgrenze               | Schaltausgang                               | schwarz und braun                                                                              |
| 3   | Untere Toleranzgrenze<br>(Signal)          | Schaltausgang<br>(Open Collector)           | weiß                                                                                           |
| 16  | Obere Warngrenze<br>(Signal)               | Schaltausgang<br>(Open Collector)           | rosa                                                                                           |
| 4   | Obere/untere Warngrenze<br>(GND)           | Schaltausgang<br>(gemeinsamer<br>Anschluss) | grau und grau/rosa                                                                             |
| 17  | Untere Warngrenze (Signal)                 | Schaltausgang<br>(Open Collector)           | rot/blau                                                                                       |
| 5   | Nullpunkt/Mastern<br>(Signal) <sup>3</sup> | Schalteingang<br>(ZERO)                     |                                                                                                |
| 18  | Nullpunkt/Mastern<br>(GND)                 | Bezugspotentional<br>für ZERO               |                                                                                                |
| 6   | Lichtquelle-Aus (Signal) <sup>4</sup>      | Schalteingang für<br><b>LED</b>             |                                                                                                |
| 19  | Lichtquelle-Aus (GND)                      | Bezugspotential für<br>Schalteingang        |                                                                                                |
| 20  | RS422-Empfangen (negativ)                  | Optokoppler - Ein-<br>gang (negativ)        | grün, Pin 1 (HD-SUB 15) <sup>1</sup>                                                           |
| 7   | RS422-Empfangen<br>(positiv)               | Optokoppler - Ein-<br>gang (positiv)        | gelb, Pin 2 (HD-SUB 15) <sup>1</sup>                                                           |
| 8   | RS422-Senden<br>(positiv)                  | Serieller Ausgang<br>(positive Imp.)        | braun, Pin 4 (HD-SUB 15) <sup>1</sup>                                                          |
| 21  | RS422-Senden<br>(negativ)                  | Serieller Ausgang<br>(negative Imp.)        | weiß, Pin 3 (HD-SUB 15) <sup>1</sup>                                                           |
| 9   | RS232-Empfangen (RxD)                      | Serieller Eingang<br>(RS232)                | grün, Pin 3 (DB9F) <sup>2</sup>                                                                |
| 22  | RS232-DGND                                 | Bezugspotential für<br><b>RS232</b>         | braun, Pin 5 (DB9F) <sup>2</sup>                                                               |
| 10  | RS232-Senden (TxD)                         | Serieller Ausgang<br>(RS232)                | gelb, Pin 2 (DB9F) <sup>2</sup>                                                                |
| 23  | Synchronsignalausgang (+) <sup>1</sup>     | Digitalsignalaus-<br>gang (SYNC)            |                                                                                                |
| 11  | Synchronsignalausgang (-) <sup>1</sup>     | Bezugspotential<br>(DGND)                   |                                                                                                |
| 24  | Synchronsignalausgang (+) <sup>2</sup>     | Optokoppler - Ein-<br>gang (positiv)        |                                                                                                |
| 12  | Synchronsignalausgang (-)                  | Optokoppler - Ein-<br>gang (negativ)        |                                                                                                |
| 25  | Analogausgang (AGND)                       | Bezugspotential f.<br>Analogsignal          | Innenschirm (dünnes Kabel)                                                                     |
| 13  | Analogausgang (Signal)                     | Analogsignal<br>(Spannung)                  | grün                                                                                           |

<span id="page-19-0"></span>*Abb. 19 Sub-D Steckverbinder, 25-polig*

1) Nur bei SCD2500-3/10/RS422

2) Nur bei SCD2500-3/3/RS232

3) Im Triggermodus als Reseteingang

4) Im Triggermodus als Triggereingang

<span id="page-20-0"></span>Anmerkung:

- **-** Alle GND-Signale sind intern miteinander und mit dem Minuspol (GND) der Versorgungsspannung 24 V verbunden.
- **-** DGND und AGND sind intern galvanisch verbunden, aber vom Minuspol (GND) der Versorgungsspannung 24 V getrennt.

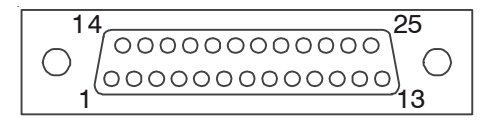

*Abb. 20 25-pol. Sub-D Kabelstecker, Ansicht Lötseite*

### **5.6 Schaltausgänge**

#### **Fehlerausgang, obere Toleranzgrenze, untere Toleranzgrenze, obere Warngrenze, untere Warngrenze**

Alle Schaltausgänge haben die gleiche Innenschaltung (Open Collector). Im aktiven Zustand ist der zugehörigen Ausgangstransistor leitend nach GND geschaltet. Zur Herstellung logischer Signalpegel sind externe Pull-Up-Widerstände zur Versorgungsspannung 24 VDC oder einer anderen externen Hilfsspannung vorzusehen. Die Schaltausgänge sind gegen Überlast und Verpolung geschützt.

Bei Anschluss induktiver Lasten (z.B. Relais) immer Schutzdioden über der Last vorsehen!

Alle GND-Signale sind intern miteinander und mit dem Minuspol (GND) der Versorgungsspannung 24 verbunden.

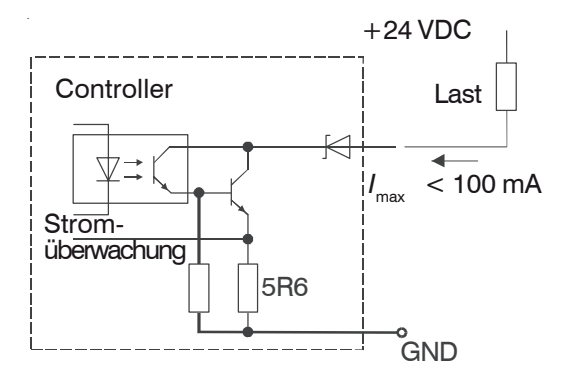

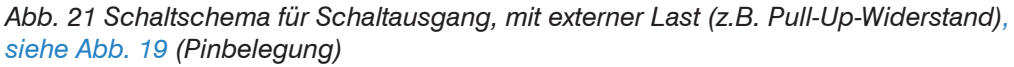

#### **Test der Schaltausgänge**

Die Fehler- und Grenzwertausgänge können im Servicemen[ü, siehe A 5.4](#page-71-1), getestet werden. Mit Up/Down kann der Cursor bewegt werden, mit Enter wird der Ausgang abwechselnd gesetzt bzw. rückgesetzt (Toggle). Ein leitender Ausgang (ON) wird durch ein [ X] und aktiv angezeigt. Dieses Bild kann nur mit ESC ohne Speichern verlassen werden. Danach sind die Ausgänge wieder deaktiviert.

*Abb. 22 Beispiel für den Test der Schaltausgänge*

# <span id="page-21-0"></span>**5.7 Schalteingänge**

Lichtquelle-Aus, Nullpunkt Eingänge werden z.B. durch Relaiskontakt oder Transistor (Optokoppler) verbunden.

Aktivieren Sie die Lichtquellensteuerung im zugehörigen Menü!

Alle GND-Signale sind intern miteinander und mit dem Minuspol (GND) der Versorgungsspannung 24 V verbunden.

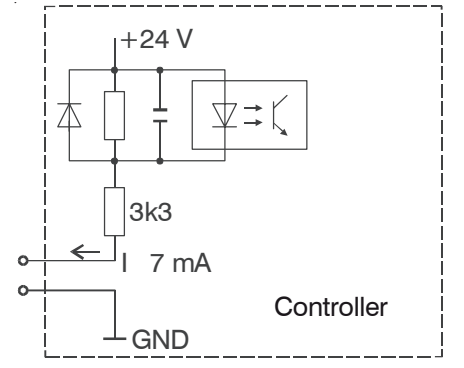

*Abb. 23 Prinzipschaltung für Schalteingänge*

### **5.8 Synchronsignaleingang**

Der Eingang wird von einem weiteren Controller oder einem anderen Gerät angesteuert.

 $R_{\text{\tiny{ext}}}$  (*V*<sub>HIGH</sub> - *V*<sub>F</sub> - (*I*<sub>LED</sub> \* 100 Ohm)) / *I*<sub>LED</sub>

Beispiel:  $V_{\text{HIGH}} = 3.3 \text{ V}$  $I_{LED}$  = 15 mA  $V = 1 V$  $R<sub>ex</sub>$  = 53,3 Ohm, also 56 Ohm

Alle GND-Signale sind intern miteinander und mit dem Minuspol (GND) der Versorgungsspannung 24 V verbunden.

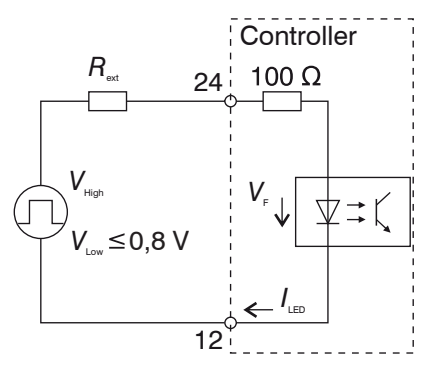

*Abb. 24 Beschaltung Synchronsignaleingang, 25-pol. Sub-D*

# **6. Bedienung, Betrieb**

# **6.1 Inbetriebnahme**

- Verbinden Sie Lichtquelle und Empfänger vor Inbetriebnahme mit dem Controlle[r,](#page-9-1)  [siehe Abb. 5,](#page-9-1) und fixieren Sie alle Steckverbinder mit den Schraubverbindungen.
- Schalten Sie nachgelagerte Rechner bzw. Endgeräte ein.
- Schalten Sie die Versorgungsspannung 24 V DC am Controller ein.

Das Messsystem ist bei Auslieferung auf die Standardeinstellung "Kante hell-dunkel" programmiert. Befindet sich kein Messobjekt im Strahlengang, dann leuchtet die rote LED (Fehler).

Halten Sie für stabile Messungen eine Warmlaufzeit von 30 min.

# **6.2 Menüstruktur**

Eine ausführliche Darstellung des Bedienmenüs finden Sie im Anhang[, siehe A 5](#page-67-1).

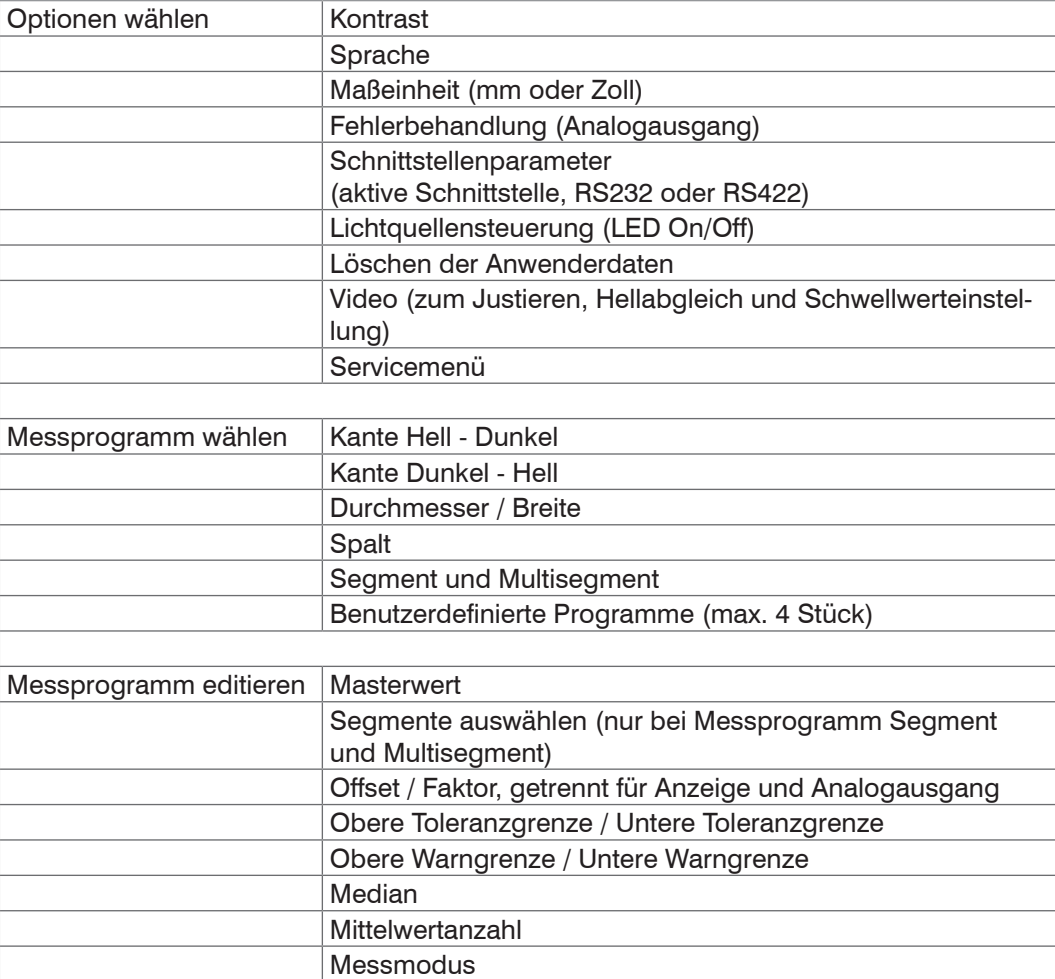

# <span id="page-22-0"></span>*HINWEIS*

Während des Betriebes, d.h. bei eingeschalteter Versorgungsspannung, dürfen Lichtquelle oder Empfänger nicht abgesteckt werden.

> Gefahr der Beschädigung von Lichtquelle/ Empfänger oder **Controller** 

### <span id="page-23-0"></span>**6.3 Betrieb**

#### **6.3.1 Tastenfunktionen**

Der Tastatur, siehe Abb. 3, sind die folgenden Funktionen zugeordnet:

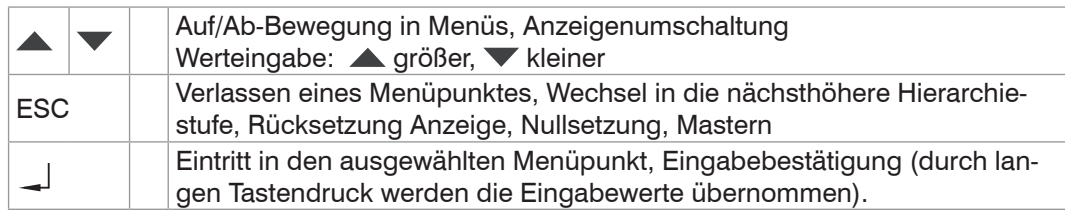

#### **6.3.2 Anzeige**

#### **Messmodus Zoom Reading:** Gelbe Leuchtdiode Große Anzeige des leuchtet dauernd. Mit den Momentanwertes **+13.2345** Tasten  $\blacktriangledown$  und  $\blacktriangle$  kann im Messmodus zwischen den beiden Anzeigearten umgeschaltet werden, **Full Display:** bzw. beim Multisegment-Anzeige des Momentan-Programm zwischen den wertes, Spitze-Spitze-**MULTISEG UT** Messwerten für das 1. Wertes (P-P), Minimum **NORMAL +13.2345 mm A S1** und 2. Segment. Unterund Maximum, Messpro-**P-P Min Max** halb der Betriebsart (z.B. grammname, Grenzwert, **0.0032 +13.2320 +13.2352** Messmodus DIA) wird A für absolute oder R für relative Messung angezeigt. **Menümodus Menü-Anzeige: 3** Gelbe Leuchtdiode blinkt Anzeige der Menünum-**2** offset Anzeige mer (links), des Menü-**+00.0000 mm 1** namens und eventueller **0** Einstellparameter

Die Anzeige zeigt den Messwert nicht in voller Messfrequenz. Die Anzeige mittelt über 766 Messwerte (Anzeigefrequenz etwa 3 Hz), es sei denn, die Anzahl der Mittelungen für Digital- und Analogausgang ist höher als 766 eingestellt.

Um alle Messwerte zu überwachen, kann die Anzeige mit der Taste **A** oder **V** auf "klein" (Full Display) umgeschaltet werden. Nun kann MIN, MAX und Peak to Peak (PtP) in voller Messfrequenz beobachtet werden. Falls die Mittelwertbildung mit > 1 aktiviert wurde, bezieht sich die Anzeige auf die gemittelten Werte.

Die Anzeige von Min, Max, Peak-to-peak kann über die Taste ESC durch kurzes Drücken zurückgesetzt werden. Es gibt keine automatische Rücksetzung nach einer bestimmten Zeit.

i Wenn die Einheit für die Messwertanzeige in inch(in) gewählt wird, so verschiebt sich der Dezimalpunkt hinter die 1. Stelle.

### **6.3.3 Hauptmenü**

Durch Drücken der Taste \_ über 3 s verlassen Sie den Messmodus und gelangen in das Hauptmenü. Die gelbe Leuchtdiode blinkt, solange Sie sich im Einstellmodus befinden.

Durch erneutes Drücken der Taste gelangen Sie weiter zu den einzelnen Untermenüs. Im linken Teil des Anzeigefeldes erscheint die zugehörige Menünummer. Das Hauptmenü hat die Nummer 0000.

Mit der Taste J steigen Sie immer tiefer in das Menü und mit der Taste ESC wieder zurück in der Menühierarchie.

Die in den Optionen auswählbaren Parameter werden aus den Optionsdaten des Arbeitsspeichers gelesen und zurückgeschrieben. Erst bei Verlassen des Hauptmenüs kann sich der Bediener entscheiden, ob die Parameter gespeichert werden sollen oder nicht. Dann sind die Daten auch nach Wiedereinschalten der Versorgungsspannung erhalten.

#### <span id="page-24-1"></span><span id="page-24-0"></span>**6.3.4 Justagehilfe Videosignal**

Zur Erleichterung der Justage von Lichtquelle und Empfänger bei getrennter Montage der Einzelkomponenten kann die Anzeige am Controller das Videosignal des Empfängers darstellen. Dieses gibt den Helligkeitsverlauf über der Empfängerzeile wieder.

Aus dem Hauptmenü gelangt man durch erneutes Drücken der Taste \_ zum Menü Optionen wählen.

Nach dem Eintritt (Taste ) in dieses Menü kann man über wiederholtes Drücken der Taste s (Up) zum Menüpunkt Video gelangen.

Nach erneutem Bestätigen mit erscheint auf dem Display das Videosignal mit etwa folgendem Bild:

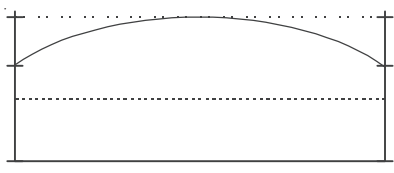

<span id="page-24-2"></span>*Abb. 25 Videosignal (in Ordnung)*

Dieses Bild erscheint bei einer gut justierten Sensoreinheit. Wenn Sie jetzt ein Messobjekt zwischen Lichtquelle und Empfänger halten, so wird dessen Schatten durch Absenken des Videosignals sichtbar.

Bei schlecht justierter Sensoreinheit erscheint zum Beispiel folgendes Bild:

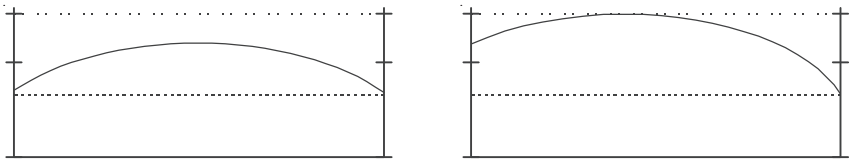

*Abb. 26 Videosignal (dejustiert)*

i Wenn das Videosignal nach längerem Betrieb nicht mehr den Maximalwert erreicht, so kann das auch an Verschmutzungen liegen.

Reinigen Sie dann die Schutzscheiben mit einem fusselfreien Tuch und etwas Alkohol (Isopropanol)!

Durch gegenseitiges Verschieben und Verkippen von Lichtquelle und Empfänger innerhalb der erlaubten Toleranzen[, siehe Abb. 16,](#page-16-0) sollte ein optimales Videosignal[, siehe](#page-24-2)  [Abb. 25,](#page-24-2) erreicht werden. Die Kurve soll möglichst maximal und symmetrisch sein.

Durch mehrmaliges Betätigen der Taste ESC gelangt man in den Messmodus.

#### **6.3.5 Optionen**

Die eingestellten Parameter gelten unabhängig vom gewählten Messprogramm, siehe Abb. 29. Die Standardoptionen finden Sie im Anhang unter Optionsdaten, siehe A 5.5.

Die Optionsdaten im Arbeitsspeicher werden für den Messmodus verwendet. Das bedeutet, dass auch nach dem Verlassen des Hauptmenüs und Verneinung der Speicherung die neu gewählten Optionsdaten bis zum Ausschalten des Messsystems gültig sind. Werden keinerlei Änderungen vorgenommen, dann erfolgt beim Verlassen des Hauptmenüs auch keine Abfrage zur Speicherung.

Aktuell eingestellte Parameter erscheinen bei der Auswahl in den einzelnen Menüs zuerst.

### <span id="page-25-0"></span>**6.3.6 Messprogramm wählen**

Die sechs Standardmessprogramme sind nicht veränderbar. Sie dienen aber als Vorlagen für eigene benutzerdefinierte Messprogramme. Wählen Sie zunächst das passende Standardprogramm, siehe Abb. 29, aus.

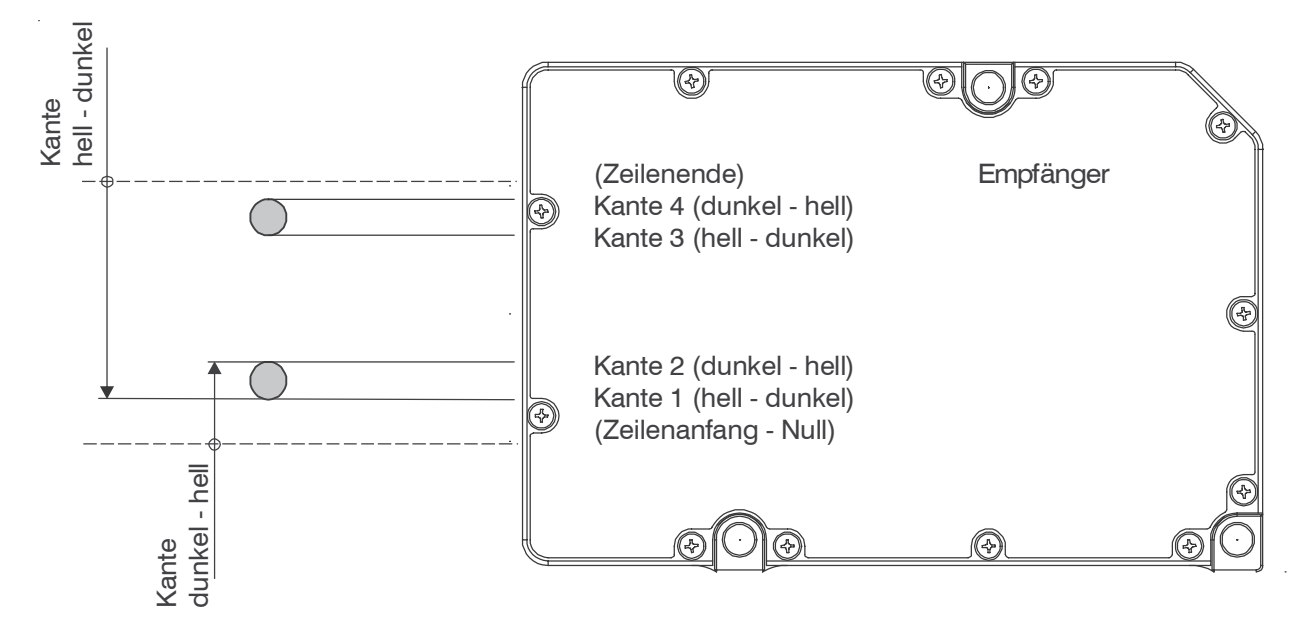

*Abb. 27 Begriffsdefinitionen für Messprogramme Kante*

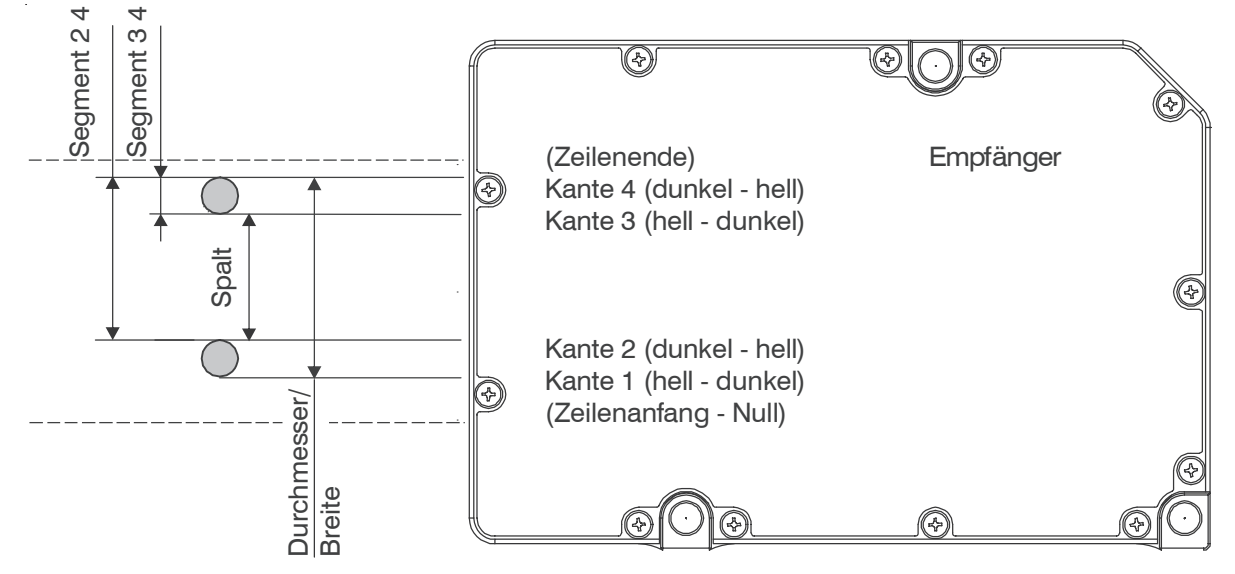

*Abb. 28 Begriffsdefinitionen für Messprogramme Segment, Spalt, Durchmesser, Breite*

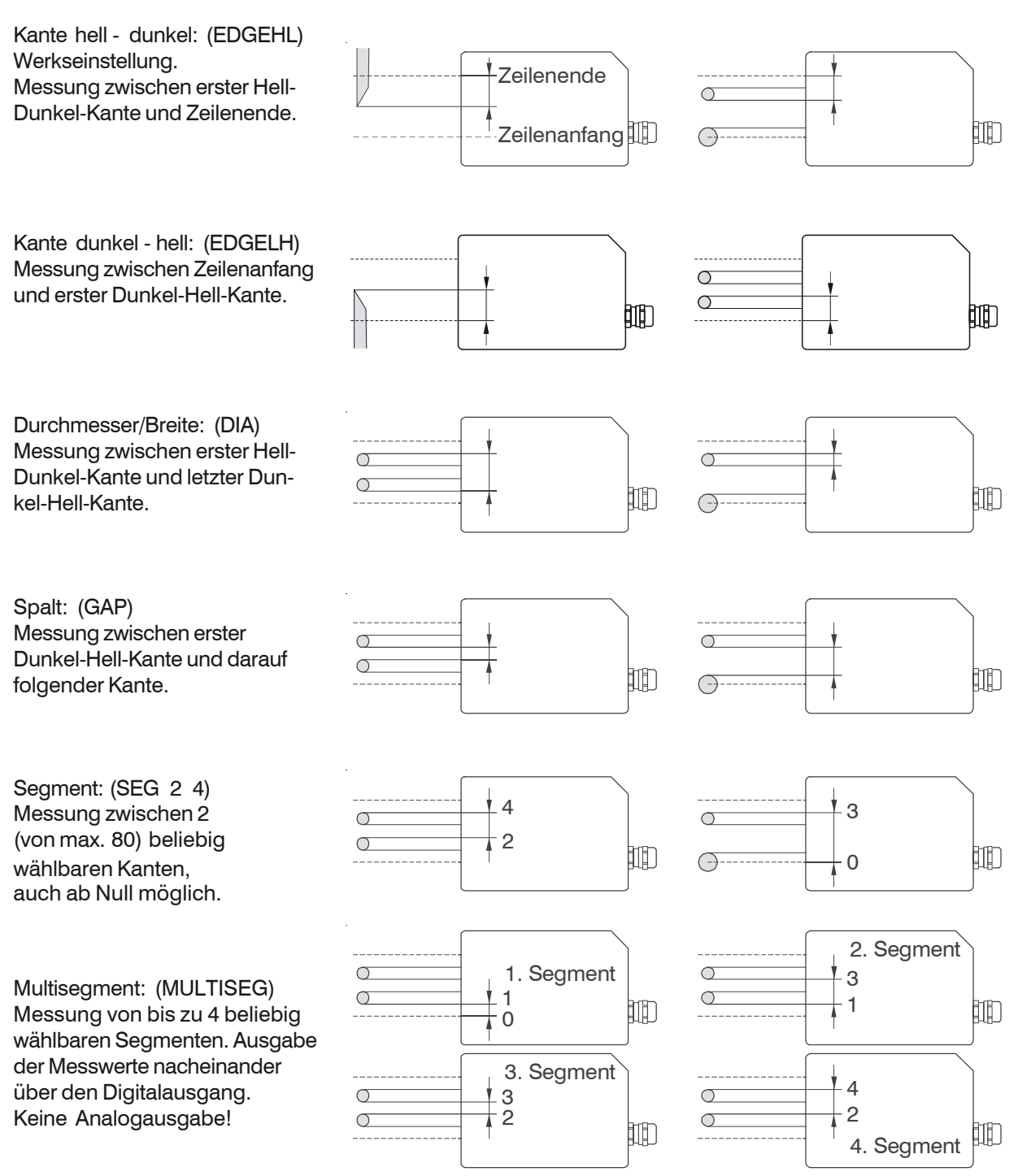

*Abb. 29 Messprogramme (Standardprogramme)*

### <span id="page-27-0"></span>**6.3.7 Messprogramm editieren (Benutzerspezifische Programme)**

Hier können Sie für das vorher gewählte Messprogramm benutzerspezifische Einstellungen vornehmen.

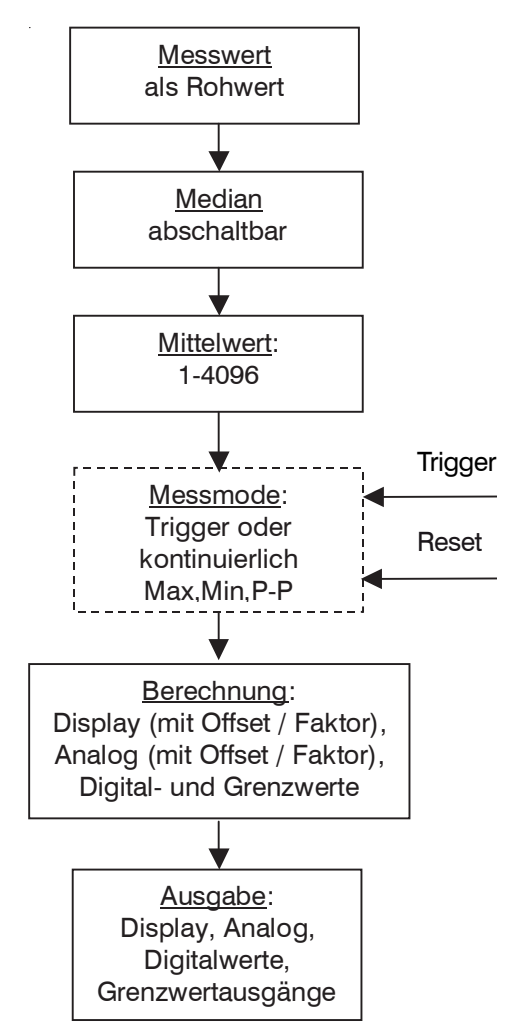

*Abb. 30 Messwertfluss*

Trigger funktioniert nur, wenn die externe Lichtquellensteuerung nicht aktiv ist.

Bei der Auswahl wird immer das Messprogramm zuerst angezeigt, das in den Optionsdaten des Arbeitsspeichers eingetragen ist. Wurden Parameter geändert, so können Sie entscheiden, ob diese Einstellungen auch nach dem Ausschalten erhalten bleiben sollen. Dann müssen Sie ein benutzerspezifisches Programm unter neuem, frei wählbaren Namen abspeichern. Dieses wird dann automatisch beim Einschalten aktiviert.

Als Vorschlag für den Namen erscheint USER1 bzw. der zuletzt genutzte eigene Name.

Sie sind überschreibbar, so dass das benutzerspezifische Programm immer wieder neu editiert und gespeichert werden kann.

Wenn Sie die Frage nach "Messprogramm speichern?" mit ESC verneinen, sind die vorgenommenen Änderungen nur solange aktiv, wie das Gerät nicht abgeschaltet wird.

Der Messprogrammname ist als Kommentar, nicht als Suchkriterium zu verstehen, d.h. mehrfache Verwendung des gleichen Namens wird nicht ausgewertet und ist unzulässig.

Bis zu vier benutzerspezifische Programme sind möglich. Schon gespeicherte benutzerspezifische Programme können unter Messprogramm waehlen aufgerufen und aktiviert werden.

Nach der Speicherung (oder Verneinung mit ESC) gelangen Sie wieder zurück in den Messmodus. Der Messprogrammname erscheint im Messwertanzeigemodus Full Display zur Kontrolle im Display.

<span id="page-28-0"></span>Im Bedienmenü Optionen finden Sie im Menü 1900 das "Loeschen der benutzer-<br>definierten Options- und Messprogrammdaten", welches nach einer Sicherheitsabdefinierten Options- und Messprogrammdaten", welches nach einer Sicherheitsabfrage (1910) alle benutzerspezifischen Programme im Block löscht.

Die sechs Standardprogramme können nicht verändert werden.

### **6.3.7.1 Nullsetzfunktion**

Durch Drücken der Taste ESC über 3 s oder während der Messung wird der Messwert auf 0.000 gesetzt, wenn kein Masterwert im Messprogramm hinterlegt wurde (z.B. in der Werkseinstellung). Nach dem Nullsetzen wird im Full Display unterhalb der Betriebsart (z.B. DIA) ein R für relative Messung angezeigt.

Zum Nullsetzen nach erfolgtem Mastern muss der Masterwert wieder auf 00,0000 eingestellt werden.

Das Nullsetzen ist im Messprogramm Multisegment nicht verfügbar.

Das Nullsetzen führt zu temporären Offset-Werten für die Anzeige und den Analogausgang. Nochmaliges Drücken der Taste ESC über 3 s löscht die temporären Offset-Werte für die Anzeige und den Analogausgang. Dazu muss aber ein gültiger Messwert in der Anzeige stehen (keine --,---). Die Taste ESC erhält an dieser Stelle durch Drücken über 3 s ausnahmsweise eine abwechselnde Umschaltfunktion (Toggle) zwischen "normalen" (absoluten) und "genullten" (relativen) Messwerten.

i Das Nullsetzen ist auf die Anzeige und den Analogausgang beschränkt.<br>Der Digitalwert wird nicht beeinflusst Der Digitalwert wird nicht beeinflusst.

Werden die temporären Offset-Werte nach dem Abschalten benötigt, müssen Sie einmal ins Hauptmenü gehen  $(3 s_$ ) und dieses gleich wieder verlassen (mit ESC). Sie werden dann gefragt, ob Sie speichern möchten (alle Änderungen) und müssen nun ein benutzerspezifisches Programm mit Namen speichern.

Für stabile Messungen ist eine Warmlaufzeit von 30 min einzuhalten.

Für die Anzeige und den Analogausgang können verschiedene Offsetwerte per Menüfunktion eingegeben werden.

### <span id="page-29-1"></span><span id="page-29-0"></span>**6.3.7.2 Mastern**

Das Mastern erlaubt einen Abgleich des Anzeige- und Analogwertes auf ein Referenzteil (Master) als Einpunkt-Kalibrierung.

Der bekannte Wert des Masters (Sollwert) wird dazu über die Menüpunkte Messprogramm editieren > Eingabewert für Master eingegeben und unter einem neuen benutzerspezifischen Namen gespeichert. Jedes Messprogramm kann seinen eigenen Masterwert speichern.

Mastern und Rücksetzen nur zusammen mit Messobiekt möglich!

Im Messmodus wird der Master in den Strahlengang platziert und die Taste ESC drei Sekunden lang gedrückt. Die Anzeige zeigt den Wert des Masters. Zum Rücksetzen wird die Taste ESC während der Messung wieder für drei Sekunden gedrückt. Dazu muss aber ein gültiger Messwert in der Anzeige stehen (keine --,----).

Nach dem Mastern wird im Full Display unterhalb der Betriebsart (z.B. DIA) ein R für relative Messung angezeigt.

- Die Master-Funktion ist auf die Anzeige und den Analogausgang beschränkt, der Digitalwert wird nicht beeinflusst.
	- Das Mastern ist im Messprogramm Multisegment nicht verfügbar.

Für das dauerhafte Speichern der Einpunkt-Kalibrierung, auch nach dem Abschalten der Versorgungsspannung, gehen Sie kurz ins Menü Hauptmenü und verlassen dieses wieder mit ESC. Sie werden zum Speichern aufgefordert. Sie können den gleichen benutzerspezifischen Namen wie beim Eingeben des Masterwertes verwenden.

Zum Nullsetzen nach erfolgtem Mastern muss der Masterwert wieder auf 00,0000 eingestellt werden.

Beim Nullsetzen oder Mastern über den externen Eingang durch Verbinden der Anschlüsse Signal (5) und GND (18) miteinander gibt es zwei Möglichkeiten:

- **-** kurzer Impuls von 0,5 bis 3 s Dauer: Nullsetzen (oder Mastern), wenn ein gültiger Messwert vorhanden ist und kein Masterwert im Messprogramm hinterlegt ist.
- **-** langer Impuls von 3,0 bis 6 s Dauer: Rücksetzen des Master- bzw. Nullsetz-Vorganges.

Impulse, die kürzer als 0,5 s oder länger als 6 s sind, werden nicht abgearbeitet.

Die Dauer des Nullsetzens (oder Masterns) ist abhängig vom gewählten Mittelwert:

Beim Mittelwert über 128 Werte dauert der Vorgang ca. 1 bis 2 s, über 4096 Werte kann er bis zu 1 Minute dauern. Am Analogausgang und an der Anzeige kann man das Einschwingen auf den Endwert beobachten.

#### **6.3.7.3 Messprogramme Segment und Multisegment**

Ist das Messprogramm "Segment" (und "Multisegment") gewählt, so können Sie die Kanten auswählen, zwischen denen der Abstand gemessen werden soll.

Während beim normalen Segment-Messprogramm der Abstand zweier beliebig wählbarer Kanten ermittelt und ausgegeben wird, können beim Messprogramm "Multisegment" die Messwerte von bis zu vier verschiedenen Segmenten nacheinander ausgegeben werden. Die Messwertausgabe ist dabei nur über eine digitale Schnittstelle möglich.

Der Analogausgang bleibt ausgeschaltet auf 0 V stehen. Die Messung der Segmente erfolgt zeitgleich, aber die Ausgabe über die Digitalschnittstelle hintereinander.

Im Messprogramm Multisegment bleibt der Analogausgang abgeschaltet 0 V.

Es können maximal 80 Kanten am Messobjekt zur Programmierung der Segmente verwendet werden, die über den Befehl SWITCH EDGE (siehe "Kanten wechseln ..." S.43) umgeschaltet werden können.

#### <span id="page-30-0"></span>**6.3.7.4 Skalierung der Anzeige**

Die Displaywerte können durch die Parameter Faktor und Offset verändert werden.

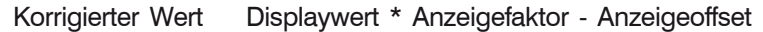

Sie können zum Beispiel einen konstanten Wert addieren (Offset Verschiebung) oder durch einen Faktor die Steigung einer Kennlinie beeinflussen.

Die Eingabe erfolgt über Hauptmenü > Messprogramm editieren > Eingabe Offset für Anzeige beziehungsweise Eingabe Faktor für Anzeige.

Die Funktion Skalierung der Anzeige ist im Messprogramm Multisegment nicht verfügbar.

Die Eingabe eines Faktors sollte vor einem eventuellen Mastern oder Nullsetzen erfolgen, während der Offset nach dem Mastern oder Nullsetzen geändert werden kann.

Für eine Verschiebung des Displaywertes addieren Sie die gewünschte zur angezeigten Verschiebung und tragen den neuen Wert bei Offset Anzeige ein.

Außerdem kann damit eine Zweipunkt-Kalibrierung durchgeführt werden. Nutzen Sie für die Zweipunkt-Kalibrierung am besten 2 Referenzstücke, die dem kleinsten und größten erwarteten Messwert entsprechen.

- w<sub>g</sub> wahrer Messwert (Sollwert), Größtmaß
- w<sub>k</sub> wahrer Messwert (Sollwert), Kleinstmaß
- dg Displaywert (Istwert), Größtmaß
- d<sub>k</sub> Displaywert (Istwert), Kleinstmaß

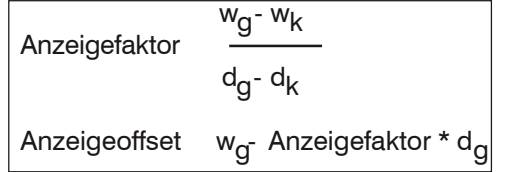

#### **Beispiel:**

- wg 8,000 mm
- $d_0$  8,005 mm
- $W_{L}$  7,000 mm
- $d_k$  7,003 mm

Anzeigefaktor: 0,99800 Anzeigeoffset: +0,0110 mm

Die Menüpunkte Eingabe Offset und Eingabe Faktor sind im Messprogramm Multisegment nicht verfügbar.

Die Einstellungen Offset und Faktor für die Anzeige oder den Analogausgang haben keine Wirkung auf den Digitalwert.

#### <span id="page-31-0"></span>**6.3.7.5 Grenzwertüberwachung**

Der Controller kann den Messwert mit vier verschiedenen Grenzwerten vergleichen.

Damit können Schwellwerte überwacht, unzulässige Toleranzen erkannt und Sortierkriterien realisiert werden.

Der Bezugswert ist stets der gemittelte Messwert.

Ausnahme: Wird für "Anzahl der Messwerte für Mittelwertbildung" 1 gewählt, ist jeder Messwert ein Bezugswert.

Die erkannten Über- bzw. Unterschreitungen aktivieren den zugehörigen Schaltausgang mit voller Messrate von 2,3 kHz.

Außerdem werden sie mit einem Kurzzeichen in der rechten oberen Ecke im Full Display dargestellt.

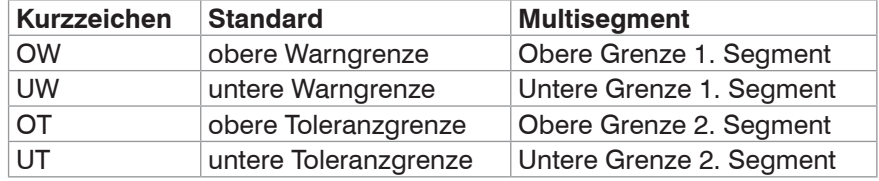

*Abb. 31 Grenzwertzuordnung*

#### **Hinweis:**

Die Grenzwertausgabe des Messprogramms Multisegment weicht von den anderen Standardprogrammen ab. Für das Segment 1 + 2 kann eine obere und eine untere Grenze festgelegt werden.

#### **6.3.7.6 Mittelung**

Im Messsystem kann über eine wählbare Anzahl von aufeinander folgenden Messwerten gemittelt werden. Dabei wird bis zu einer Anzahl von 1 bis 128 die gleitende Mittelung und von 129 bis 4096 die rekursive Mittelung verwendet. Die Einstellung der Mittelungsanzahl ist im Kapitel Messprogramm editieren beschrieben[, siehe A 5.6](#page-74-1).

# **6.3.7.7 Median-Filter**

Der Medianfilter über n Messwerte wählt jeweils den mittleren Wert der n Werte aus und eliminiert damit einzelne "Ausreißer".

Eine eventuell zusätzlich eingestellte Mittelung erfolgt nach dem Medianfilter.

Die Einstellung der Filtergrößen 3, 5, 7 oder 9 bzw. die Abschaltung des Filters ist Messprogramm editieren beschriebe[n, siehe A 5.6](#page-74-1).

# <span id="page-32-0"></span>**6.3.7.8 Messmodi**

Das Messsystem ODC 2600-40 kann in verschiedenen Messmodi betrieben werden.

Außer im Normalmodus können Messwerte gehalten und Spitzenwerte kontinuierlich und getriggert gemessen werden.

In der nachfolgenden Tabelle, siehe Abb. 32, werden die möglichen Messmodi zusammengestellt.

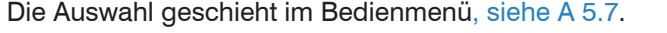

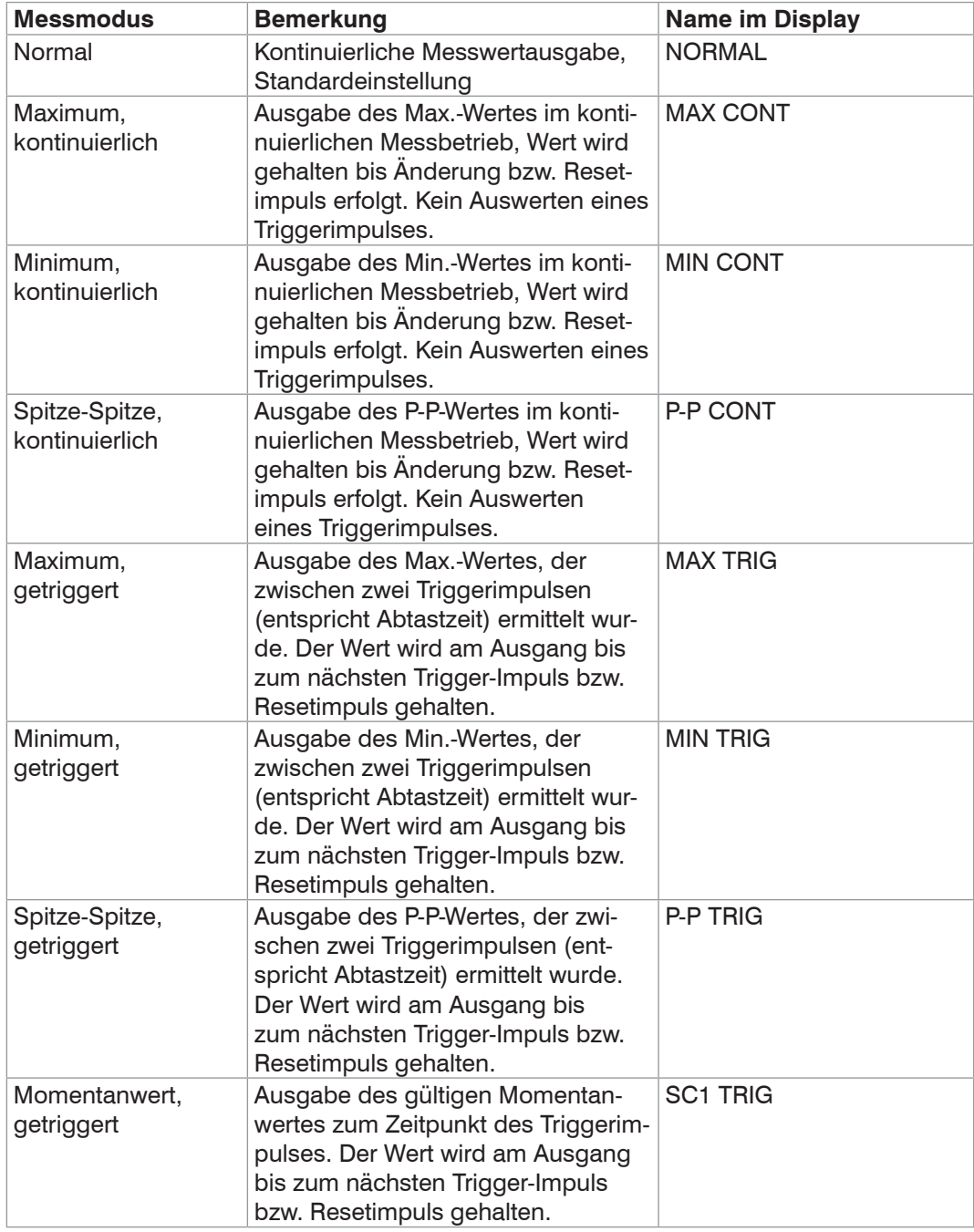

*Abb. 32 Messmodi des optoCONTROL 2600-40*

Um die getriggerten Messmodi zu realisieren benötigt man zwei externe Eingänge.

Dazu werden die Eingänge Lichtquelle-Aus und Nullsetzen dynamisch in Trigger und Reset umfunktioniert.

Folgende Eingänge sind dafür notwendig:

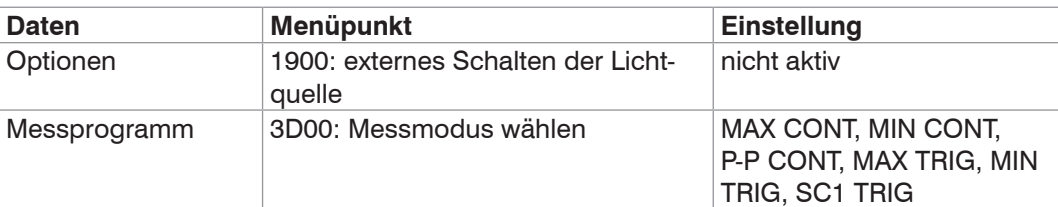

*Abb. 33 Voreinstellungen zur Messmodusauswahl*

Die Aktivierung der externen Lichtquellensteuerung (Lichtquelle-Aus) hat die höhere Priorität gegenüber der Einstellung eines Triggermodus. D.h. bei einer Aktivierung der externen Lichtquellensteuerung in den Optionsdaten kann man für das gewählte Messprogramm keinen Triggermodus einstellen bzw. ein bereits eingestellter Triggermodus wird außer Kraft gesetzt und es wird automatisch der Messmodus NORMAL eingestellt.

Die eingegebenen Grenzwerte beziehen sich immer auf das Messwertsignal, das nach der Triggermodeauswertung vorliegt. Die Trigger- und Resetimpulse können auch über die serielle Schnittstelle gesteuert werden. Der NORMAL Messmodus wird mit folgenden Werten eingestellt:

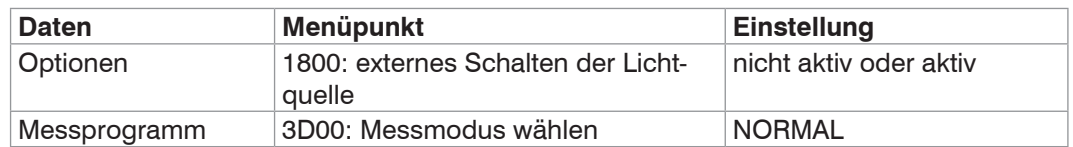

*Abb. 34 Voreinstellungen zur Messmodusauswahl NORMAL*

Befindet sich der optoCONTROL 2600 im Triggermode, lässt sich die Lichtquelle nicht mehr extern abschalten!

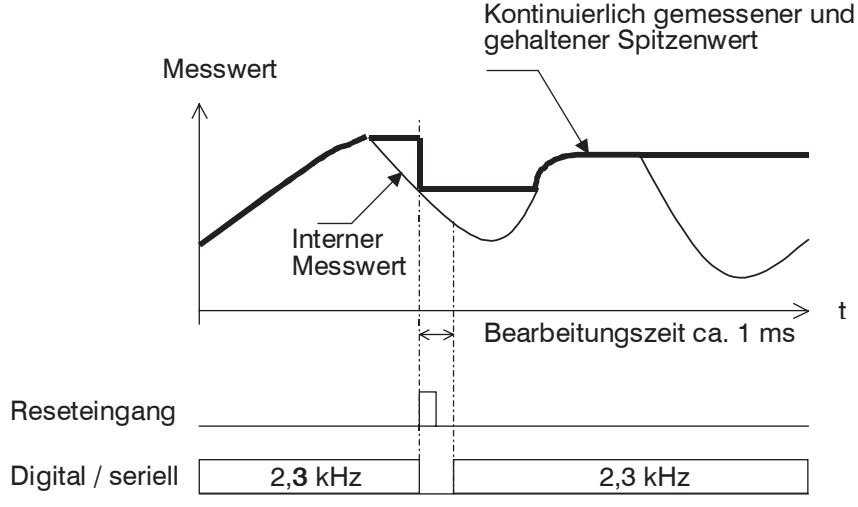

*Abb. 35 Messmodus, Beispiel Maximum, kontinuierlich*

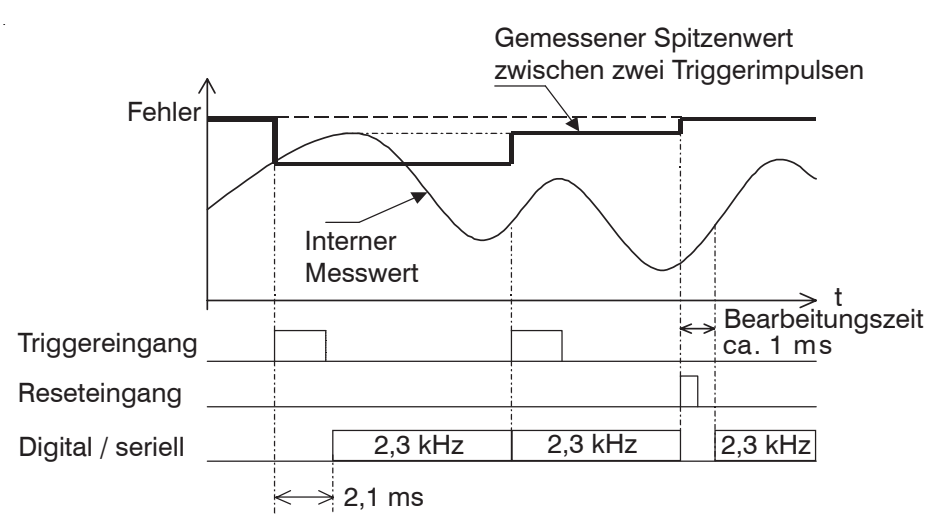

*Abb. 36 Messmodus, Beispiel Maximum, getriggert*

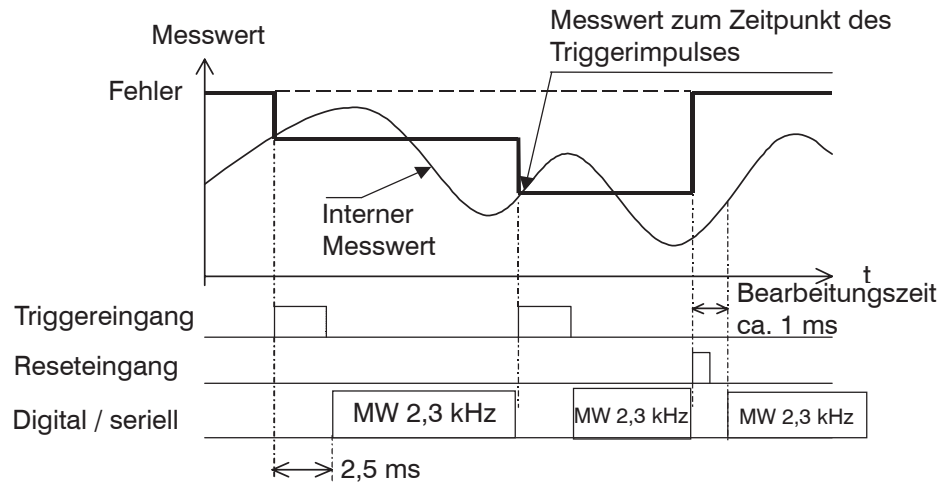

*Abb. 37 Messmodus, Beispiel Momentanwert, getriggert*

## <span id="page-35-0"></span>**6.4 Analogausgang**

#### **6.4.1 Einstellung**

Die Einstellung erfolgt messprogrammspezifisch im Menü Messprogramm editieren: > Eingabe Offset für Analogausgang bzw. Eingabe Faktor für Analogausgang.

#### **6.4.2 Messwertumrechnung**

Aus der analogen Ausgangsspannung wird der Messwert (MW) wie folgt berechnet:

4,0 MW (mm)  $\longrightarrow$  ( $V_{\text{out}}$  - Analogoffset) Analogfaktor

#### **Wertebereiche**

Analogoffset: -50,0000 V ... +50,0000 V

Analogfaktor: -4,00000 ... +4,00000

Die für einen bestimmten Messwert zu erwartende Analogausgangsspannung ist aus folgender Formel zu berechnen:

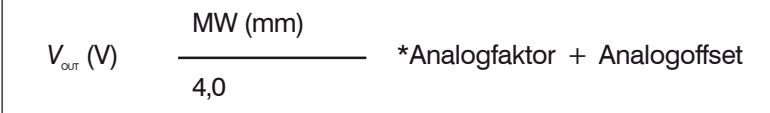

Mit den beiden Größen Analogfaktor und Analogoffset können Sie alle vorkommenden linearen Ausgangskennlinien erzeugen, wie in der folgenden Grafik dargestellt. Dies ist besonders für die Anpassung an Auswertegeräte mit geringerer Auflösung oder geringem Spannungshub am Eingang interessant. Hierfür ist die obige Formel nach dem Analogfaktor umzustellen. Damit ist es z.B. möglich einen Messhub von 10 mm auf einen Spannungshub von 10 V zu dehnen, der Analogfaktor hierfür ist +4,0.

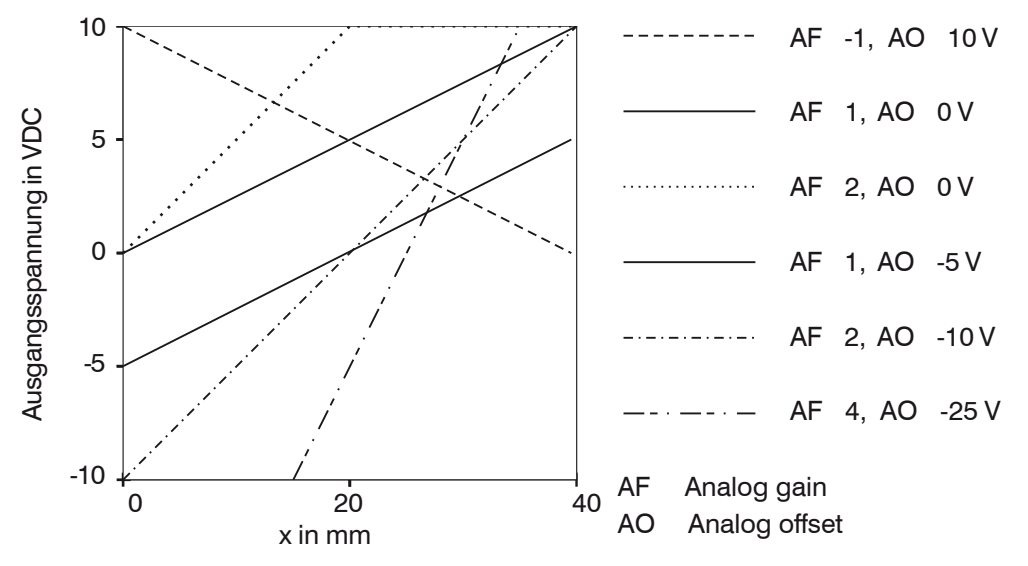

*Abb. 38 Analogskalierung der Ausgangskennlinien*

Das Nullsetzen, siehe 6.3.7.1 und das Mastern[, siehe Kap. 6.3.7.2](#page-29-1), beeinflusst auch den Analogausgang.

Es sollte deshalb vor der Änderung des Analogfaktors durchgeführt werden.

Die Ausgangsspannung hat einen Über- bzw. Unterlauf von 20 mV (0,068 mm). Das bedeutet, sie kann den Nullpunkt und den Endwert (+10 VDC) um jeweils 20 mV überbzw. unterschreiten.

In obigem Beispiel mit AF 2 und AO 0 V wird die Ausgangsspannung ab einer Kantenposition  $x > 20$  mm auf 10,02 V begrenzt. Bei  $x > 40$ ,.... mm erscheint dann der Fehlerwert von 10,04 V.

Falls negative Ausgangsspannungen stören, kann ein Analogoffset von -20 mV
(-0,020 V) eingetragen werden. Bei Fehler wird in der Standardeinstellung eine Spannung von +10,04 V ausgegeben.

#### **Hinweis:**

Bei Eingangswiderständen kleiner 1 MOhm am Auswertegerät müssen Sie eine Spannungsteilung mit dem Innenwiderstand des Analogausganges von 100 Ohm einkalkulieren.

Sie können aber auch den Analogausgang über das Menü Messprogramm editieren so skalieren, wie das unter Skalierung der Anzeige für die Anzeige beschrieben wurde.

Für einen Eingangswiderstand von z.B. 100 kOhm ergibt sich ein Korrekturfaktor von 1,001 (+ 1 Promille), bei 10 kOhm ist der Faktor schon 1,010 (+ 1 %). Daraus können Sie selbst abschätzen, ob für Ihre Anwendung eine Korrektur erforderlich ist.

Die Einstellungen Offset und Faktor für die Anzeige oder den Analogausgang haben keine Wirkung auf den Digitalwert.

Im Messprogramm Multisegment bleibt der Analogausgang abgeschaltet auf 0 V.

#### **6.4.3 Fehlerbehandlung**

Im Menü Optionen wählen können Sie unter dem Punkt Fehlerbehandlung Analogausgang entscheiden, ob bei einem eventuellen Fehler (z.B. kein Messobjekt im Messbereich) der letzte gültige Messwert gehalten oder die Spannung 10,04 VDC ausgegeben wird.

Diese Option gilt dann auch für die Anzeige, d.h. es wird entweder der letzte gültige Messwert oder ---.--- angezeigt.

### **6.5 Synchronisation mehrerer optoCONTROL**

Verbinden Sie den Synchronsignalausgang (Signal +) des Controllers 1 mit dem Synchronsignaleingang (Signal +) des Controllers 2, desgleichen die Minuspole.

Weitere Systeme können dann durch Hintereinanderschalten hinzugefügt werden.

Verwenden Sie für die Synchronisation vorzugsweise abgeschirmte Leitungen.

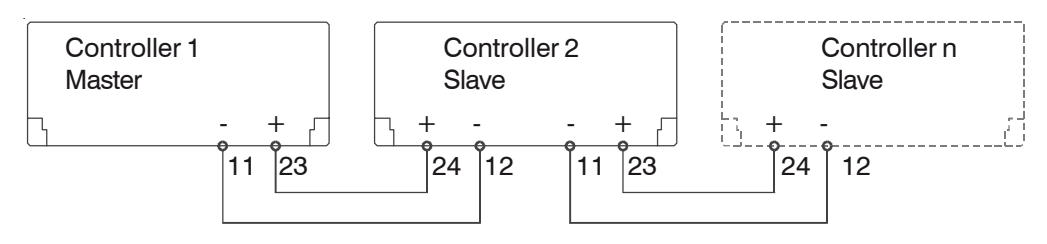

Ein-/Ausgänge am 25-pol. Sub-D Steckverbinder

*Abb. 39 Synchronisation von Controllern*

Das Synchronsignal des optoCONTROL 2600 hat die Frequenz der doppelten Messrate.

D.h. die Videobilder von der CCD-Zeile werden zweimal eingelesen und dann gemittelt.

Messrate: 2.300 Hz Synchronsignal: 4.600 Hz

Das Synchronsignal dient nur zur Synchronisation von zwei oder mehr optoCON-TROL 2600 untereinander. Der Synchronsignalausgang ist nicht für die Synchronisation bzw. Triggerung externer Messgeräte (PC-Karten) vorgesehen.

Die Verschiebung zwischen den Synchronsignalen von Master und Slave beträgt ca.  $12 \mu s$ .

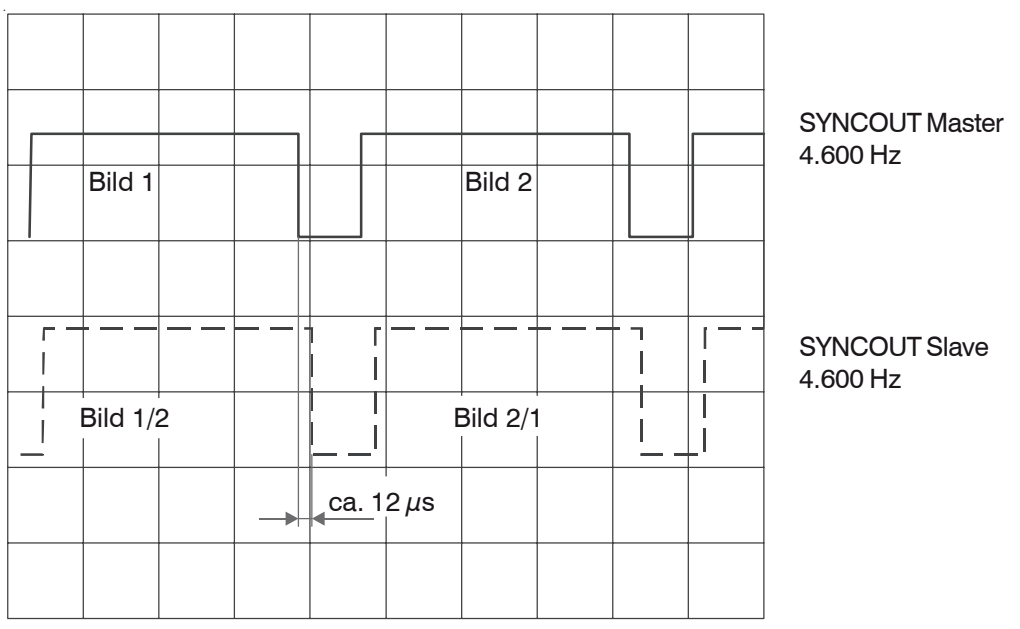

*Abb. 40 Zeitverschiebung durch Synchronisationssignal*

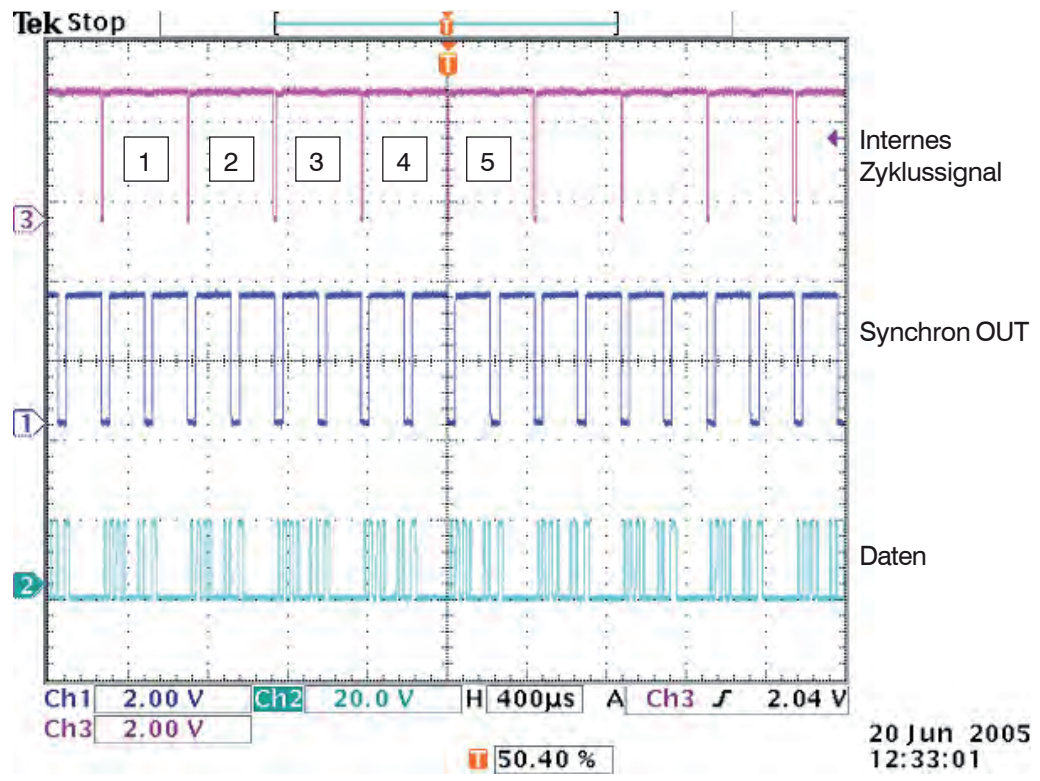

*Abb. 41 Zeitverhalten des Controllers*

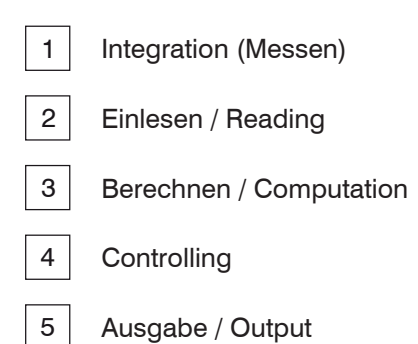

# **6.6 Digitale Schnittstellen**

#### **6.6.1 Schnittstellenparameter**

Werkseinstellung: RS232, 115,2 kBaud

Es ist jeweils eine digitale Schnittstelle (RS422 oder RS232) verfügbar. Sie wird durch Auswahl im Menü Optionen wählen > Aktive Schnittstelle wählen aktiviert und im Menü Parameter wählen RS232 (oder RS422) konfiguriert.

Das Datenwort (ein Messwert) setzt sich aus drei aufeinander folgenden Bytes (LByte, M-Byte, H-Byte) zusammen.

Die maximale Messrate des Messsystems wird nur bei einer Baudrate von 115,2 kBaud oder höher erreicht. Bei langsamerer Datenübertragung werden Messwerte ausgelassen.

Der Zusammenhang zwischen gewählter Baudrate und Messrate ist in folgender Tabelle dargestellt, siehe Abb. 42:

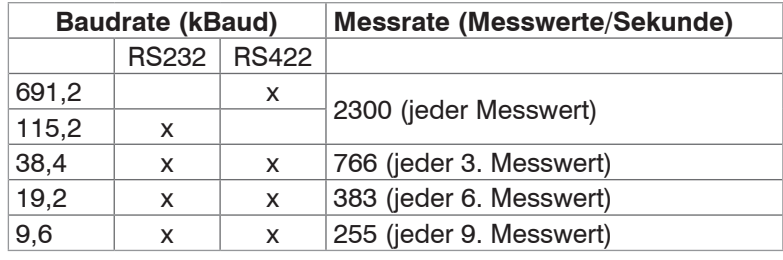

*Abb. 42 Baudraten und Messraten*

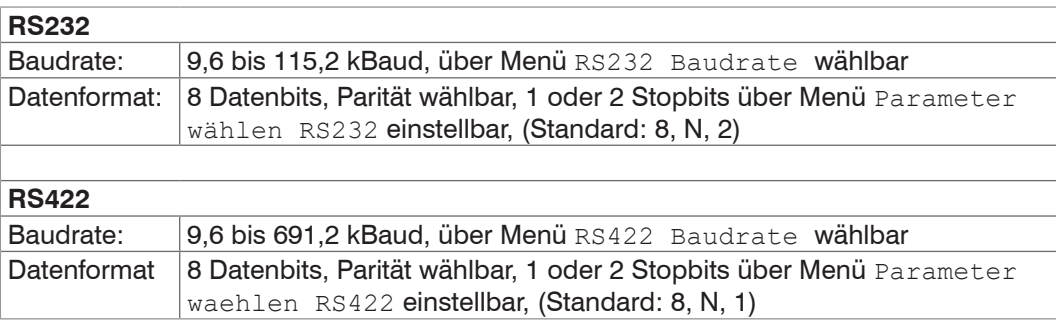

#### **6.6.2 Serielle Messwertausgabe**

Im Optionsdatenmenü kann das serielle Ausgabeformat des Messwertes eingestellt werden. Die Optionen sind Binär und ASCII.

#### **ASCII - Format**

Es werden immer mindestens 12 Zeichen ausgegeben, wobei die ersten 5 Ziffern standardmäßig dem Digitalwert des Messwertes entsprechen und ständig ausgegeben werden.

Im Multisegment-Programm werden für jedes weitere Segment weitere 5 Ziffern benötigt.

Ziffer 1 - 5 werden belegt mit 0 ... 65535. Berechnungsformel des Messwertes in mm, siehe binäre Messwertausgabe.

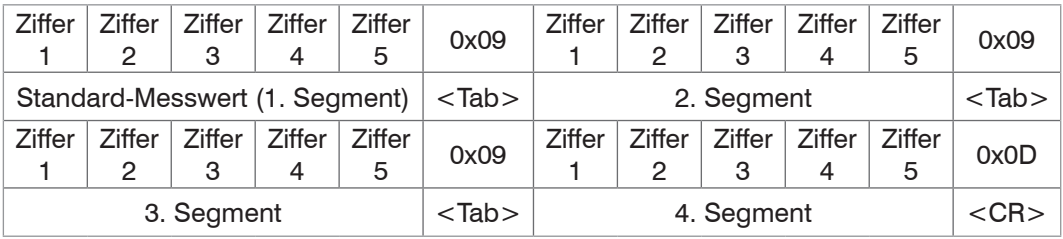

Die Messwerte sind mit einem Tabulator-Zeichen (0x09) voneinander getrennt.

Abschließend wird der Zeichenkette ein <CR> ("carriage return", 0D) angehängt.

#### **Binär-Format Datenkonvertierung**

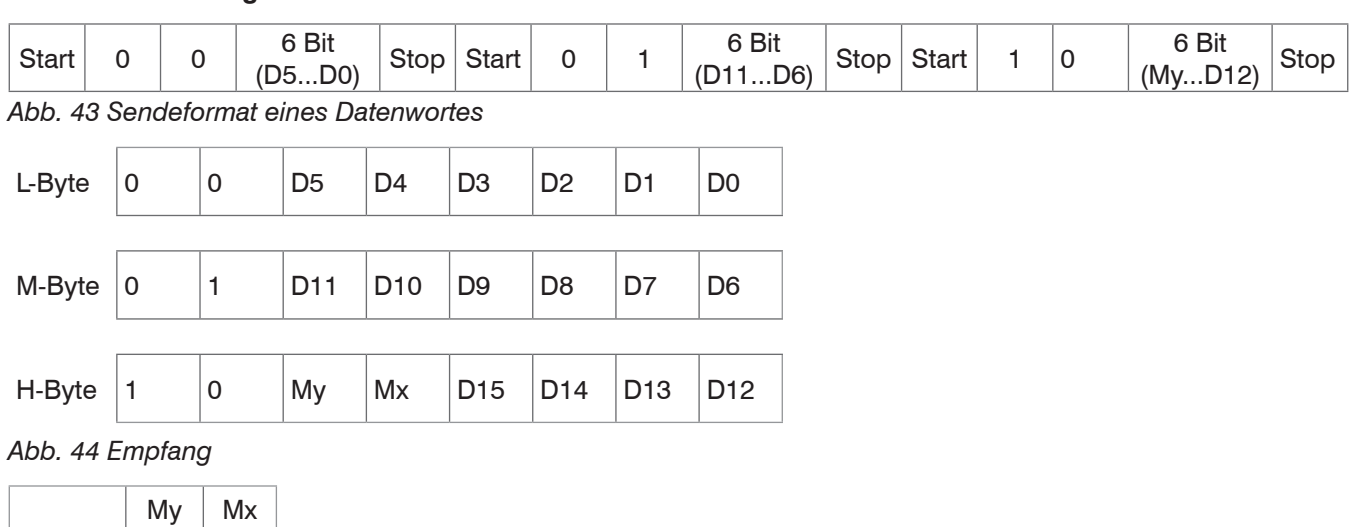

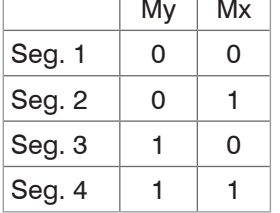

*Abb. 45 Messwertzuordnung für Betriebsart Multisegment*

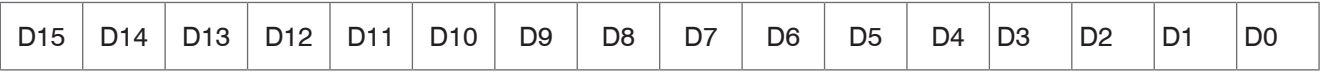

*Abb. 46 Ergebnis der Konvertierung (Digitalwert DW)*

Zur Umrechnung der Digitalwerte (DW) in den Messwert (MW in mm) dient die folgende Formel:

MW (mm) DW \* 40,824 / 65519 - 0,4204872

Die Einstellungen Offset und Faktor für die Anzeige oder den Analogausgang haben keine Wirkung auf den Digitalwert.

Bei Fehlern wird ein Digitalwert von ≥ 65520 ausgegeben.

Fehlermeldungen bei der Messwertausgabe:

- 65521 Keine Flanke
- 65522 Am Bildanfang
- 65523 Am Bildende
- 65524 Dunkel-hell Flanke
- 65525 Hell-dunkel-Flanke
- 65526 Min. Flankenanzahl
- 65527 Max. Flankenanzahl
- 65528 Kein gültiges Messprogramm
- 65529 Segment 1. Kante > 2. Kante
- 65530 Segment Kantenanzahl < letzte Kante
- 65531 Kein gültiger Messabstand
- 65533 Laser ausgeschaltet
- 65534 Keine gültige Floatzahl
- 65535 DMA-Setup-Fehler

#### **6.6.3 Steuerkommandos**

Steuerkommandos dienen zur Steuerung der Betriebsweise des Controllers. Die Steuerkommandos für den Sensor bestehen aus Kommandodaten, die in beide Richtungen ausgetauscht werden. Jedes Kommandodatenpaket besteht aus einem ganzzahligen Vielfachen von 32-Bit-Wörtern.

Da die meisten seriellen Schnittstellen ein 8-Bit-Datenformat nutzen, werden 4 aufeinanderfolgende Bytes zu einem 32-Bit-Wort kombiniert. Jedes Steuerkommando besitzt einen Kopf aus zwei 32-Bit-Worten, gefolgt vom Kommando und evtl. weiteren Daten (wenn erforderlich).

| Byte 1    | Byte 2 | Byte 3 | Byte 4 |  |  |  |  |
|-----------|--------|--------|--------|--|--|--|--|
| Kopf      |        |        |        |  |  |  |  |
| ID        |        |        |        |  |  |  |  |
| Kommando  |        |        |        |  |  |  |  |
| Daten 1   |        |        |        |  |  |  |  |
|           |        |        |        |  |  |  |  |
| Daten (n) |        |        |        |  |  |  |  |

*Abb. 47 Aufbau eines Kommandopaketes*

Das erste Wort enthält den Kopf zur Erkennung einer Verbindung zum Sensor. Das zweite Wort ID dient der Erkennung des Senders. Das dritte Wort ist das eigentliche Kommando, wobei die oberen 2 Bit in Byte 2 immer 0 sind.

Wenn der Sensor ein Kommando empfängt, wird dieses beantwortet, indem das Kommando mit auf 1 gesetztem MSB in Byte 2 zurückgesendet wird. Entdeckt der Sensor einen Fehler bei der Kommandoausführung, wird das zweithöchste Bit in Byte 2 ebenfalls auf 1 gesetzt. Bei der Antwort des Sensor auf ein Kommando wird kein Kopf gesendet.

Der Controller verarbeitet die Daten im Little-Endian-Format.

### **Beispiel:**

Das 32-Bit Kommandowort INFO 0x0000 2011 hat zwei Inhalte:

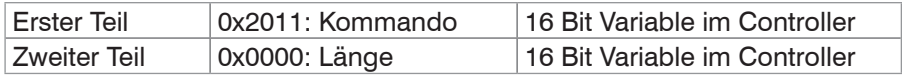

**Bemerkung:** Der Vorsatz 0x ist das Kennzeichen für Zahlen im Hexadezimalformat.

In den folgenden Befehlen erfolgt die Darstellung in der Reihenfolge der Übertragung (Byte 1 - 4) auf der seriellen Schnittstelle.

i Die Längenangabe durch den PC gibt die Anzahl der nachfolgenden 32-Bit-Worte an. Dagegen schickt der Con-<br>In Itroller des optoCONTBOL 2600 eine Längenangabe, die der Anzahl an 32-Bit-Worten des gesamten Datennaketroller des optoCONTROL 2600 eine Längenangabe, die der Anzahl an 32-Bit-Worten des gesamten Datenpaketes entspricht.

Über die Schnittstelle muss daher folgendes 32-Bit Wort sequentiell übertragen werden:

0x11 0x20 0x00 0x00

Byteweises Lesen und Ausgabe von links nach rechts!

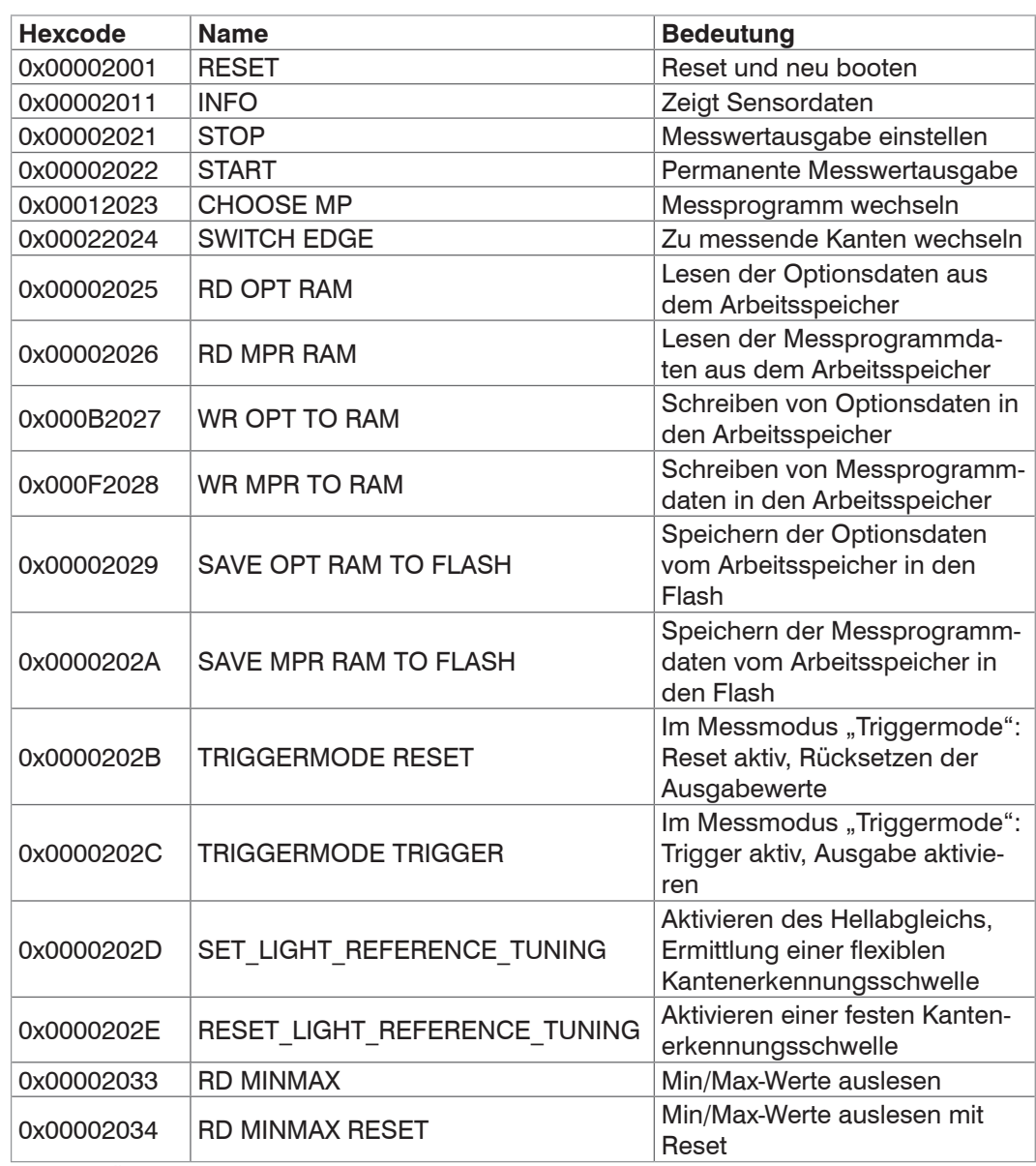

*Abb. 48 Übersicht über die Kommandos des optoCONTROL 2600*

# **6.6.3.1 Informationskommando**

#### Name INFO

Beschreibung: Nach der Kommandoantwort werden Sensordaten im ASCII-Format gesendet.

Kommando:

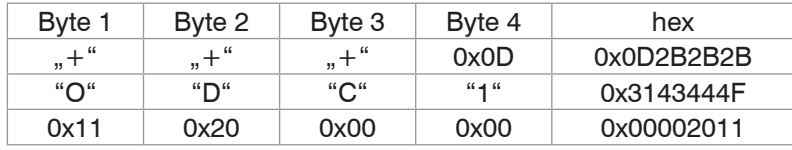

#### Antwort mit Fehler:

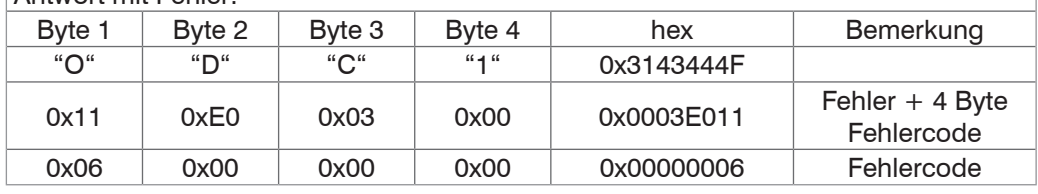

0x00000006 Flash Zugriffsfehler

# Antwort ohne Fehler:

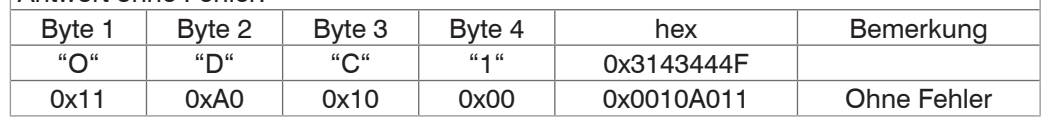

i In Byte 3 ist die Länge des gesamten nachfolgenden Datenpakets:

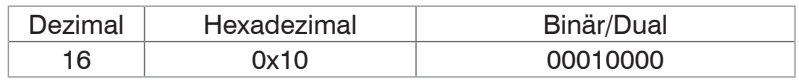

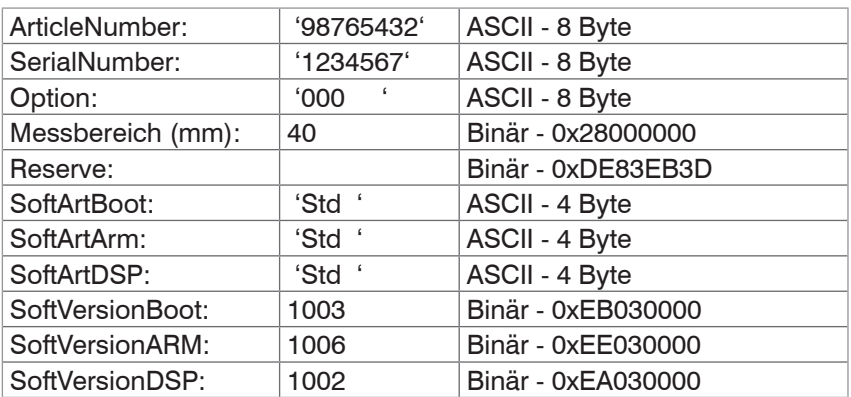

i Wenn man alle Bytes der in der Betriebsanleitung beschriebenen Antworten zusam-<br>menzählt, erhält man 64 Bytes  $\frac{1512 \text{ Bit} - 16}{22 \text{ Bit} - 16}$  els 16.22 Bit Werte menzählt, erhält man 64 Bytes 512 Bit / 32 Bit = 16; also 16 32-Bit Worte

#### **6.6.3.2 Start-Kommando**

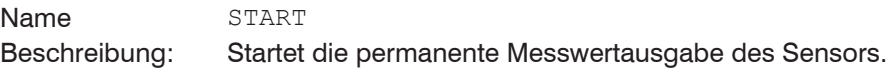

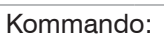

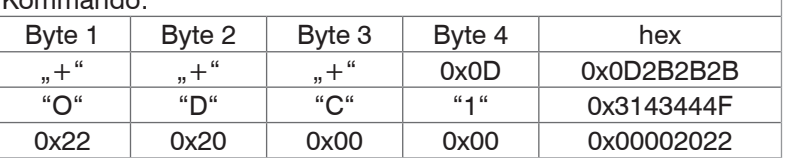

### Antwort:

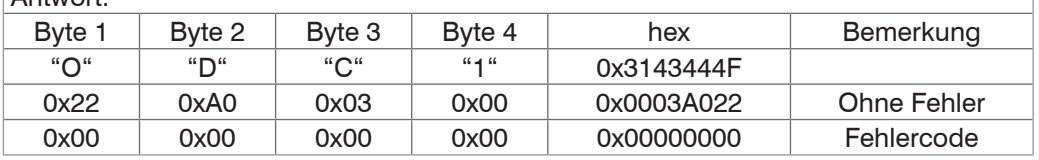

#### **6.6.3.3 Stop-Kommando**

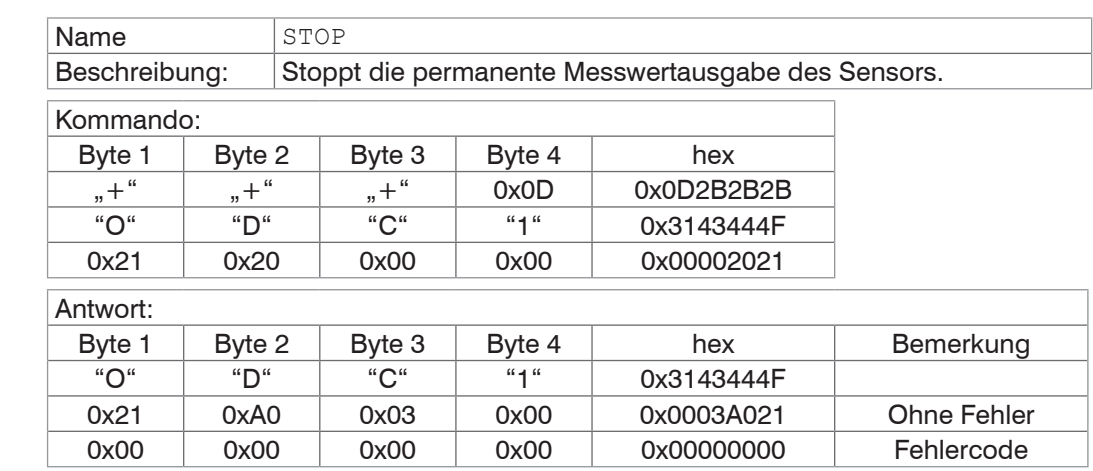

Start ist ein, wenn der Sensor eingeschaltet wird. Der Befehl Stop ist flüchtig und geht verloren, wenn die Spannungsversorgung abgeschaltet oder der Reset-Befehl gesendet wird.

#### **6.6.3.4 Reset-Kommando**

Name RESET

Beschreibung: Der Sensor führt einen Software-Reset aus. Das entspricht dem Aus- und Einschalten des Sensors.

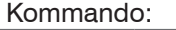

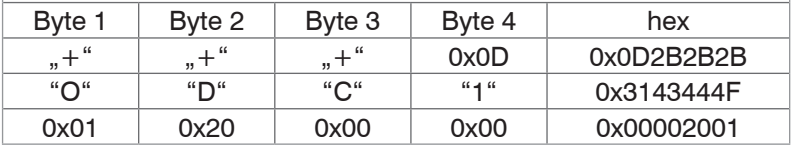

Antwort:

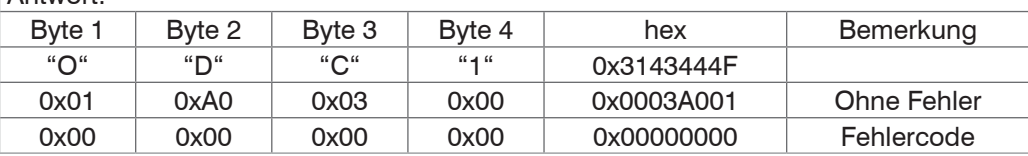

#### **6.6.3.5 Messprogramm wechseln**

Name CHOOSE MP

Der Sensor wechselt das aktuelle Messprogramm.

Beschreibung: Das entspricht der Auswahl des Messprogramms über das Display, ohne die Optionen zu speichern. Nach Aus- und Einschalten des Sensors wird das zuletzt gespeicherte Messprogramm geladen.

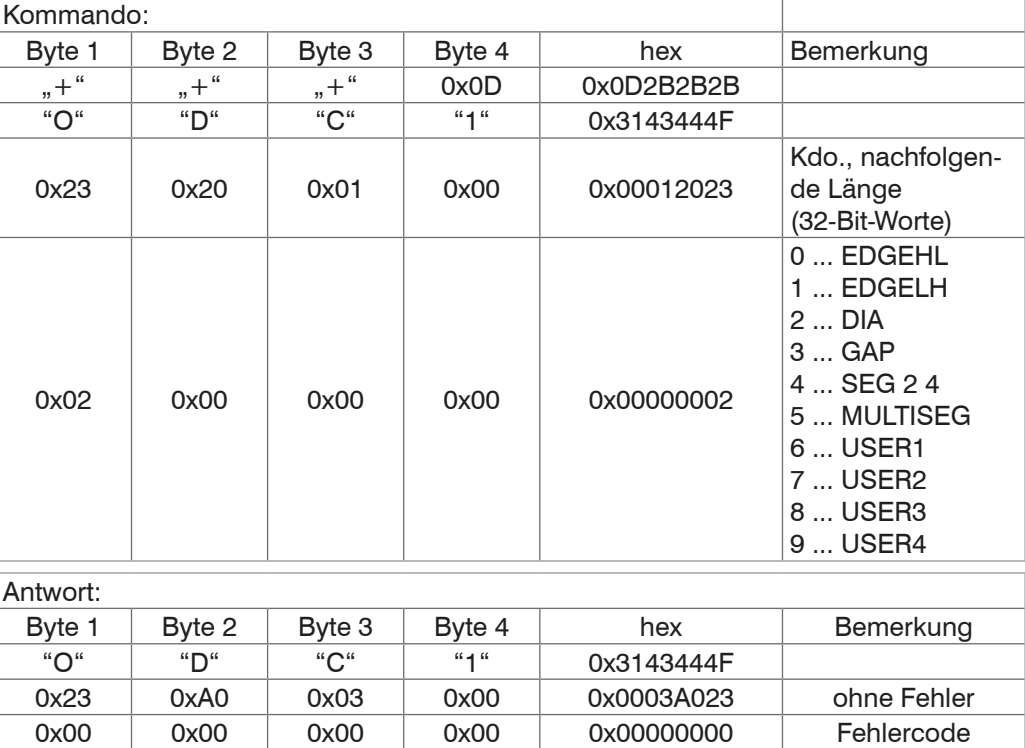

#### **6.6.3.6 Kanten wechseln (Segment- und Multi-Segmentprogramm)**

Beschreibung:

Name Switch EDGE

Ist am Sensor ein Segment- oder ein Multi-Segmentprogramm aktiv, so werden die zu messenden Kanten aktualisiert.

Nach Power OFF gehen die zuletzt gesendeten Daten verloren.

Gültige Werte für Segmentnummern 0 ... 80.

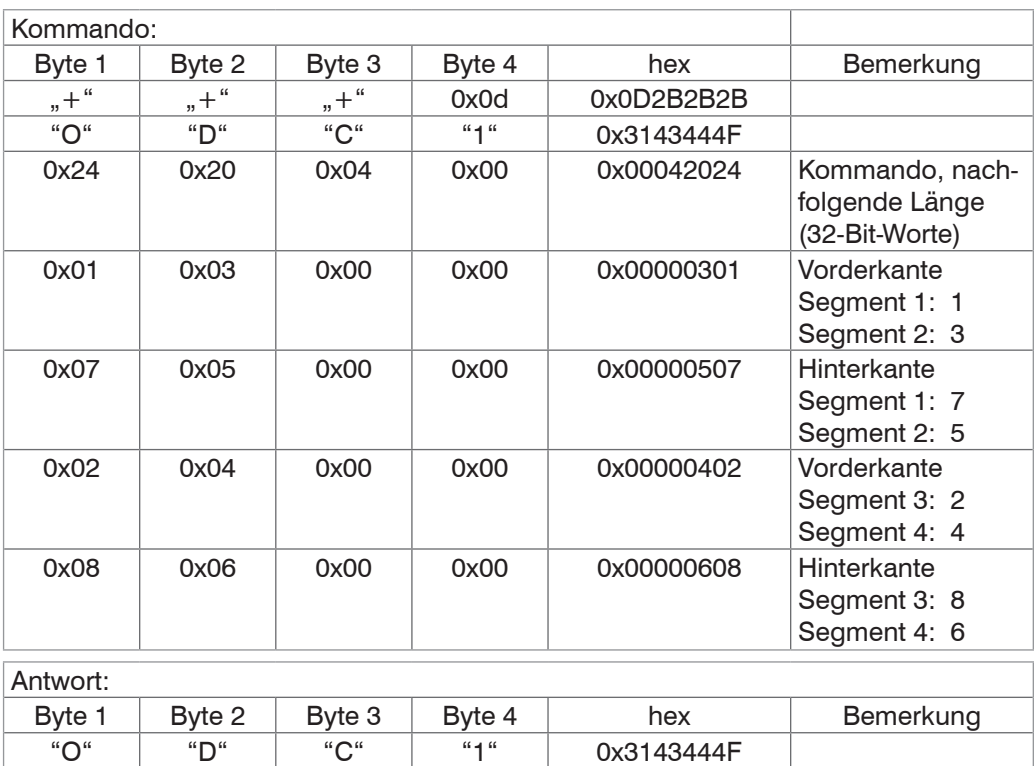

#### **6.6.3.7 MinMax-Werte auslesen**

Name RD MINMAX

Beschreibung: Nach der Kommandoantwort werden die Min/Max-Werte im Bereich 0 ... 65519 gesendet.

0x24 0xA0 0x03 0x00 0x0003A024 ohne Fehler 0x00 0x00 0x00 0x00 0x000 0x0000000 Fehlercode

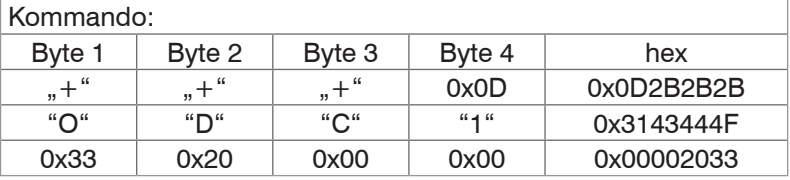

Antwort:

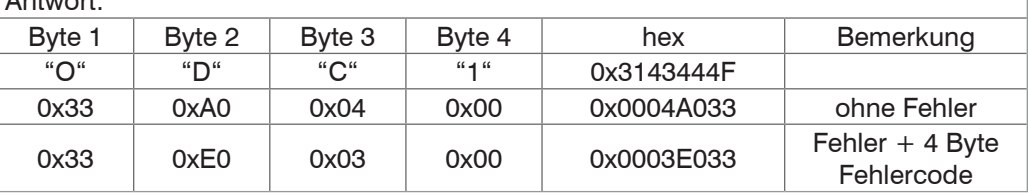

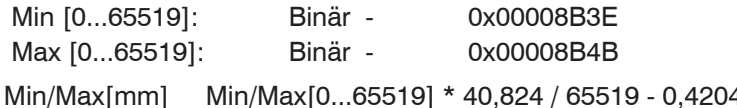

Min/Max[mm] Min/Max[0...65519] \* 40,824 / 65519 - 0,4204872

### **6.6.3.8 MinMax-Werte auslesen mit anschließendem Rücksetzen**

Name RD MINMAX RESET

Beschreibung: Nach der Kommandoantwort werden die Min/Max-Werte im Bereich 0 ... 65519 gesendet.

Anschließend werden die Min/Max-Inhalte Null gesetzt.

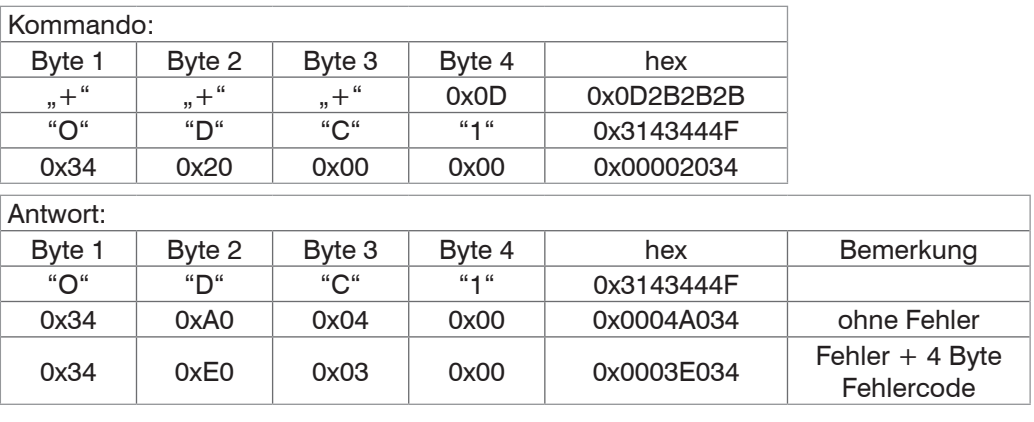

Min [0...65519]: Binär - 0x00008B3E Max [0...65519]: Binär - 0x00008B4B

Min/Max[mm] Min/Max[0...65519] \* 40,824 / 65519 - 0,4204872

#### **6.6.3.9 Optionsdaten lesen**

Name RD OPT RAM

Beschreibung: Mit diesem Kommando werden die aktuell gültigen Optionsdaten aus dem Arbeitsspeicher ausgelesen.

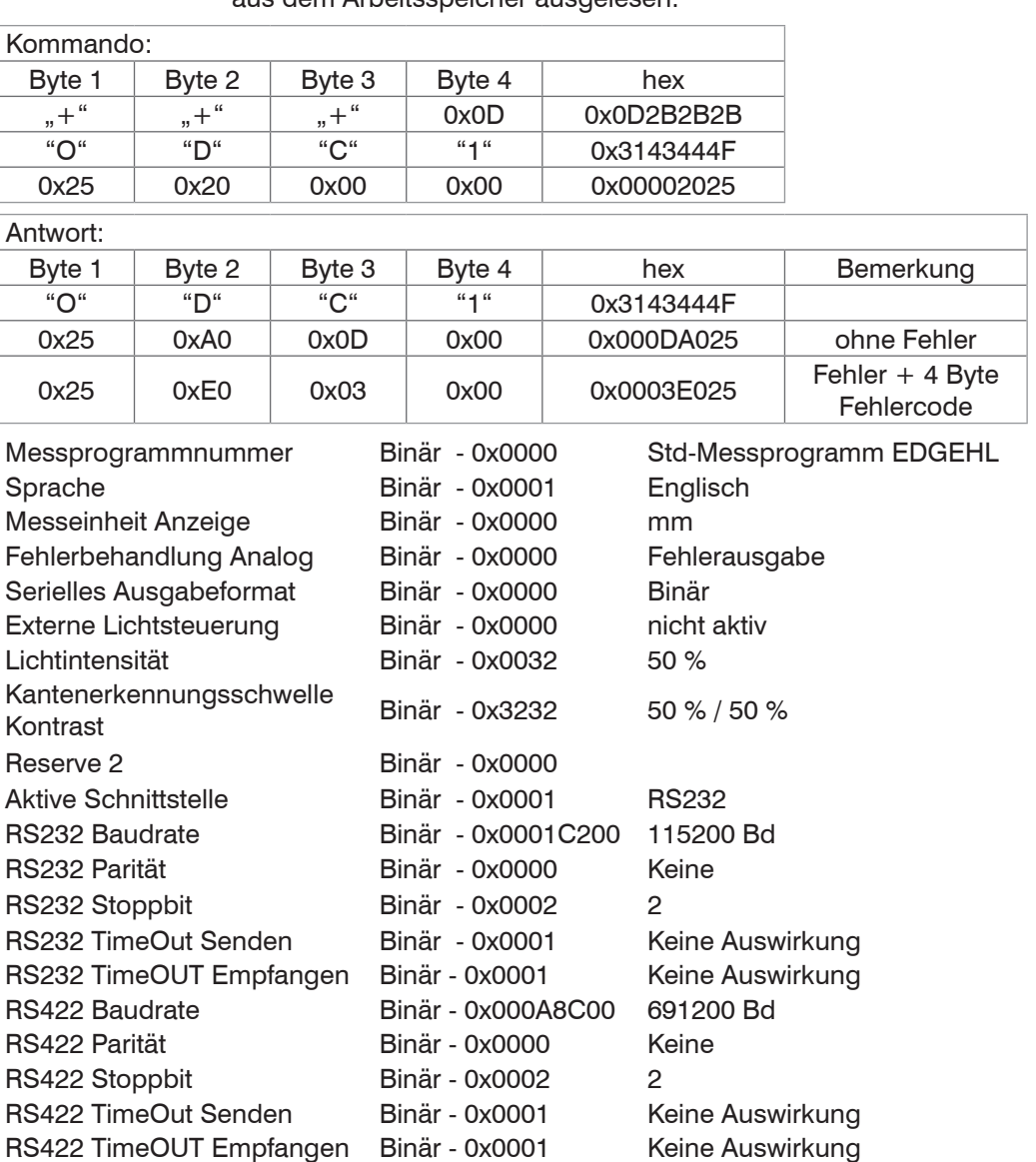

# **6.6.3.10 Optionsdaten schreiben**

Name WR OPT TO RAM

Beschreibung:

Mit diesem Kommando werden Optionsdaten aus dem Empfangspuffer in den Arbeitsspeicher geschrieben. Dabei werden die Daten auf Gültigkeit geprüft. Liegen falsche Daten vor oder es tritt ein anderer Fehler auf, werden die Daten nicht in den Arbeitsspeicher übernommen.

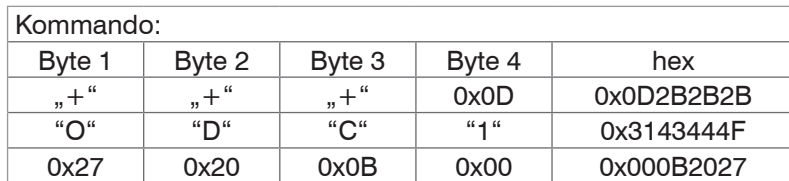

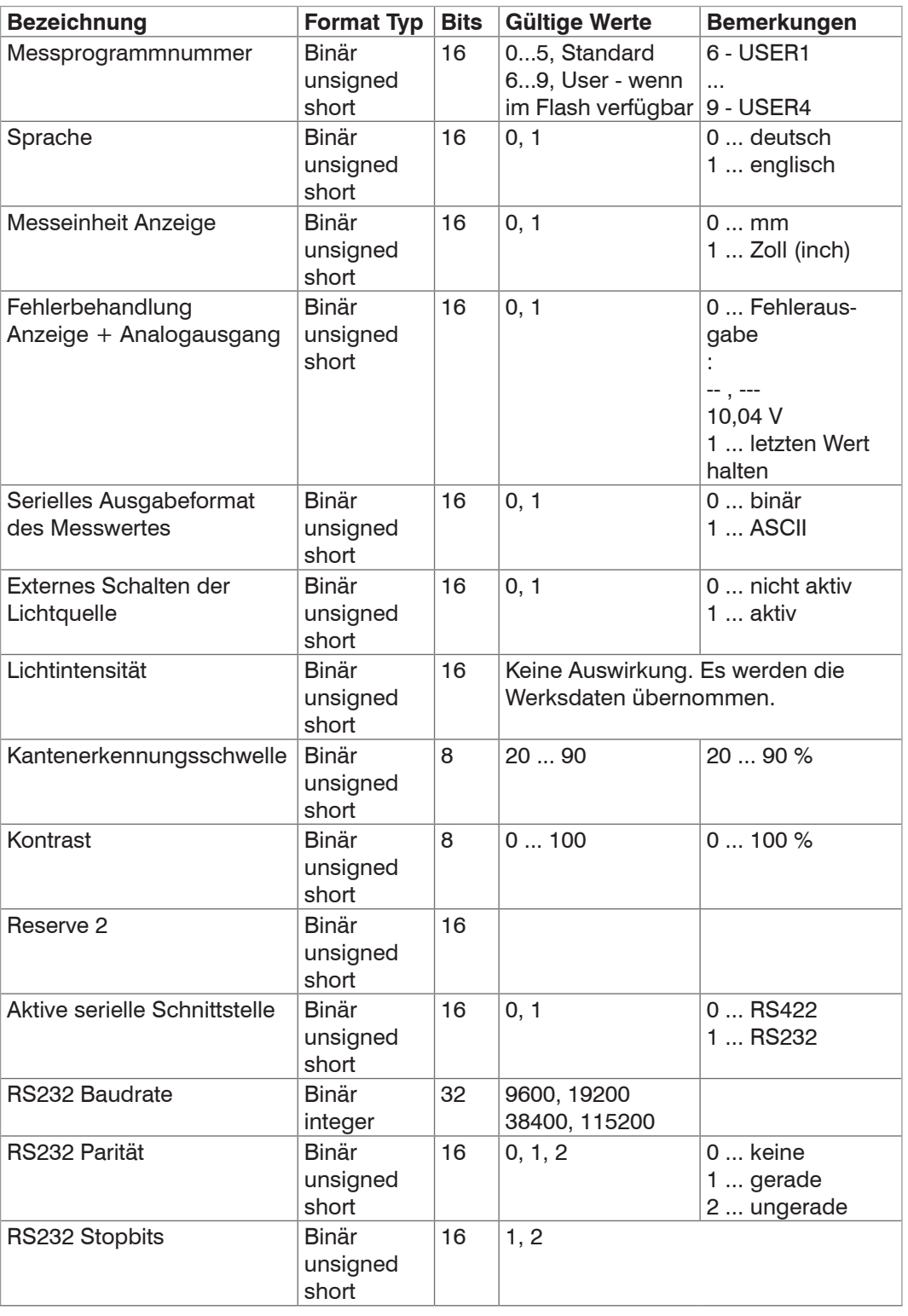

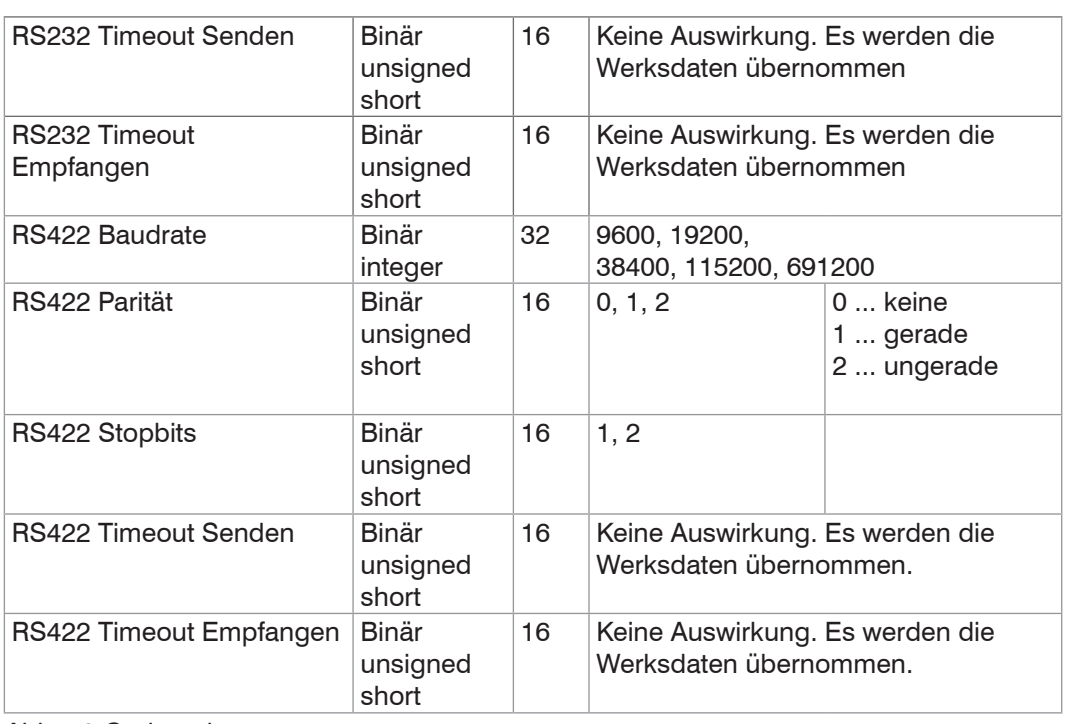

*Abb. 49 Optionsdatensatz*

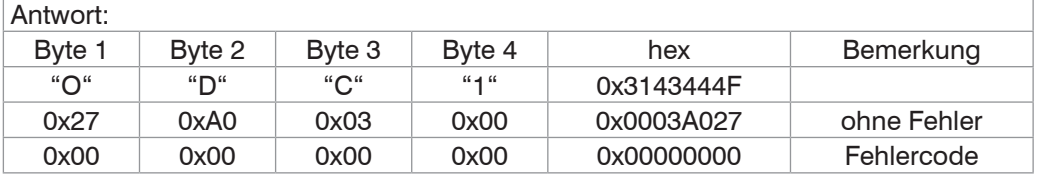

Mögliche Fehler:

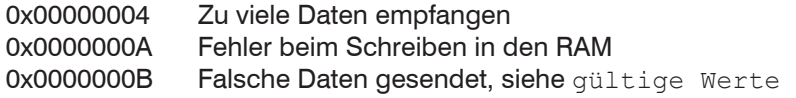

*HINWEIS*

Vermeiden Sie Fehler!

> Daten werden nicht übernommen!

#### **6.6.3.11 Optionsdaten speichern**

Name SAVE OPT RAM TO FLASH

Beschreibung: Mit diesem Kommando werden die aktuell gültigen Optionsdaten aus dem Arbeitsspeicher in den Flash geschrieben.

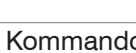

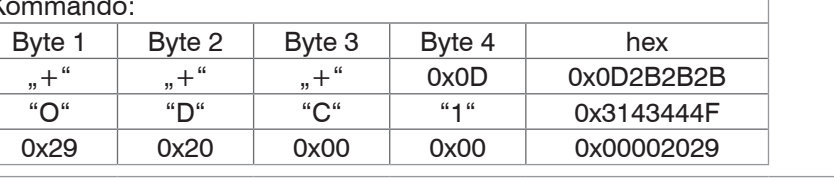

### Antwort:

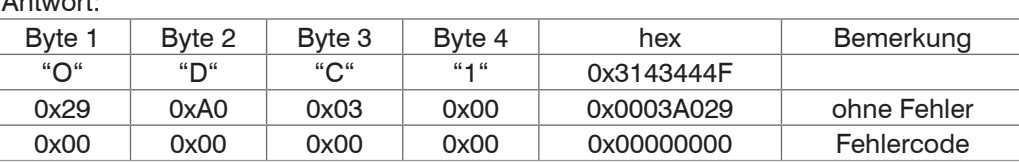

Mögliche Fehler:

0x00000006 Flash-Zugriffsfehler

# **6.6.3.12 Messprogrammdaten lesen**

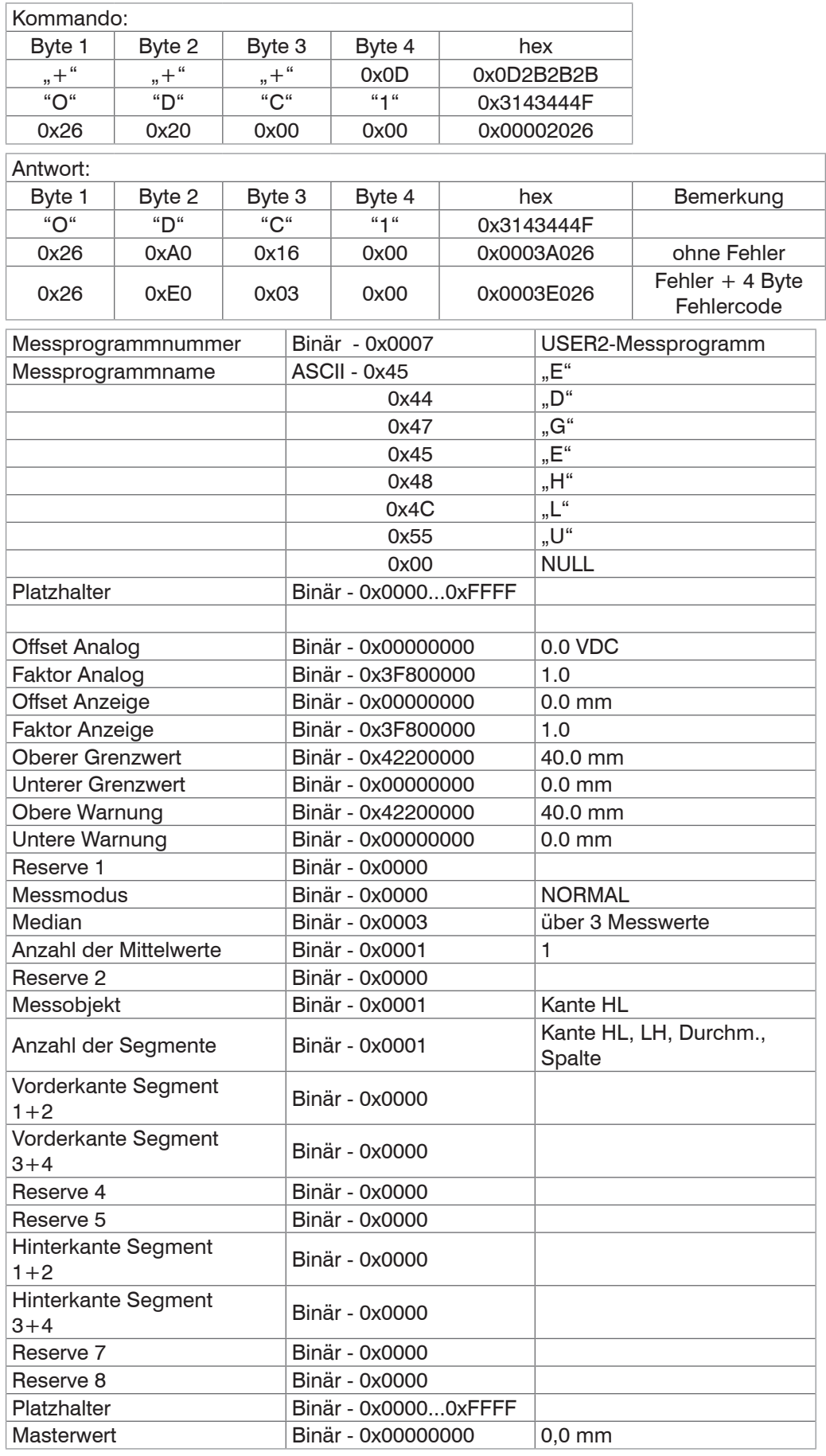

*Abb. 50 Messprogrammdaten*

#### **6.6.3.13 Messprogrammdaten schreiben**

Name WR MPR TO RAM

Beschreibung:

Mit diesem Kommando werden Messprogrammdaten aus dem Empfangspuffer in den Arbeitsspeicher geschrieben. Dabei werden die Daten auf Gültigkeit geprüft. Liegen falsche Daten vor oder es tritt ein anderer Fehler auf, werden die Daten nicht in den Arbeitsspeicher übernommen.

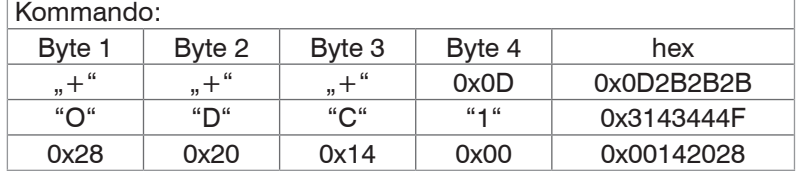

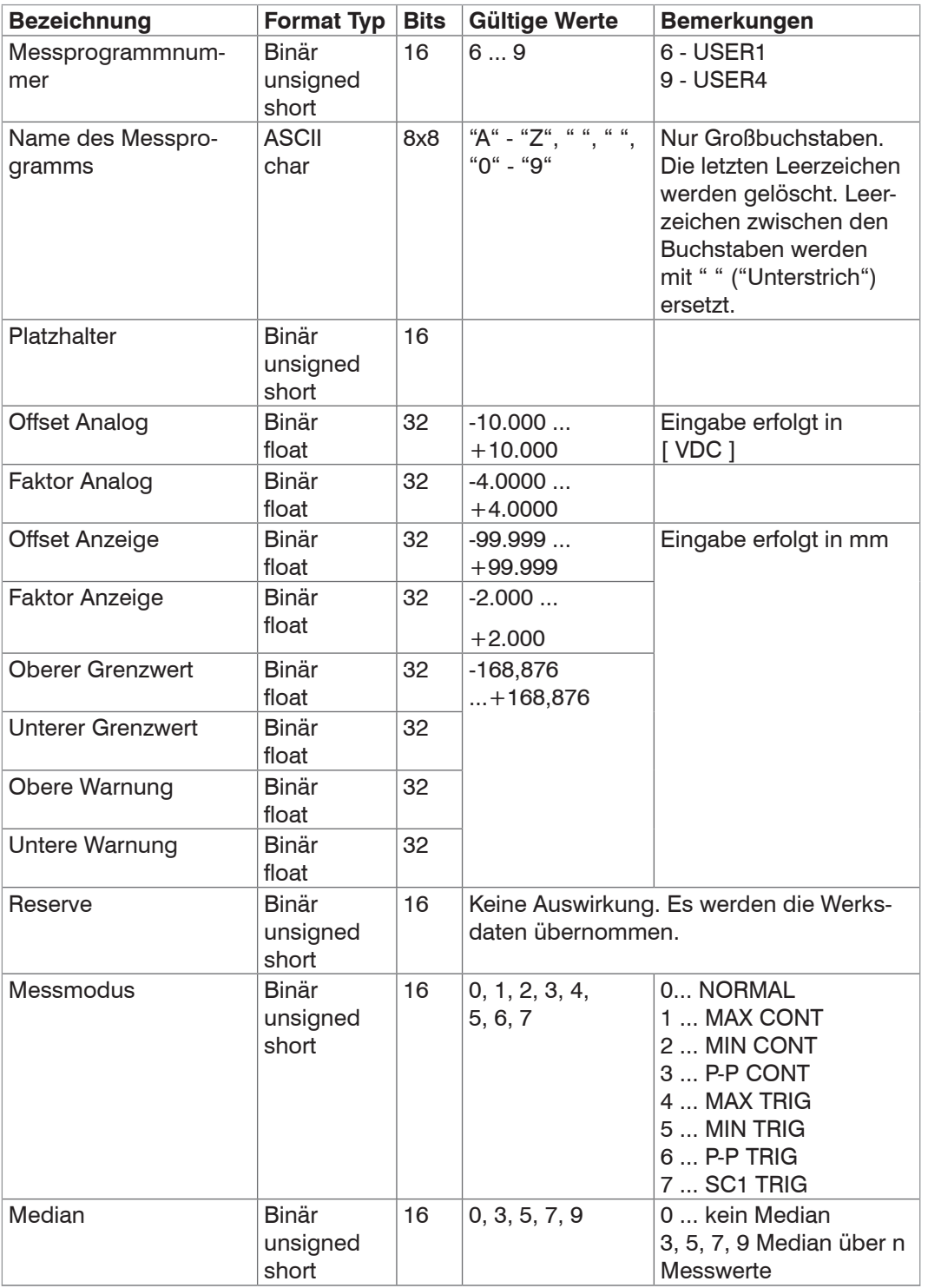

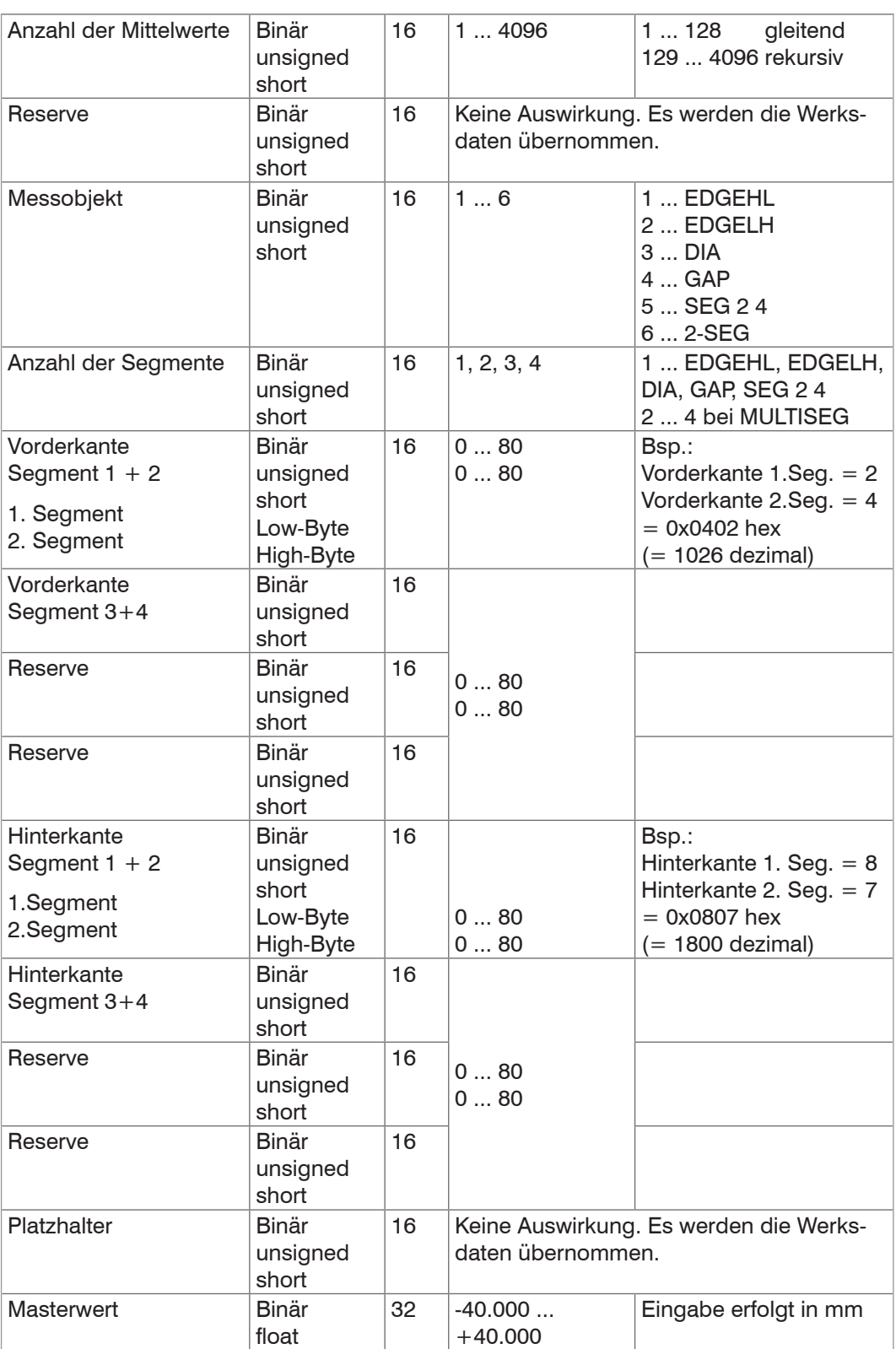

*Abb. 51 Messprogrammdatensatz*

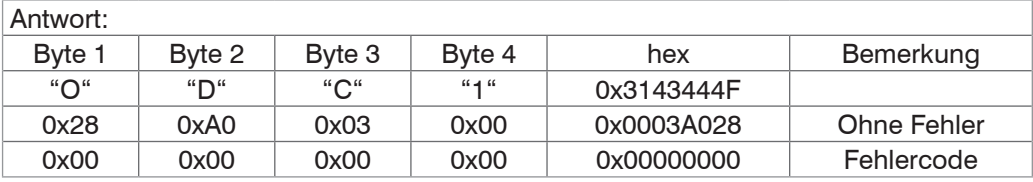

*HINWEIS*

Vermeiden Sie Fehler!

> Daten werden nicht übernommen!

Mögliche Fehler: Zu viele Daten empfangen 0x0000000A Fehler beim Schreiben in den RAM 0x0000000B Falsche Daten gesendet, siehe gültige Werte<br>0x0000000C Falsche Messprogrammnummer Falsche Messprogrammnummer

#### **6.6.3.14 Messprogrammdaten speichern**

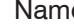

**Name SAVE MPR RAM TO FLASH** 

Beschreibung: Mit diesem Kommando werden die aktuell gültigen Messprogrammdaten aus dem Arbeitsspeicher in den Flash geschrieben.

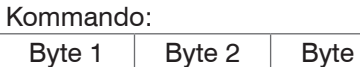

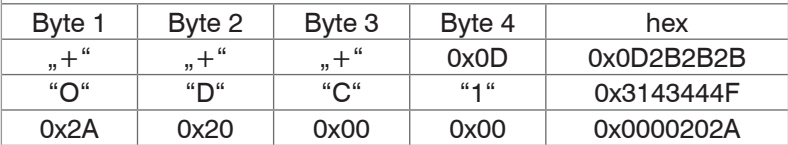

#### Antwort:

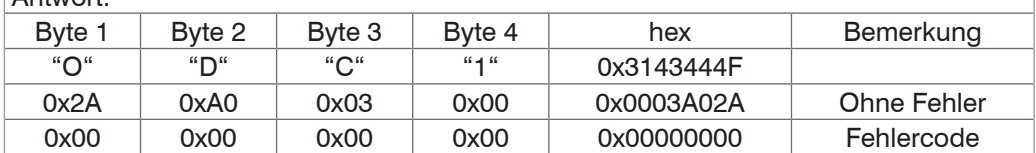

Mögliche Fehler:

0x00000006 Flash - Zugriffsfehler

#### **6.6.3.15 Rücksetzen der Ausgabewerte im Messmodus Triggermode**

Name TRIGGERMODE RESET

Beschreibung: Setzt die Ausgabewerte im Messmodus Triggermode zurück.

Kommando:

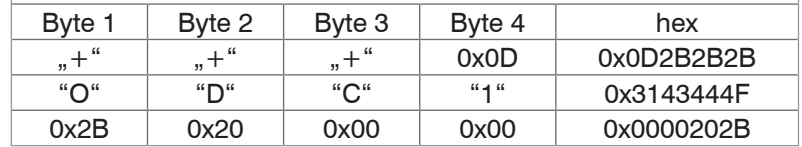

Dieses Kommando entspricht dem externen Reset-Eingang im Messmodus Triggermode.

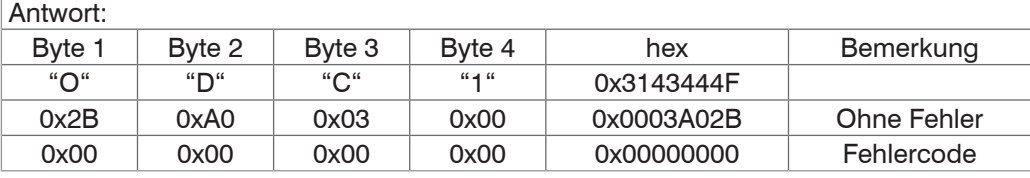

#### **6.6.3.16 Aktivierung der Ausgabe im Messmodus Triggermode**

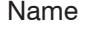

TRIGGERMODE TRIGGER

Beschreibung: Aktiviert die Ausgabe im Messmodus Triggermode.

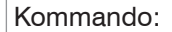

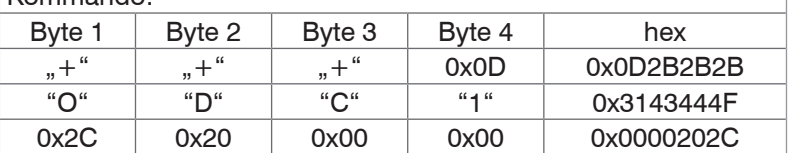

Dieses Kommando entspricht dem externen Reset-Eingang im Messmodus Triggermode.

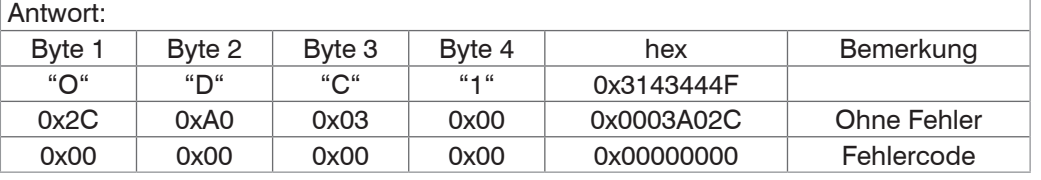

#### **6.6.3.17 Aktivierung des Hellabgleichs**

Name SET LIGHT REFERENCE TUNING

Beschreibung: Aktiviert die Ausgabe im Messmodus Triggermode.

Kommando:

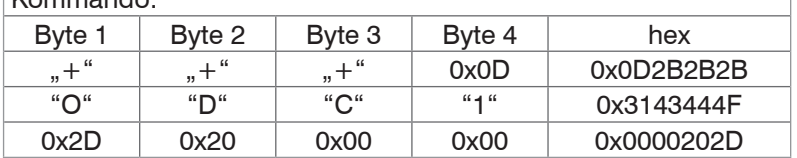

Dieses Kommando entspricht dem Menüpunkt "1B20-Hellabgleich".

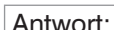

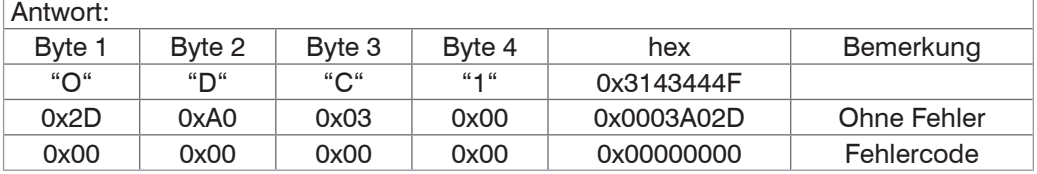

Mögliche Fehler:

0x0000000D Hellabgleich nicht erfolgreich, Strahlengang nicht frei

#### **6.6.3.18 Wiederherstellung des Hellabgleichs**

Name RESET LIGHT REFERENCE TUNING

Beschreibung: Löscht die flexible Kantenerkennungsschwelle, Verwendung einer

festen Kantenerkennungsschwelle

Kommando:

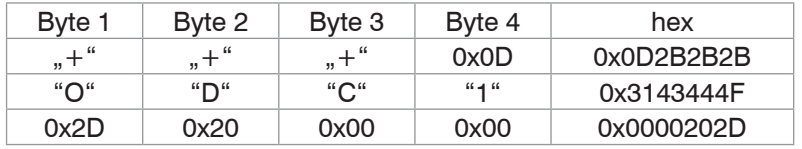

Dieses Kommando entspricht dem Menüpunkt "1B30 – Hellabgleich rücksetzen".

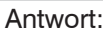

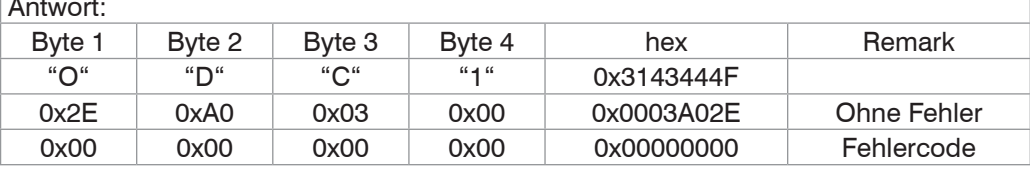

#### **6.6.4 Kommunikationsfehler**

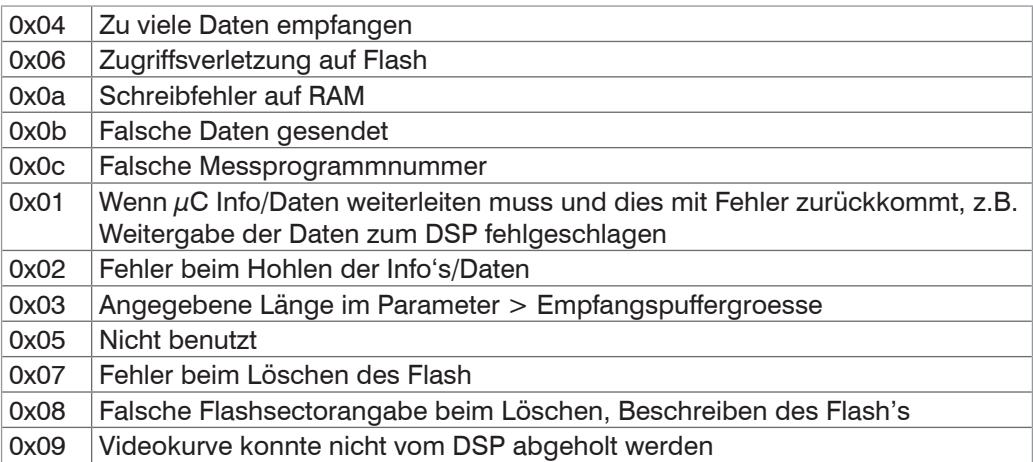

# **6.7 Zeitverhalten**

Der Controller im ODC 2600 arbeitet intern in 5 Zyklen:

- 1. Integration: Sammeln des ankommenden Lichtes im Empfänger (Messen).
- 2. Einlesen: Umwandlung und Speicherung der Lichtsignale als digitale Werte.
- 3. Berechnen: Ermittlung des Messwertes im DSP (Digitaler Signalprozessor).
- 4. Controlling: Übergabe der Messwerte zum Ausgabecontroller, dort statistische Berechnungen (Segment, Min, Max, PtP, Grenzwerte, Nullsetzung).
- 5. Ausgabe: Ausgabe über die analoge und digitale Schnittstelle, Grenzwertschaltfunktionen aktivieren.

Jeder Zyklus dauert ca. 435  $\mu$ s (1 / Messrate). Nach jeweils 5 Zyklen steht der gemessene Wert N am Ausgang bereit. Die Verzögerung zwischen Eingangsreaktion und Ausgangssignal beträgt 2175 µs. Da die Abarbeitung der Zyklen zeitsequentiell und raumparallel, siehe Abb. 52, erfolgt, liegt nach weiteren 435 µs schon der nächste Messwert (N+1) am Ausgang an.

Im Multisegment-Betrieb wird je Segment noch ein Ausgabezyklus hinzugefügt. Dadurch verringert sich die Messrate.

| Zyklus               |       | 2.    | З.    | -4.   | 5.    | Zeit $(\mu s)$ |
|----------------------|-------|-------|-------|-------|-------|----------------|
| Integration (Messen) | N     | $N+1$ | $N+2$ | $N+3$ | $N+4$ | 435            |
| Einlesen             | $N-1$ | N     | $N+1$ | $N+2$ | $N+3$ | 870            |
| Berechnen            | $N-2$ | $N-1$ | N     | $N+1$ | $N+2$ | 1305           |
| Controlling          | $N-3$ | $N-2$ | $N-1$ | N     | $N+1$ | 1740           |
| Ausgabe              | $N-4$ | $N-3$ | $N-2$ | $N-1$ | N     | 2175           |

*Abb. 52 Interne Zyklen im ODC-Controller*

# **6.8 Fehlereinflüsse**

#### **6.8.1 Einflüsse auf das Lichtband**

Kantensprünge bewirken gemäß nachfolgender Abbildung, siehe Abb. 53, über eine Breite von ca. 0,05 mm Messfehler.

Deshalb sollte man Messungen nicht in unmittelbarer Nähe eines Sprunges (z.B. Einstich, Absatz oder Ähnliches) durchführen.

Ragen Kanten in das Lichtband hinein, die nicht im Messprozess verwendet werden, so müssen diese bei der Messprogrammeditierung berücksichtigt (ausgeblendet) werden. Nutzen Sie dazu das Programm Segment.

Dort können Sie frei wählen, zwischen welchen Kanten gemessen werden soll.

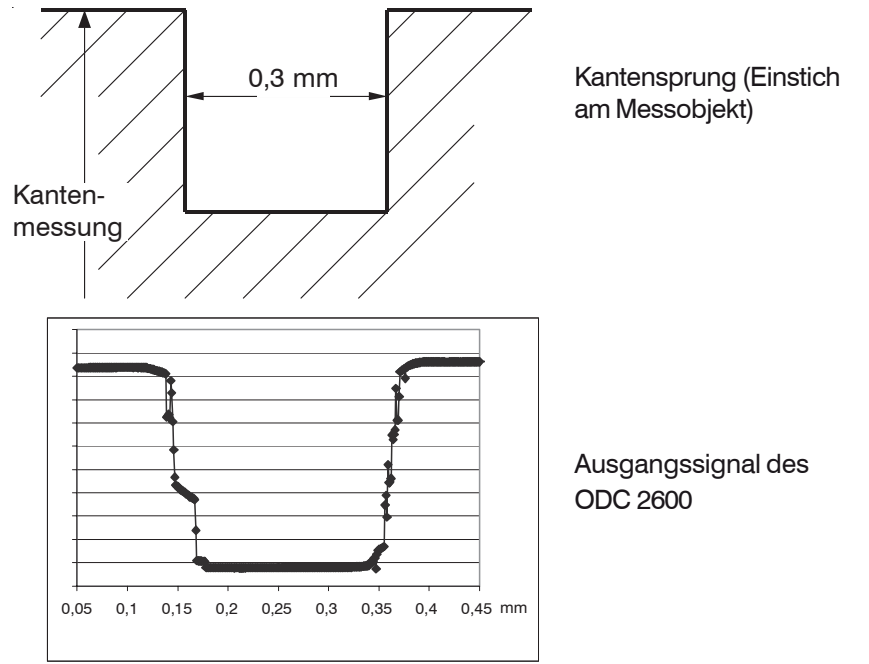

Bereich mit Messfehlern ca. 0,05 mm breit

*Abb. 53 Einflüsse auf das Lichtband durch Kantensprünge*

#### **6.8.2 Fremdlicht**

Das telezentrische Objektiv im Empfänger lässt nur Strahlen auf die CCD-Zeile, die genau parallel zur optischen Achse verlaufen.

Solch eine Strahlung kann durch ein selbst leuchtendes Messobjekt oder durch gerichtete Reflexion von Fremdlicht an spiegelnden Messobjekten erzeugt werden.

Zur Beobachtung kann das Videosignalbild auf dem Display genutzt werden.

Das Rotfilter im Empfänger blockiert Strahlung unter 610 nm Wellenlänge (sichtbares Licht).

Die direkte Einstrahlung gerichteter Lichtquellen, wie z.B. Reflektorlampen oder Sonnenlicht, auf den Empfänger und das Messobjekt ist zu vermeiden.

*HINWEIS*

Vermeiden Sie Einstrahlung von Fremdlicht in den Empfangsbereich.

> Messfehler oder Messung unmöglich

#### **6.8.3 Verunreinigungen**

*HINWEIS*

Vermeiden Sie Staubablagerungen im Messkanal (Empfänger und Lichtquelle), besonders aber auf dem Messobjekt. Bevorzugen Sie nach Möglichkeit die horizontale Messanordnung!

> Messfehler oder Kantenfehler

- i Benutzen Sie zum Reinigen der Schutzscheiben ein sauberes, weiches fusselfreies<br>Tuch oder Linsenreinigungspanier und reinen Alkohol (Isopropanol) Tuch oder Linsenreinigungspapier und reinen Alkohol (Isopropanol)! Verwenden Sie auf keinen Fall handelsübliche Glasreiniger oder andere Reinigungsmittel!
- Blasen Sie den Empfänger und den Laser in staubiger Umgebung ständig mit gereinigter (staub- und ölfreier) Druckluft über eine handelsübliche Düse ab.

#### **6.8.4 Transparente Messobjekte**

MICRO-EPSILON Eltrotec GmbH empfiehlt, bei einem Einsatz an transparenten Materialien (z.B. Kanten von klaren Folien und Scheiben oder transparentes Rundmaterial - Glasrohre) vorher Tests durchzuführen.

Nützen Sie dafür den Menüpunkt Video, siehe A 5.3.

Transparente Messobjekte (z. B. Glasstäbe oder -rohre) können das Lichtband zwar an den Außenkanten abschatten, im Inneren aber zum Empfänger durchlassen. Wenn Durchmesser transparenter Objekte gemessen werden sollen, so ist das problemlos mit dem Programm Durchmesser (DIA)möglich, da hier nur die erste und letzte Kante für die Messung des Abstandes benutzt werden.

Diffus-transparentes Material kann gemessen werden, siehe 3.12.

#### **6.8.5 Absinken der Lichtintensität**

Die Helligkeit der Lichtquelle kann auf Grund von Alterung oder thermischer Einflüsse mit der Zeit abnehmen. Die Lichtintensität sollte nur im Störungsfall nachgestellt werden.

Beim Werksabgleich ist die Intensität richtig eingestellt.

Die Lichtintensität ist anhand des Videosignals im Menü Video (1B00) zu bewerten.

Ohne Messobjekt soll die Videokurve bis zum oberen Rand (Strichlinie) reichen und nicht unter die seitlichen Marken abfallen.

**EX** Prüfen Sie, ob die Intensität

- durch Verschmutzung,
- fehlerhafte Justierung von Lichtquelle und Empfänger (bei freier Anordnung ohne Montageschiene) vermindert wird.
- Reinigen Sie die Scheiben oder justieren Sie Lichtquelle und Empfänger neu.

Ebenso darf kein direktes Fremdlicht in den Empfänger strahlen, welches das Videosignal erhöhen kann.

Videosignal in Ordnung (Auslieferungszustand) Feste Kantenerkennungsschwelle Videosignal zu niedrig, schneidet fast schon die feste Kantenerkennungsschwelle Lichtintensität erhöhen Videosignal zu hoch Lichtintensität reduzieren

Das folgende Bild zeigt drei mögliche Zustände, siehe Abb. 54:

*Abb. 54 Verschiedene Zustände des Videosignals*

Folgende Schritte zur Einstellung werden empfohlen:

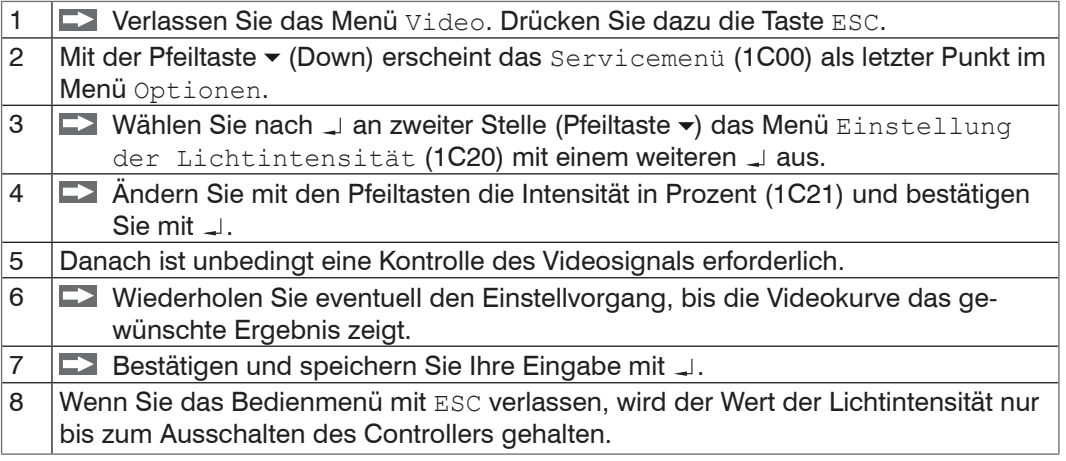

#### **6.9 Softwareversion anzeigen**

Den aktuellen Firmwarestand können Sie im Servicemenü abrufen.

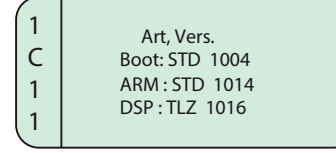

**EZ Verlassen Sie das Menü durch Drücken von Joder ESC.** 

### **7. Haftungsausschluss**

Alle Komponenten des Gerätes wurden im Werk auf die Funktionsfähigkeit hin überprüft und getestet. Sollten jedoch trotz sorgfältiger Qualitätskontrolle Fehler auftreten, so sind diese umgehend an MICRO-EPSILON oder den Händler zu melden.

MICRO-EPSILON übernimmt keinerlei Haftung für Schäden, Verluste oder Kosten, die z.B. durch

- **-** Nichtbeachtung dieser Anleitung / dieses Handbuches,
- **-** Nicht bestimmungsgemäße Verwendung oder durch unsachgemäße Behandlung (insbesondere durch unsachgemäße Montage, - Inbetriebnahme, - Bedienung und - Wartung) des Produktes,
- **-** Reparaturen oder Veränderungen durch Dritte,
- **-** Gewalteinwirkung oder sonstige Handlungen von nicht qualifizierten Personen

am Produkt entstehen, entstanden sind oder in irgendeiner Weise damit zusammenhängen, insbesondere Folgeschäden.

Diese Haftungsbeschränkung gilt auch bei Defekten, die sich aus normaler Abnutzung (z. B. an Verschleißteilen) ergeben, sowie bei Nichteinhaltung der vorgegebenen Wartungsintervalle (sofern zutreffend).

Für Reparaturen ist ausschließlich MICRO-EPSILON zuständig. Es ist nicht gestattet, eigenmächtige bauliche und/oder technische Veränderungen oder Umbauten am Produkt vorzunehmen. Im Interesse der Weiterentwicklung behält sich MICRO-EPSILON das Recht auf Konstruktionsänderungen vor.

Im Übrigen gelten die Allgemeinen Verkaufsbedingungen der MICRO-EPSILON, die unter Impressum | Micro-Epsilon <https://www.micro-epsilon.de/impressum/> abgerufen werden können.

# **8. Service, Reparatur**

Bei einem Defekt am Controller, Lichtquelle, Empfänger oder des Sensorkabels senden Sie bitte die betreffenden Teile zur Reparatur oder zum Austausch ein.

Bei Störungen, deren Ursachen nicht eindeutig erkennbar sind, senden Sie bitte immer das gesamte Messsystem an

MICRO-EPSILON Eltrotec GmbH Manfred-Wörner-Straße 101 73037 Göppingen / Deutschland

Tel. +49 (0) 7161 / 98872-300 Fax +49 (0) 7161 / 98872-303 eltrotec@micro-epsilon.de www.micro-epsilon.de

# **9. Außerbetriebnahme, Entsorgung**

Um zu vermeiden, dass umweltschädliche Stoffe freigesetzt werden und um die Wiederverwendung von wertvollen Rohstoffen sicherzustellen, weisen wir Sie auf folgende Regelungen und Pflichten hin:

- **-** Sämtliche Kabel am Sensor und/oder Controller sind zu entfernen.
- **-** Der Sensor und/oder Controller, dessen Komponenten und das Zubehör sowie die Verpackungsmaterialien sind entsprechend den landesspezifischen Abfallbehandlungs- und Entsorgungsvorschriften des jeweiligen Verwendungsgebietes zu entsorgen.
- **-** Sie sind verpflichtet, alle einschlägigen nationalen Gesetze und Vorgaben zu beachten.

Für Deutschland / die EU gelten insbesondere nachfolgende (Entsorgungs-) Hinweise:

**-** Altgeräte, die mit einer durchgestrichenen Mülltonne gekennzeichnet sind, dürfen nicht in den normalen Betriebsmüll (z.B. die Restmülltonne oder die gelbe Tonne) und sind getrennt zu entsorgen. Dadurch werden Gefahren für die Umwelt durch falsche Entsorgung vermieden und es wird eine fachgerechte Verwertung der Altgeräte sichergestellt.

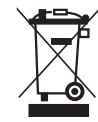

**-** Eine Liste der nationalen Gesetze und Ansprechpartner in den EU-Mitgliedsstaaten finden Sie unter https://ec.europa.eu/environment/topics/waste-and-recycling/waste-electrical-and-electronic-equipment-weee\_en.

Hier besteht die Möglichkeit, sich über die jeweiligen nationalen Sammel- und Rücknahmestellen zu informieren.

- **-** Altgeräte können zur Entsorgung auch an MICRO-EPSILON an die im Impressum unter <https://www.micro-epsilon.de/impressum/> angegebene Anschrift zurückgeschickt werden.
- **-** Wir weisen darauf hin, dass Sie für das Löschen der messspezifischen und personenbezogenen Daten auf den zu entsorgenden Altgeräten selbst verantwortlich sind.
- **-** Unter der Registrierungsnummer WEEE-Reg.-Nr. DE28605721 sind wir bei der Stiftung Elektro-Altgeräte Register, Nordostpark 72, 90411 Nürnberg, als Hersteller von Elektround/ oder Elektronikgeräten registriert.

# **Anhang**

# <span id="page-60-0"></span>**A 1 Optionales Zubehör**

Folgende Zubehörteile sind für das Messsystem optoCONTROL 2600 von MICRO-EPSI-LON Eltrotec GmbH optional erhältlich:

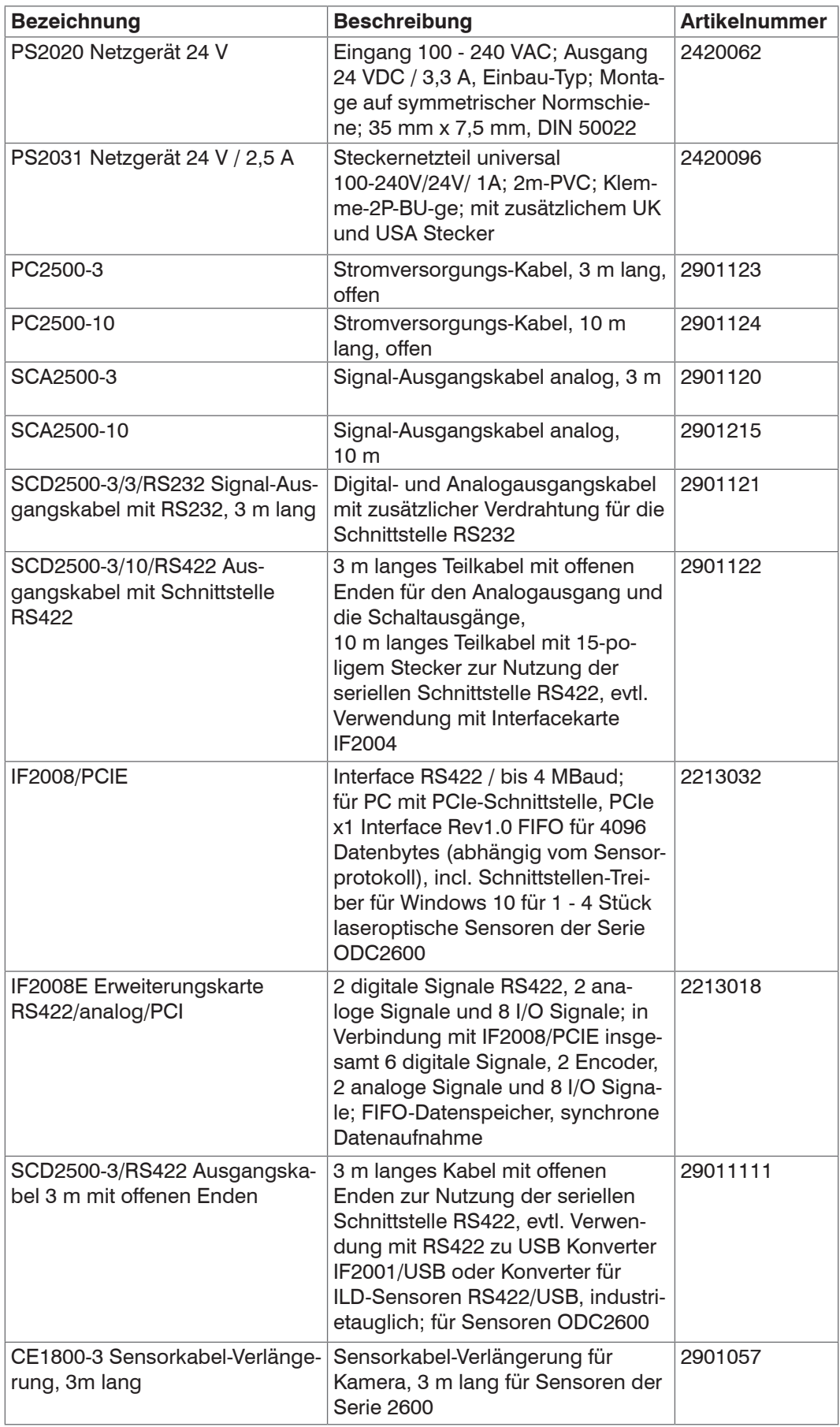

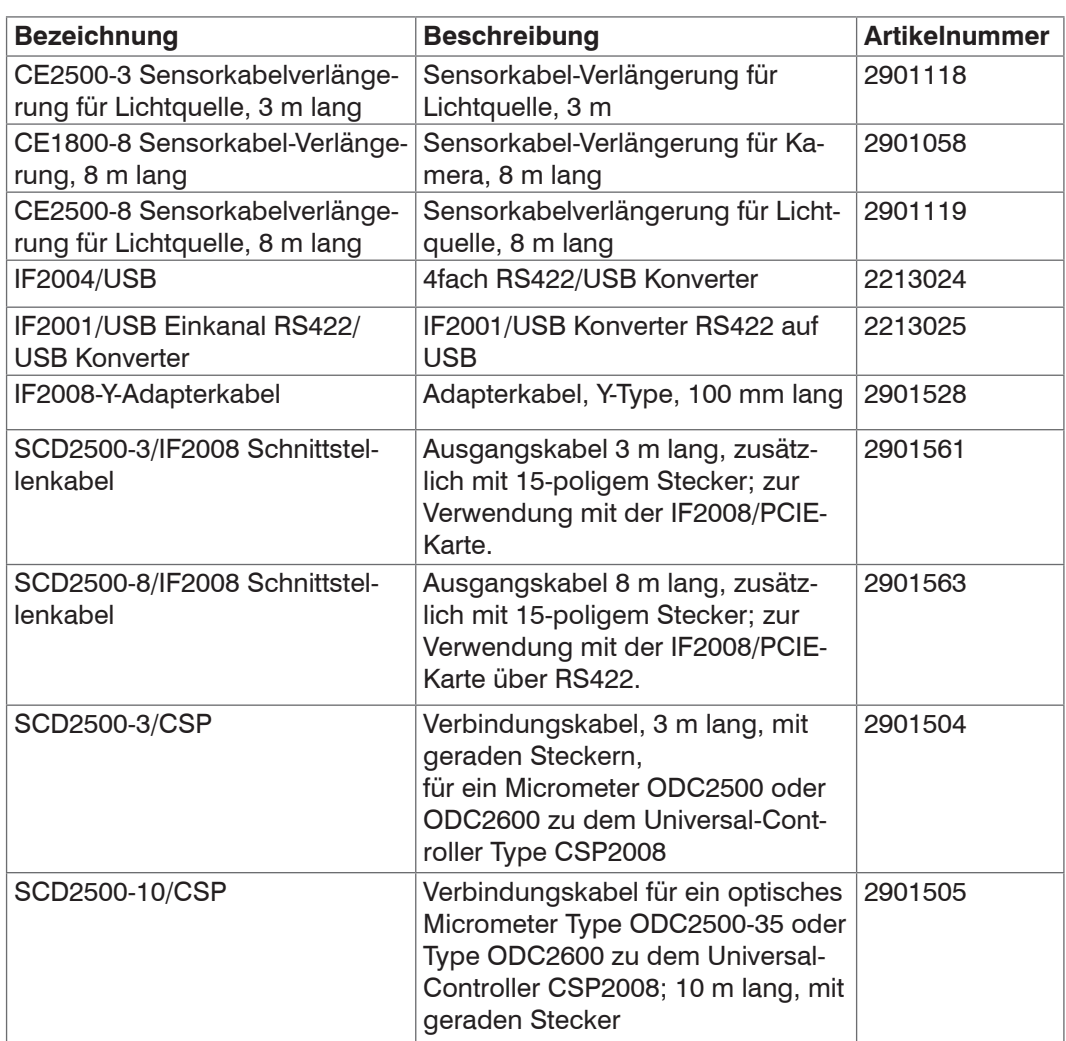

# **A 2 Werkseinstellung**

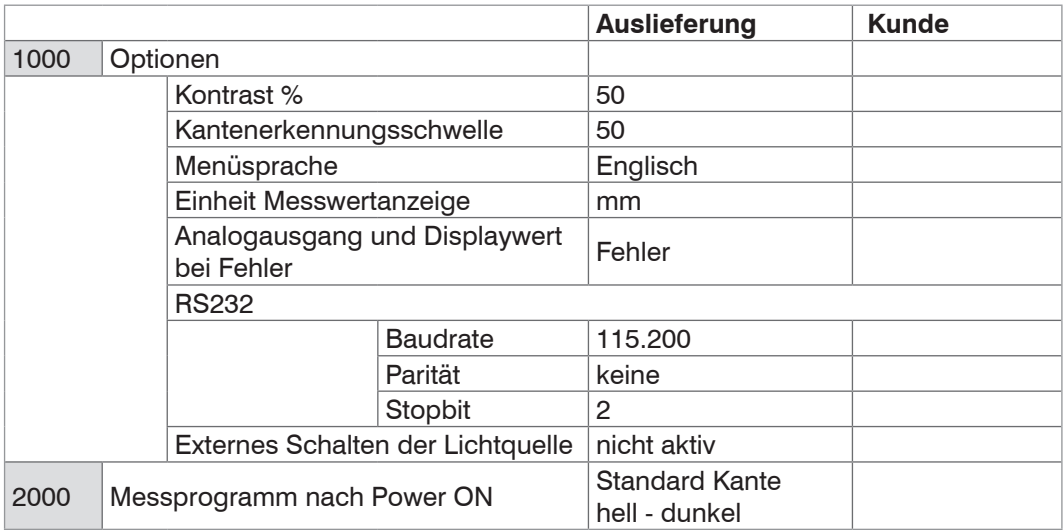

# **A 3 Weitere Anschlussbelegungen**

#### **Pin Signal Signaltyp bzw. Anschlusstyp Adernfarbe im Signal- und Ausgangskabel SCA2500-x** 1 Fehlerausgang (Signal) Schaltausgang (Open Collector) rot 14 Fehlerausgang (GND) Schaltausgang blau 2 **obere Toleranzgrenze (Sig**nal) Schaltausgang (Open Collector) violett 15 **obere** / untere Toleranzgrenze (GND) Schaltausgang (gemeinsamer Anschluss) schwarz und braun 3 untere Toleranzgrenze (Signal) Schaltausgang (Open Collector) weiß 16 **obere Warngrenze (Signal)** Schaltausgang (Open Collector) rosa 4 **obere** / untere Warngrenze (GND) Schaltausgang (gemeinsamer Anschluss) grau und grau / rosa 17 | untere Warngrenze (Signal) Schaltausgang (Open Collector) rot / blau 25 Analogausgang (AGND) Bezugspotential f. Analogsignal Innenschirm (dünnes Kabel) 13 Analogausgang (Signal) Analogsignal (Spannung) grün

# **A 3.1 Kabel für analoge Endgeräte**

*Abb. 55 Anschlussbelegung, Standard-Analogausgangskabel*

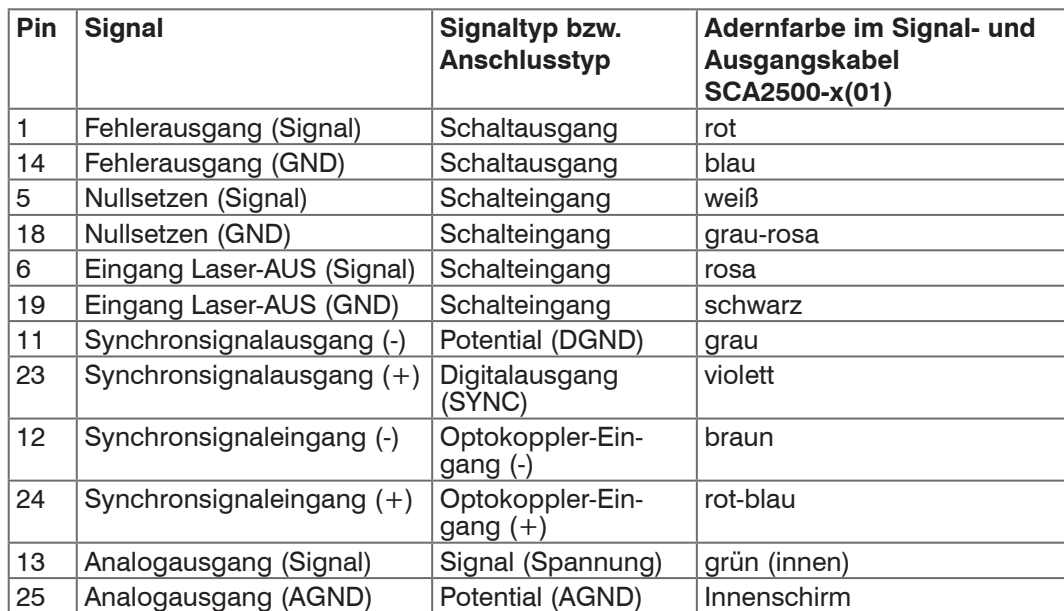

*Abb. 56 Anschlussbelegung, optionales Signal- und Ausgangskabel SCA2500-x(01)*

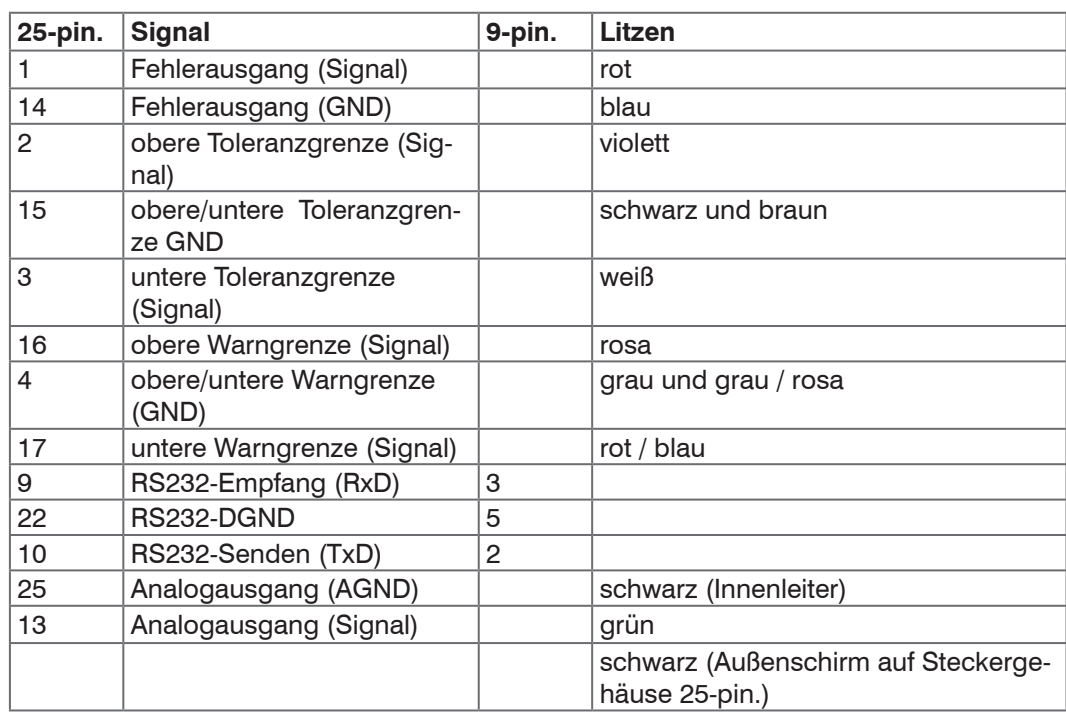

# **A 3.2 Kabel für RS232 und RS422**

*Abb. 57 Anschlussbelegung SCD2500-x/3/RS232*

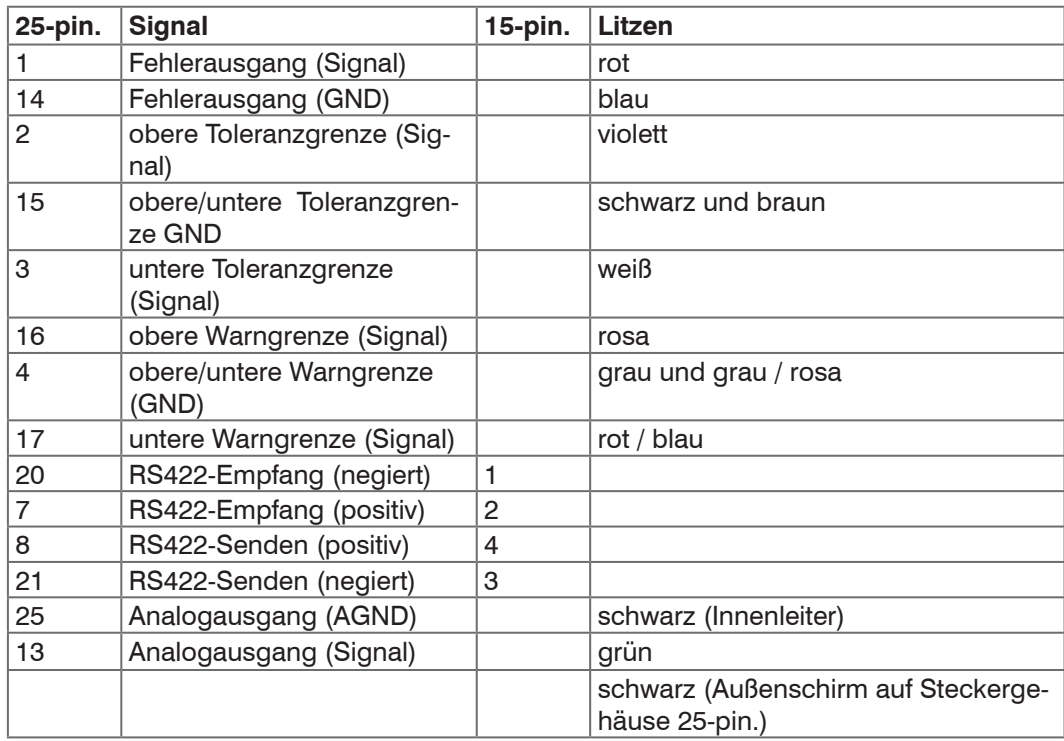

*Abb. 58 Anschlussbelegung SCD2500-x/3/RS422*

# **A 3.3 Interfacekarte IF2008/PCIE**

Die IF2008/PCIE ermöglicht die synchrone Erfassung von bis zu vier digitalen Sensorsignalen und 2 Encodern.

Der Controller ODC 2600 wird an der Interfacekarte IF2008/PCIE von MICRO-EPSILON Eltrotec Gmb[H, siehe A 1,](#page-60-0) über das Signal-Ausgangskabel SCD2500-x/IF2008 an der oberen Buchse X1 (Sensor 1) angeschlossen.

Ein zweiter ODC 2600 kann an der Buchse X2 (Sensor 3) angesteckt werden. Für den Anschluss von mehr als 2 Sensoren ODC 2600 an einer IF2008/PCIE benötigen Sie ein IF2008-Y Adapterkabel von MICRO-EPSILON Eltrotec Gmb[H, siehe A 1.](#page-60-0)

Die Schnittstellenparameter am ODC 2600 müssen auf die aktive Schnittstelle RS422 und die folgende Standardeinstellung eingestellt sein: Baudrate: 691200 Baud

Datenformat: 8 Datenbits, keine Parität, 1 Stopbit (8, N, 1)

i IF2008/PCIE benötigt an X7 Versorgung durch PC.

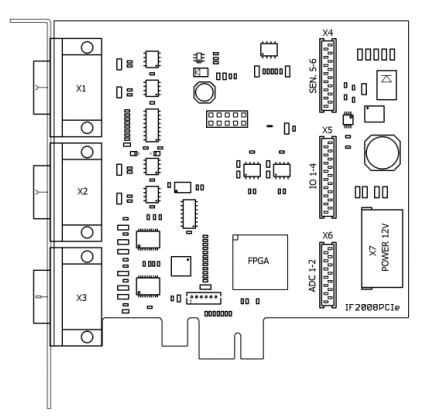

*Abb. 59 Ansicht IF2008/PCIE*

Schalten Sie erst nachgelagerte Rechner und dann den Controller ein.

Alle Eingänge sind sowohl auf dem Controller ODC 2600 als auch auf der Interfacekarte IF2008/PCIE über Optokoppler potentialgetrennt.

Die Bezeichnungen Sensor 1 u. 3 beziehen sich auf die Terminologie der Treiber-software MEDAQlib[, siehe A 1](#page-60-0), sowie der Messwerterfassungssoftware ICONNECT von MICRO-EPSILON Eltrotec GmbH.

Weitere Informationen finden Sie in den Dokumentationen zu IF2008/PCIE, ICONNECT und MEDAQlib von MICRO-EPSILON Eltrotec GmbH.

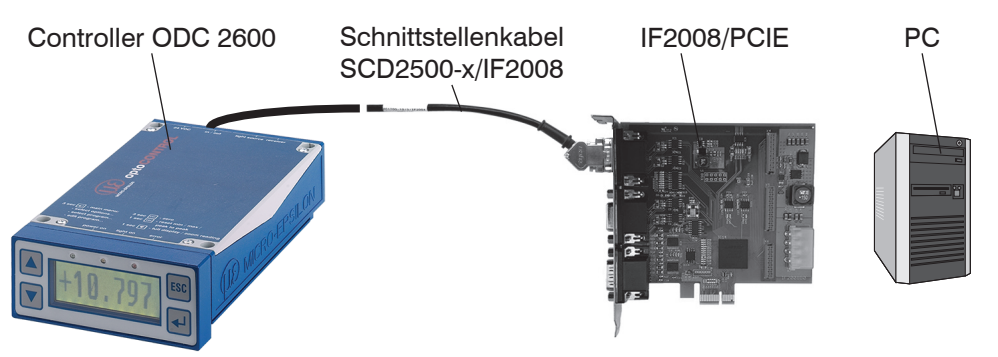

*Abb. 60 Systemaufbau zum Betrieb der Interfacekarte IF2008/PCIE*

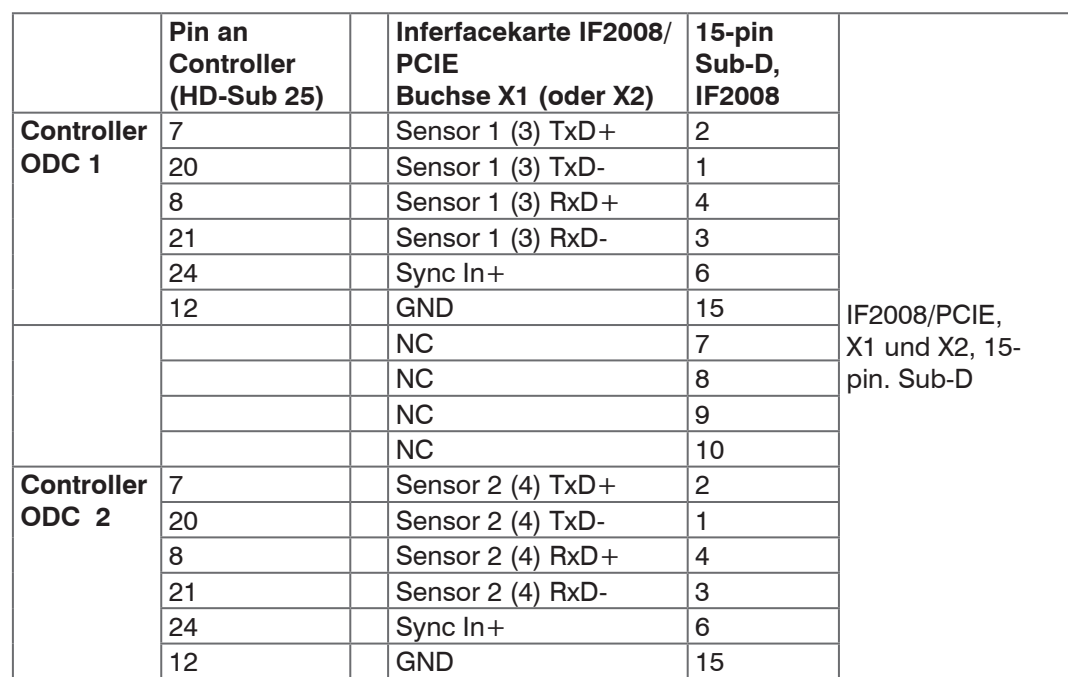

*Abb. 61 Anschlussbelegung RS422 zwischen IF2008/PCIE und ODC2600*

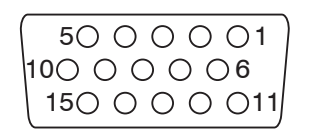

*Abb. 62 15-pin. HD Subminiatursteckverbinder, Ansicht Lötseite Kabelstecker*

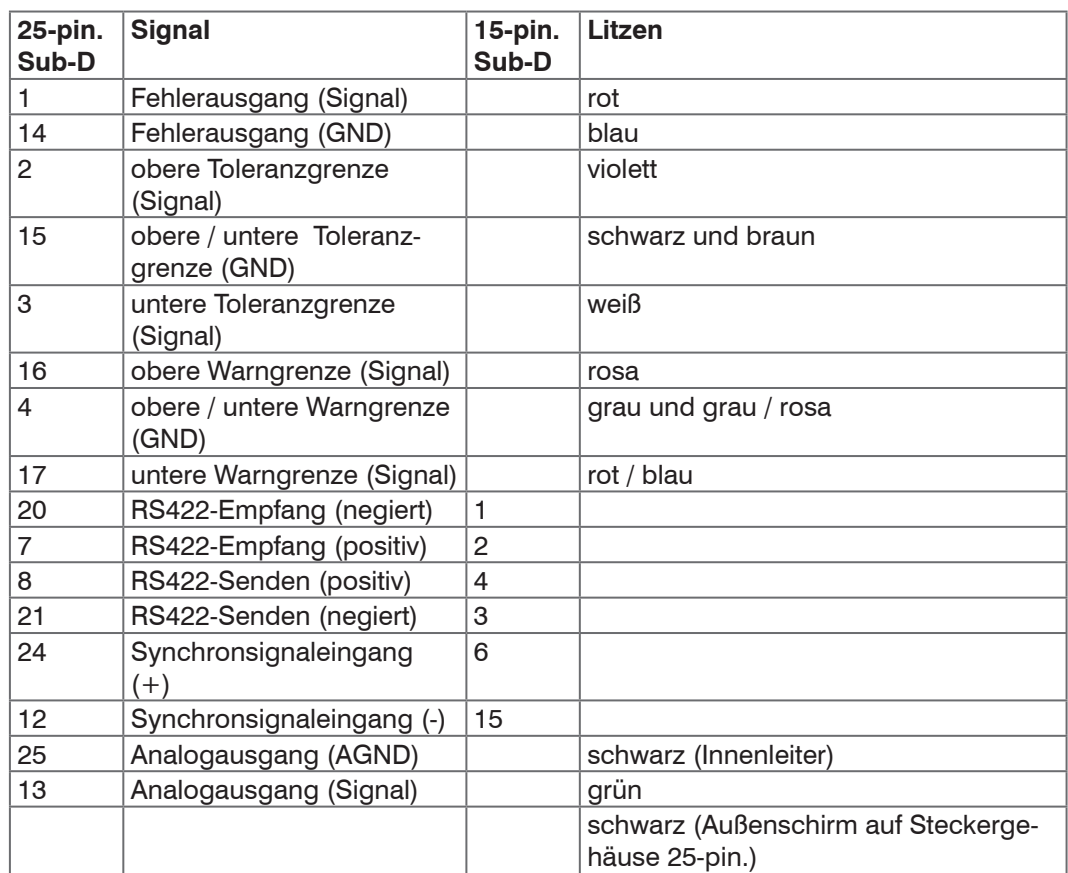

*Abb. 63 Anschlussbelegung SCD2500-x/IF2008 (15-pin.)*

# **A 4 Softwareunterstützung mit MEDAQlib**

Mit MEDAQLib steht Ihnen eine dokumentierte Treiber-DLL zur Verfügung. Damit binden Sie das Mikrometer in eine bestehende oder kundeneigene PC-Software ein.

Verbindungsmöglichkeiten:

- **-** mit dem 4-fach RS422/USB Konverter IF2004/USB und Anschlusskabel SCD2500- 3/10/RS422 oder SCD2500-3/RS422 oder
- **-** mit dem Einkanal RS422/USB Konverter IF2001/USB und Anschlusskabel SCD2500-3/ RS422 oder
- **-** mit der PCI-Interfacekarte IF2008/PCIE und Anschlusskabel SCD2500-x/IF2008

Um den Sensor ansprechen zu können, ist kein Wissen über das unterliegende Protokoll des jeweiligen Sensors notwendig. Die einzelnen Kommandos und Parameter für den anzusprechenden Sensor werden über abstrakte Funktionen gesetzt, und von der MEDAQLib entsprechend in das Protokoll des Sensors umgesetzt.

#### MEDAQLib

- **-** enthält eine DLL, die in C, C++, VB, Delphi und viele weitere Programme importiert werden kann,
- **-** nimmt Ihnen die Datenkonvertierung ab,
- **-** funktioniert unabhängig vom verwendeten Schnittstellentyp,
- **-** zeichnet sich durch gleiche Funktionen für die Kommunikation (Befehle) aus,
- **-** bietet ein einheitliches Übertragungsformat für alle Sensoren von MICRO-EPSILON Eltrotec GmbH.

Für C/C++-Programmierer ist in MEDAQLib eine zusätzliche Header-Datei und eine Library-Datei integriert.

Die aktuelle Treiberroutine inklusive Dokumentation finden Sie unter:

[www.micro-epsilon.de/service/download](http://www.micro-epsilon.de/download )

[www.micro-epsilon.de/link/software/medaqlib](http://www.micro-epsilon.de/link/software/medaqlib/ )

# **A 5 Bedienmenü**

# **A 5.1 Initialisierung und Bedienung im Messmodus**

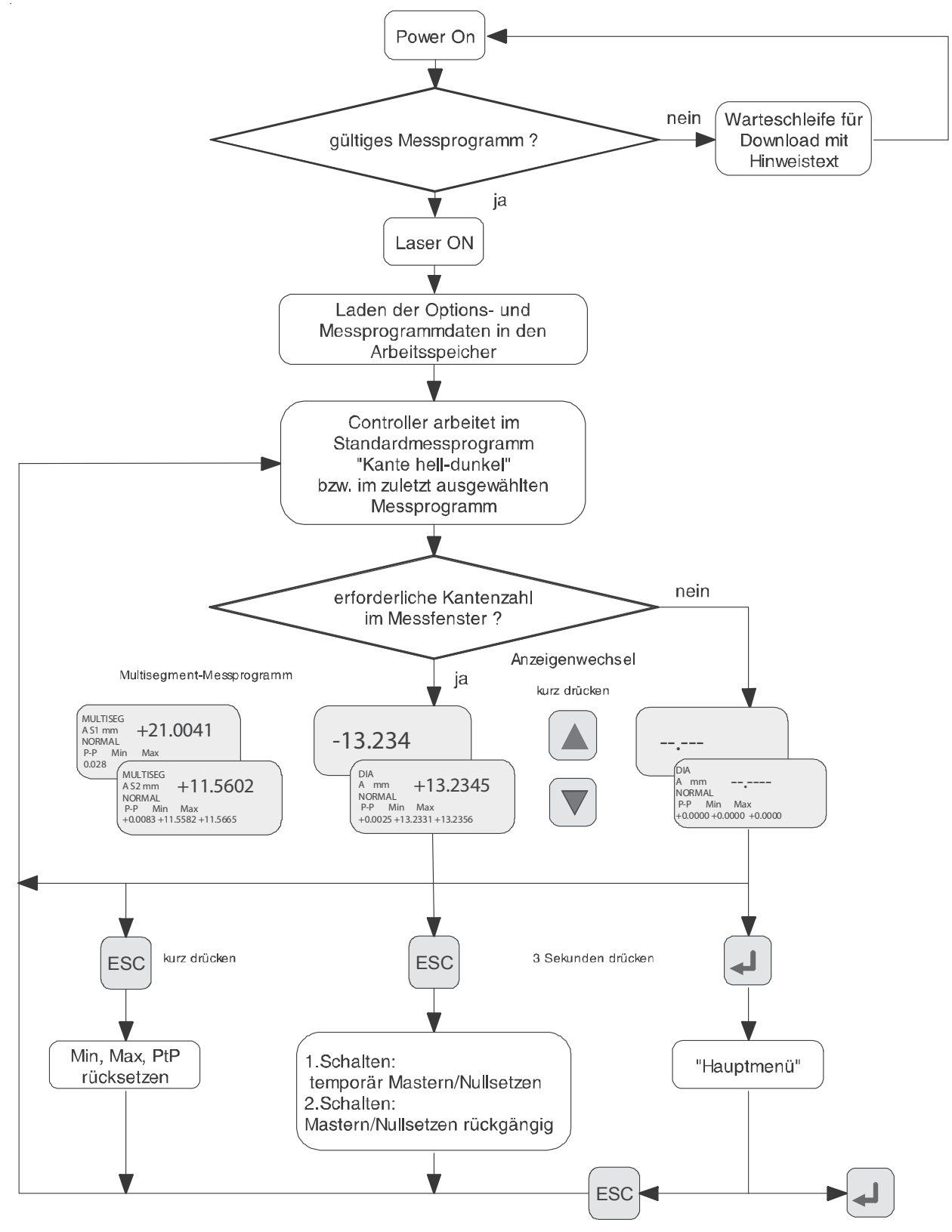

*Abb. 64 Bedienmenü* In*itialisierung und Bedienung im Messmodus*

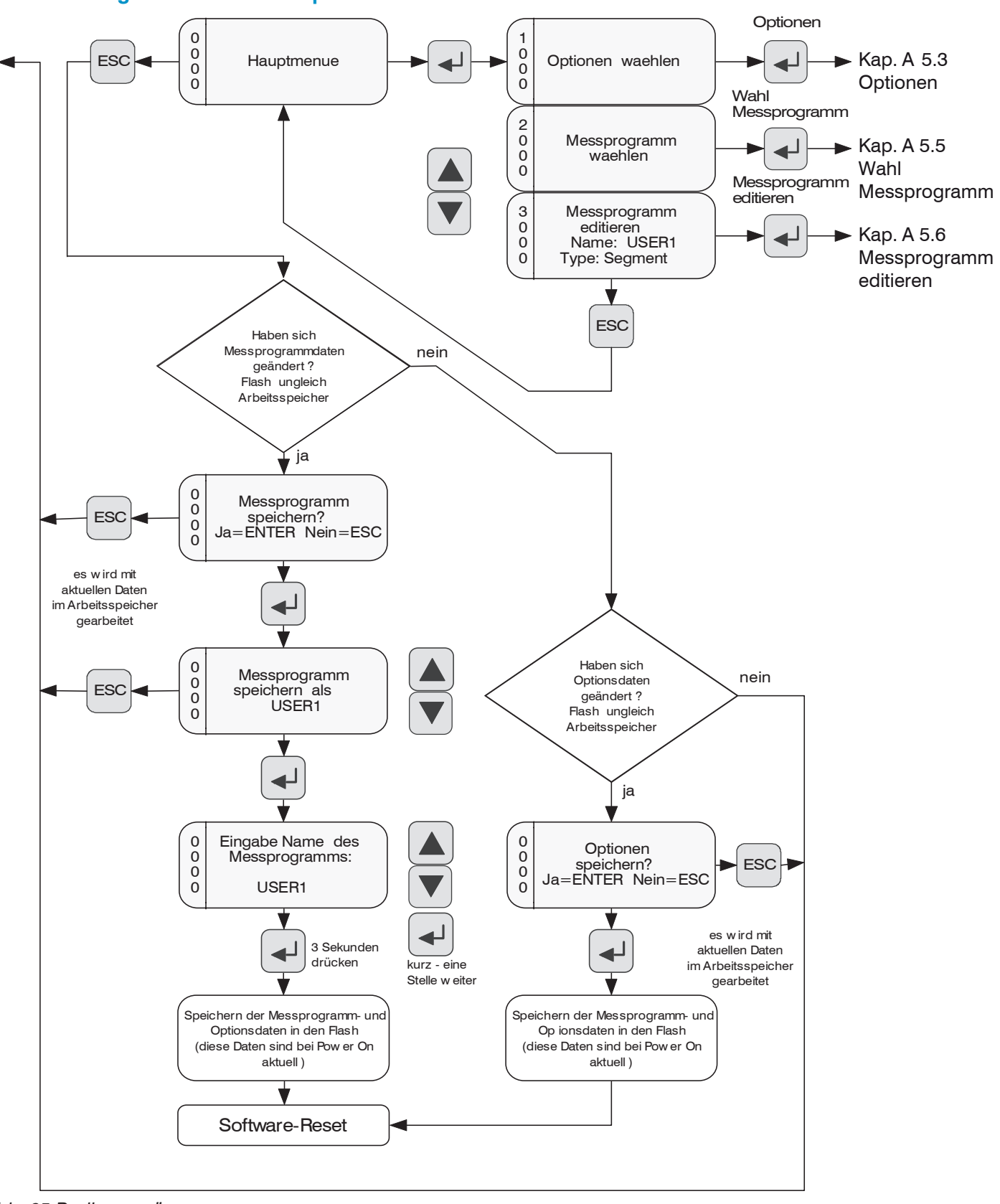

# **A 5.2 Dialog und Ablauf zum Speichern**

*Abb. 65 Bedienmenü Dialog und Ablauf zum Speichern*

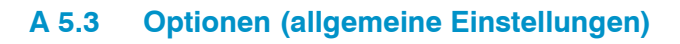

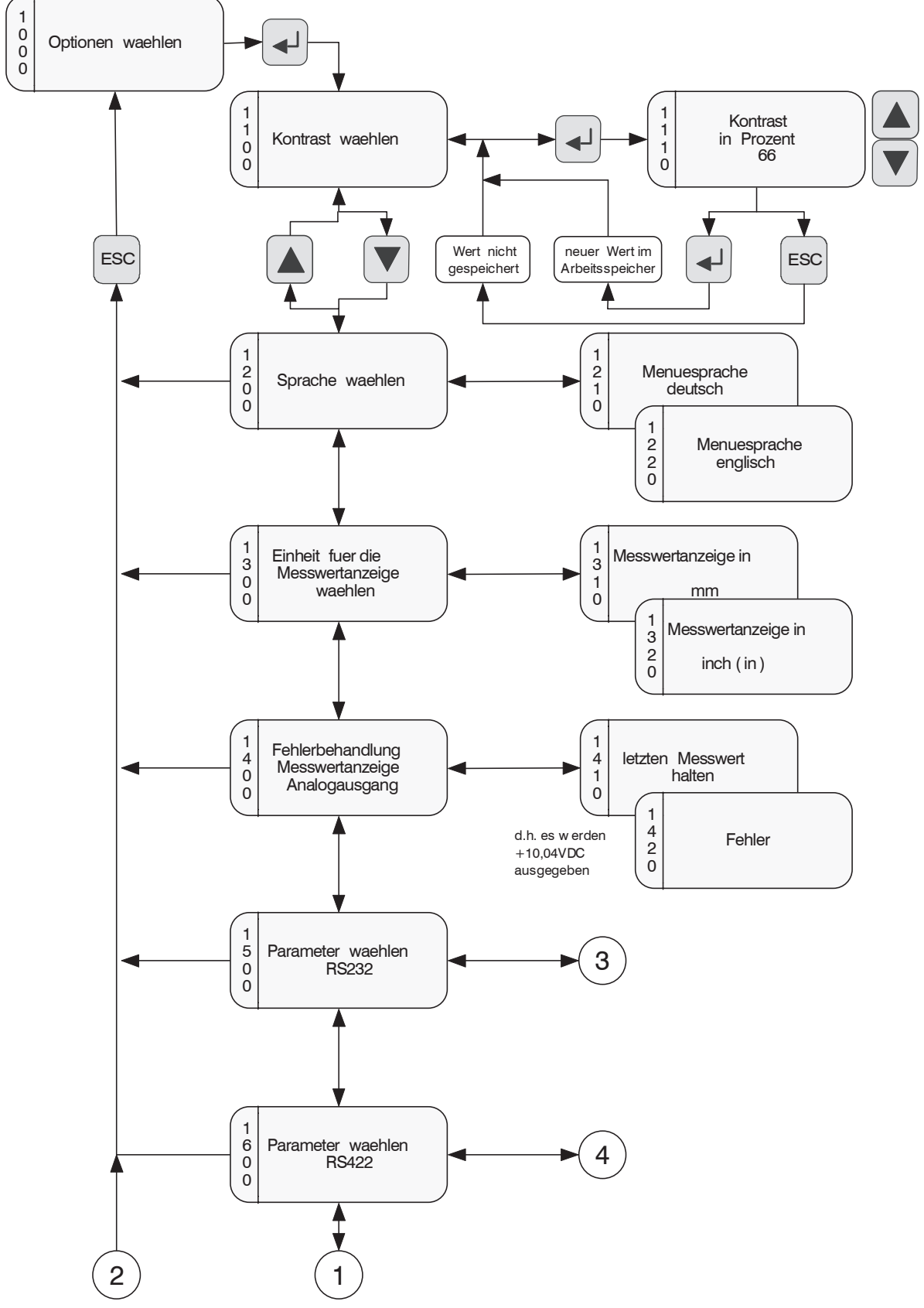

*Abb. 66 Bedienmenü Optionen (allgemeine Einstellungen)*

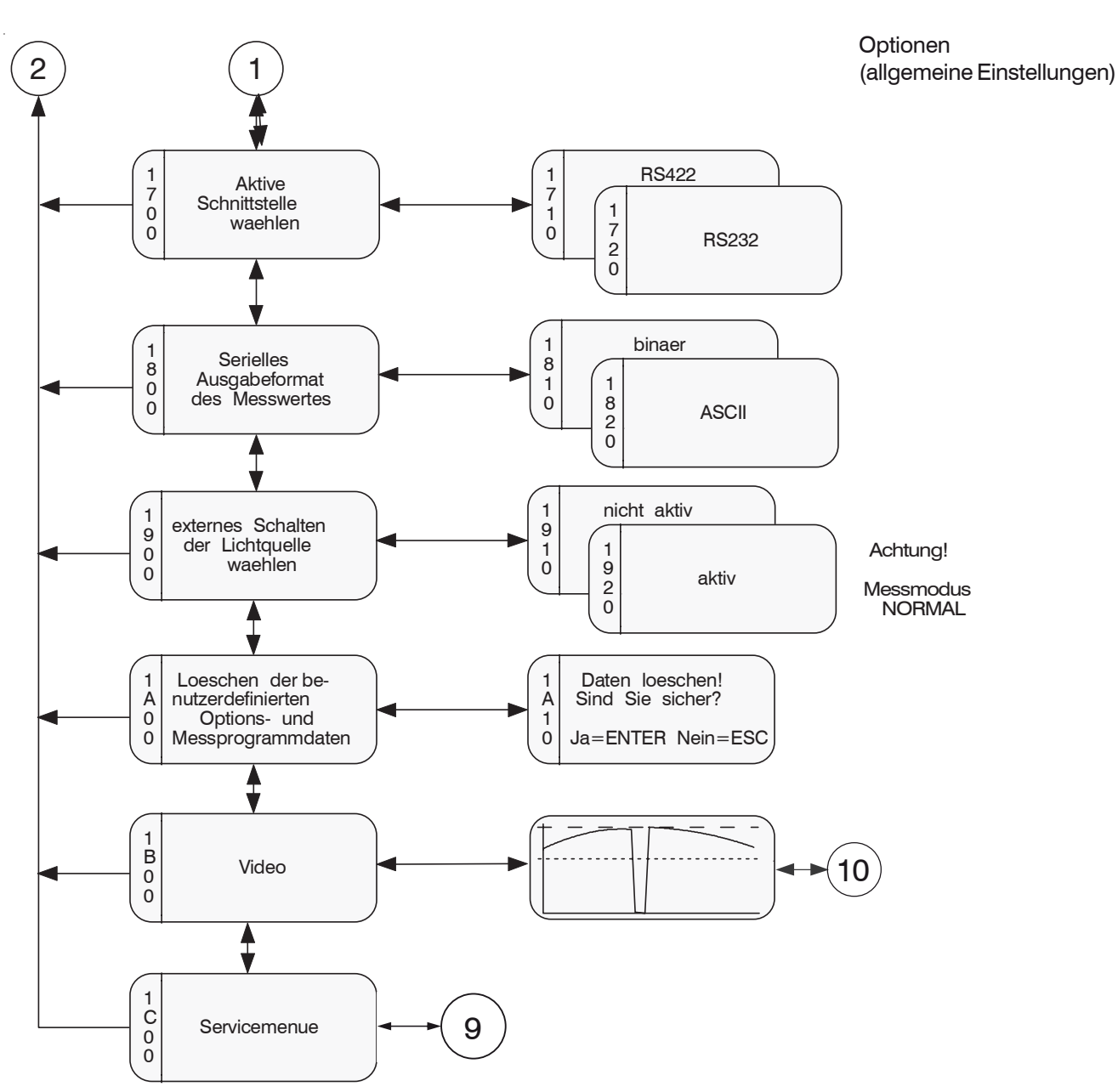

*Abb. 67 Bedienmenü Optionen (allgemeine Einstellungen), Teil 2*

# **A 5.4 Optionen (Schnittstelle)**

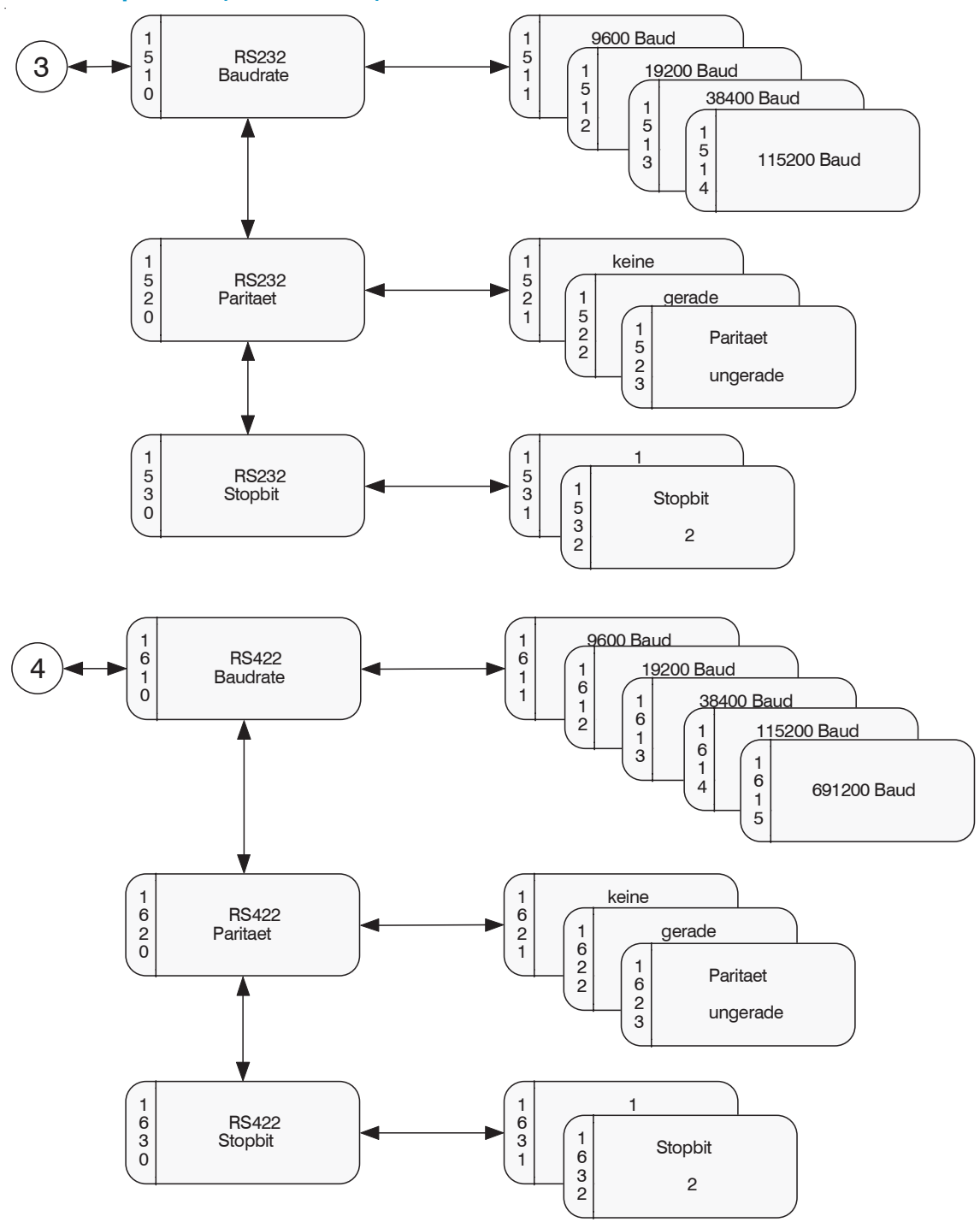

*Abb. 68 Bedienmenü Optionen (Schnittstelle)*

*Tab. 1: Die in den Optionen auswählbaren Parameter werden aus den Optionsdaten des Arbeitsspeichers gelesen und zurückgeschrieben. Erst beim Verlassen des Hauptmenüs kann sich der Bediener entscheiden, ob er die Parameter in den Flash-Speicher schreiben möchte. Dann sind die Daten auch nach* Power ON *relevant.*

Die Optionsdaten, die im Arbeitsspeicher stehen, werden für den Messmodus verwendet.

Der aktuell eingestellte Parameter erscheint bei der Auswahl zuerst.
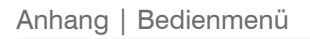

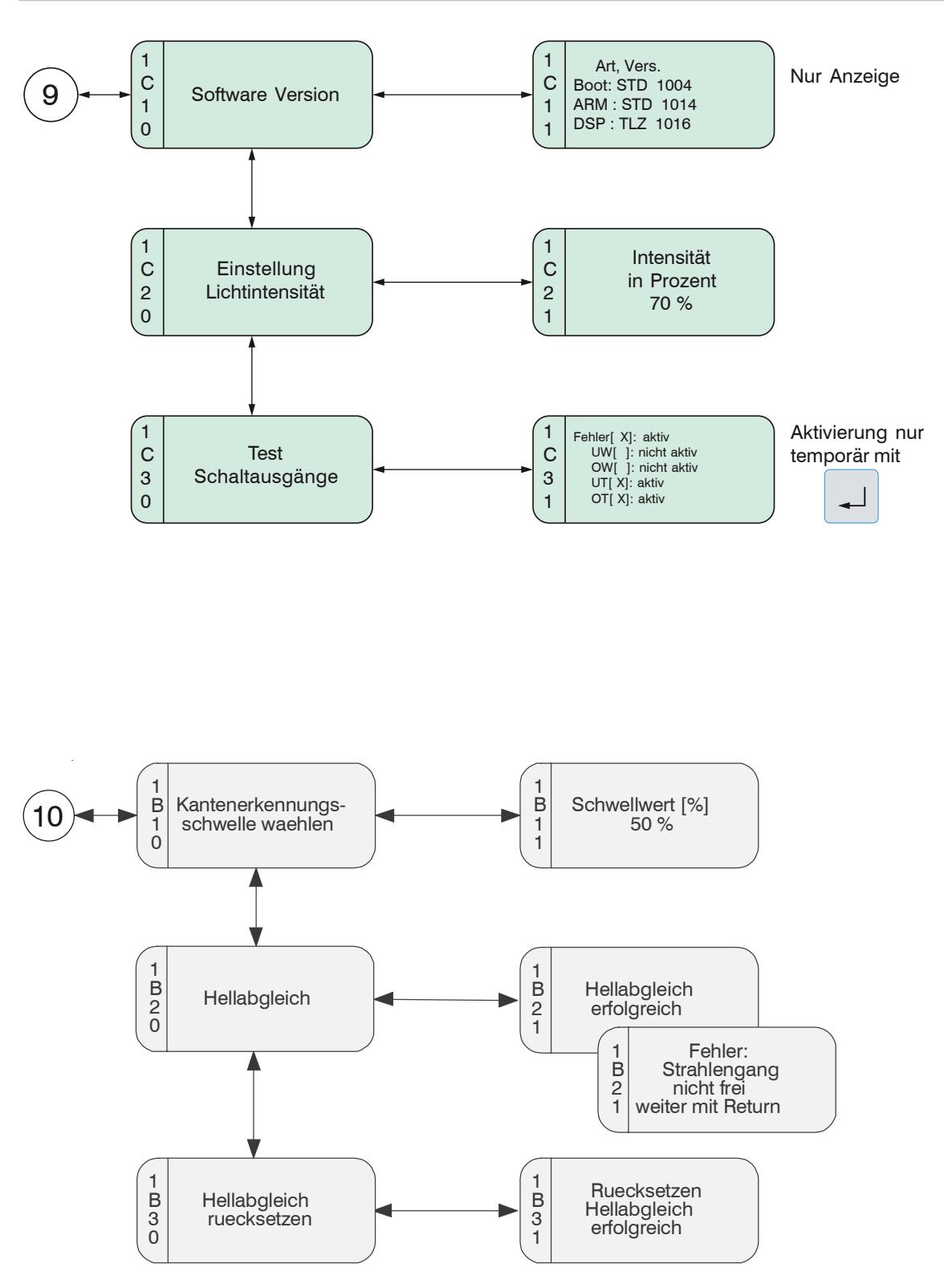

*Abb. 69 Bedienmenü Optionen (Schnittstelle), Teil 2*

## **A 5.5 Wahl Messprogramm**

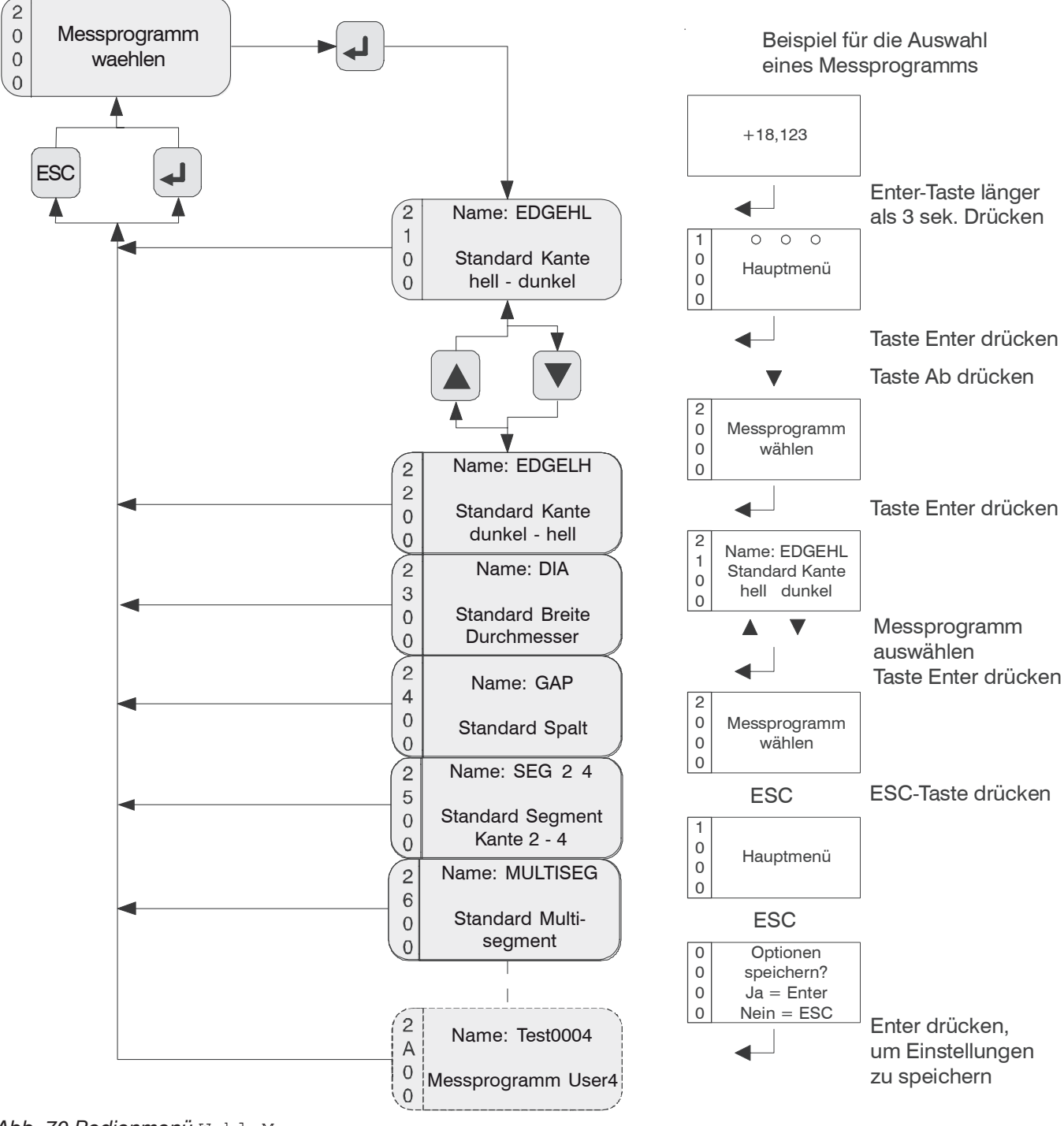

*Abb. 70 Bedienmenü* Wahl Messprogramm

Die in den Optionen auswählbaren Parameter werden aus den Optionsdaten des Arbeitsspeichers gelesen und zurückgeschrieben. Erst beim Verlassen des Hauptmenüs kann sich der Bediener entscheiden, ob er die Parameter in den Flash-Speicher schreiben möchte. Dann sind die Daten auch nach Power ON relevant. Die Optionsdaten, die im Arbeitsspeicher stehen, werden für den Messmodus verwendet. Der aktuell eingestellte Parameter erscheint bei der Auswahl zuerst.

Es können maximal 4 Anwenderprogramme abgespeichert werden. Sie sind überschreibbar.

Die Werkseinstellung für das Messprogramm ist Standard Kante hell-dunkel.

Messprogramm: 2100

Programmname: EDGEHL

## **A 5.6 Messprogramm editieren**

Das zuvor gewählte Messprogramm ist Vorlage für das Editieren.

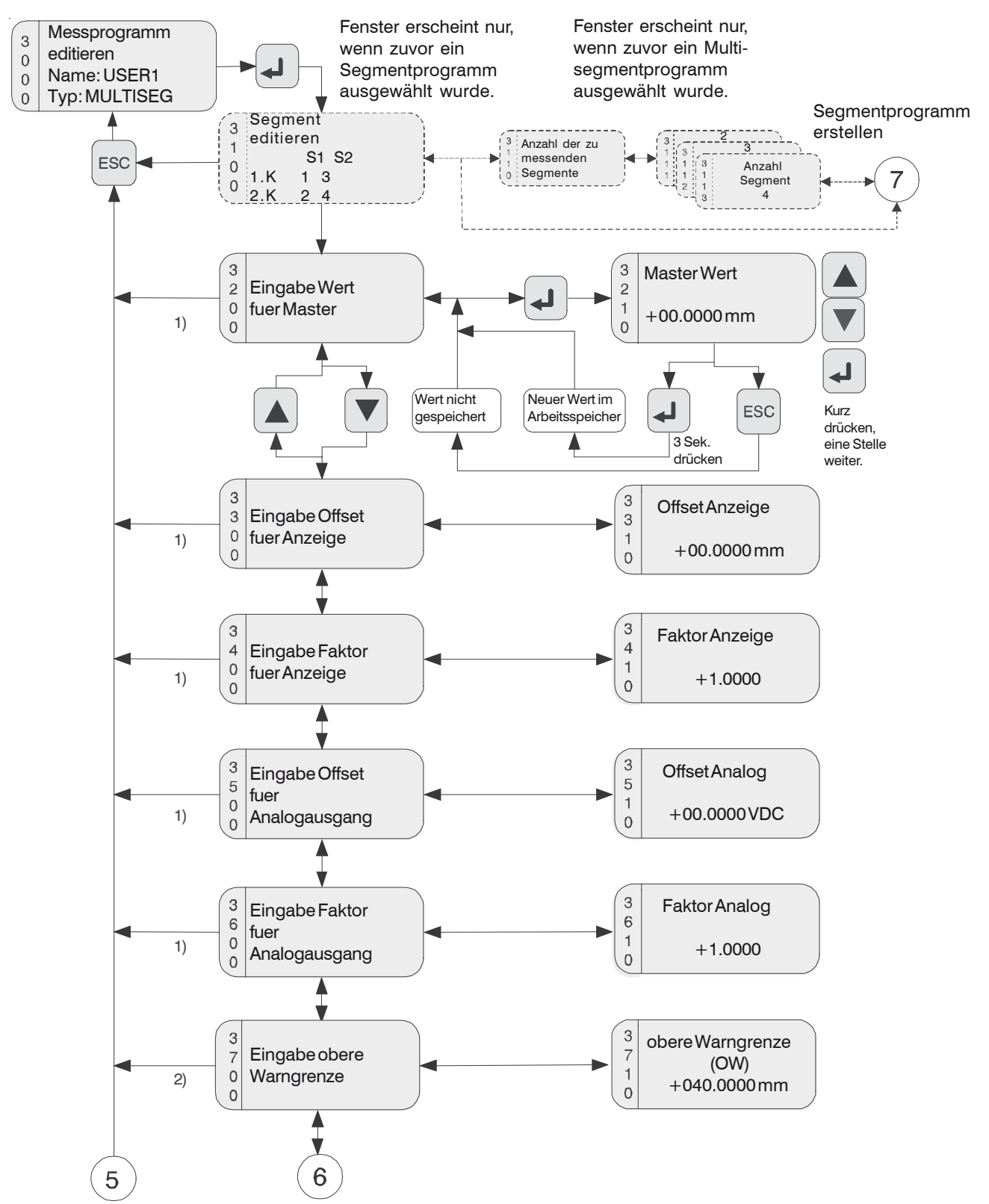

*Abb. 71 Bedienmenü Messprogramm Editieren*

1) Diese Menüpunkte können bei dem Messprogramm Multisegment nicht angewählt und bearbeitet werden, da deren Inhalte nicht verwendet werden! Analogausgang = 0 VDC. Die Funktion Nullsetzen / Mastern kann nicht ausgeführt werden.

2) Die Grenzwertausgabe des Messprogramms Multisegment weicht von den anderen Standardprogrammen ab. Für das Segment 1+2 kann eine obere und eine untere Grenze festgelegt werden.

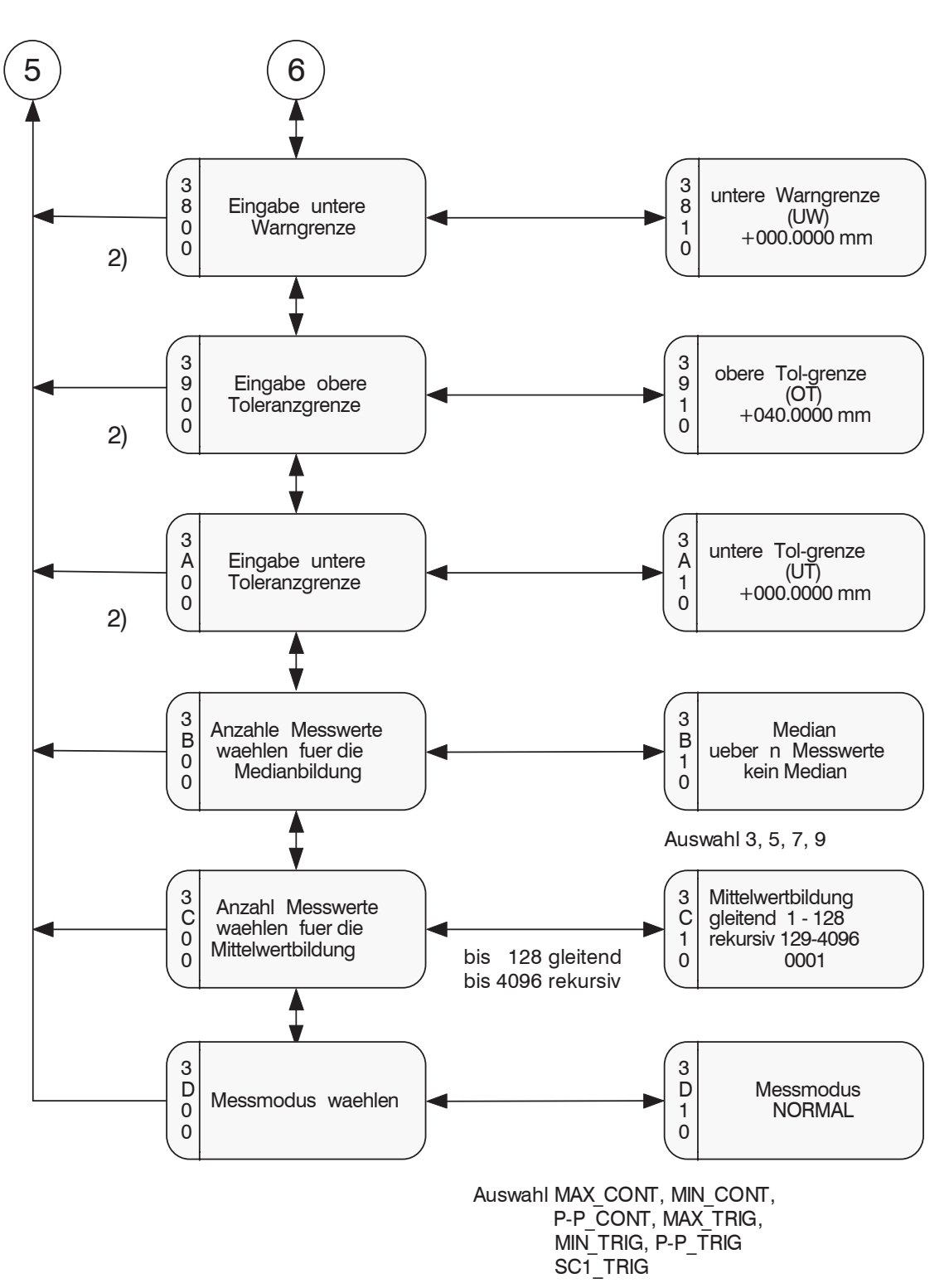

*Abb. 72 Bedienmenü Messprogramm Editieren, Teil 2*

Der Messmodus ist nicht wählbar, wenn die Lichtsteuerung aktiv ist. Dann ist der Messmodus NORMAL aktiv.

2) Die Grenzwertausgabe des Messprogramms Multisegment weicht von den anderen Standardprogrammen ab. Für das Segment 1+2 kann eine obere und eine untere Grenze festgelegt werden.

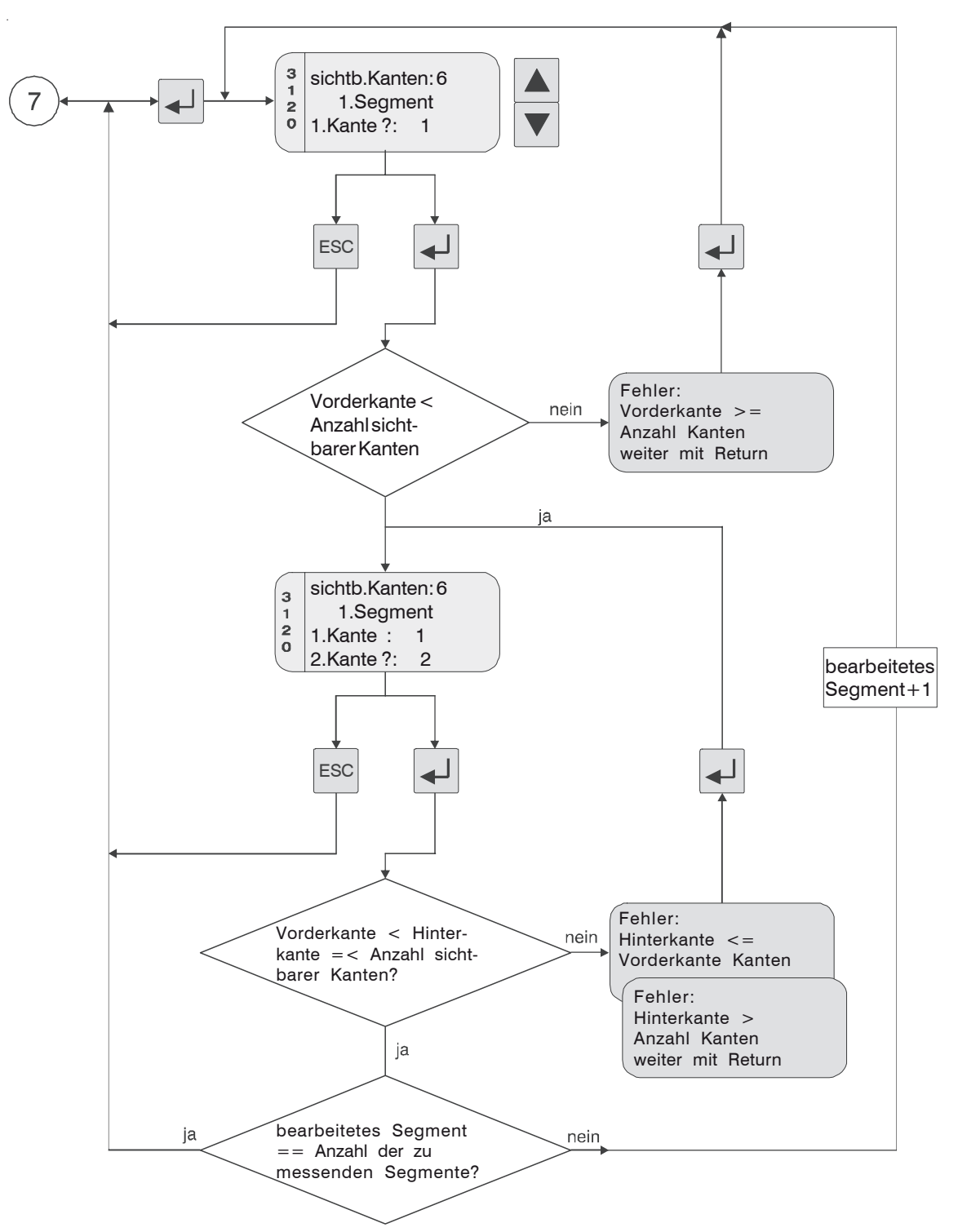

*Abb. 73 Bedienmenü Messprogramm Editieren, Teil 3*

Die Vorderkante kann auch = 0 gesetzt werden, dann wird vom Nullpunkt des Empfängers gemessen.

## **A 5.7 Grenzwerte bei der Multisegment-Messung**

Die Grenzwertausgabe des Messprogramms Multisegment weicht von den anderen Standardprogrammen ab. Für das Segment 1+2 kann eine obere und eine untere Grenze festgelegt werden.

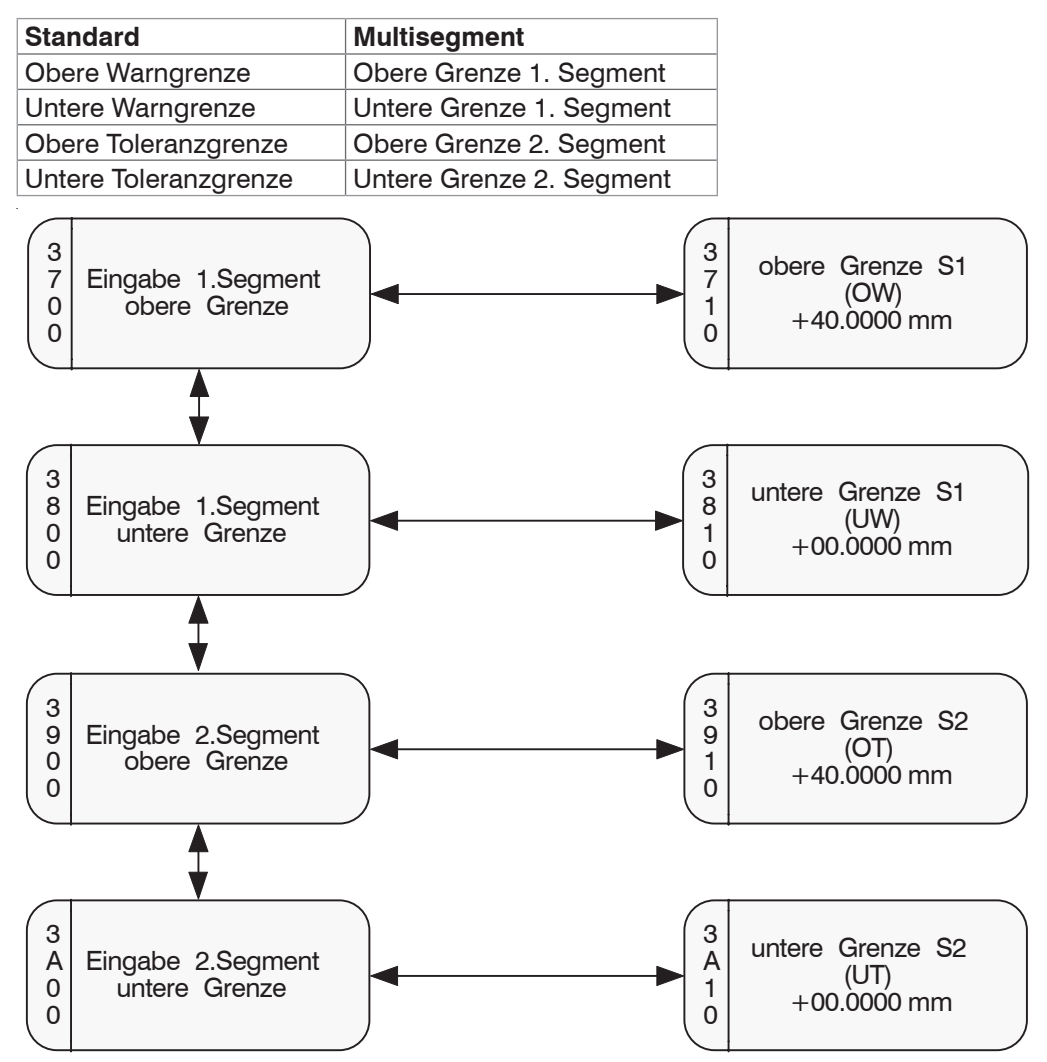

*Abb. 74 Bedienmenü Grenzwerte bei der Multisegmentmessung*

## **A 6 Standard Messprogrammdaten ODC2600-40**

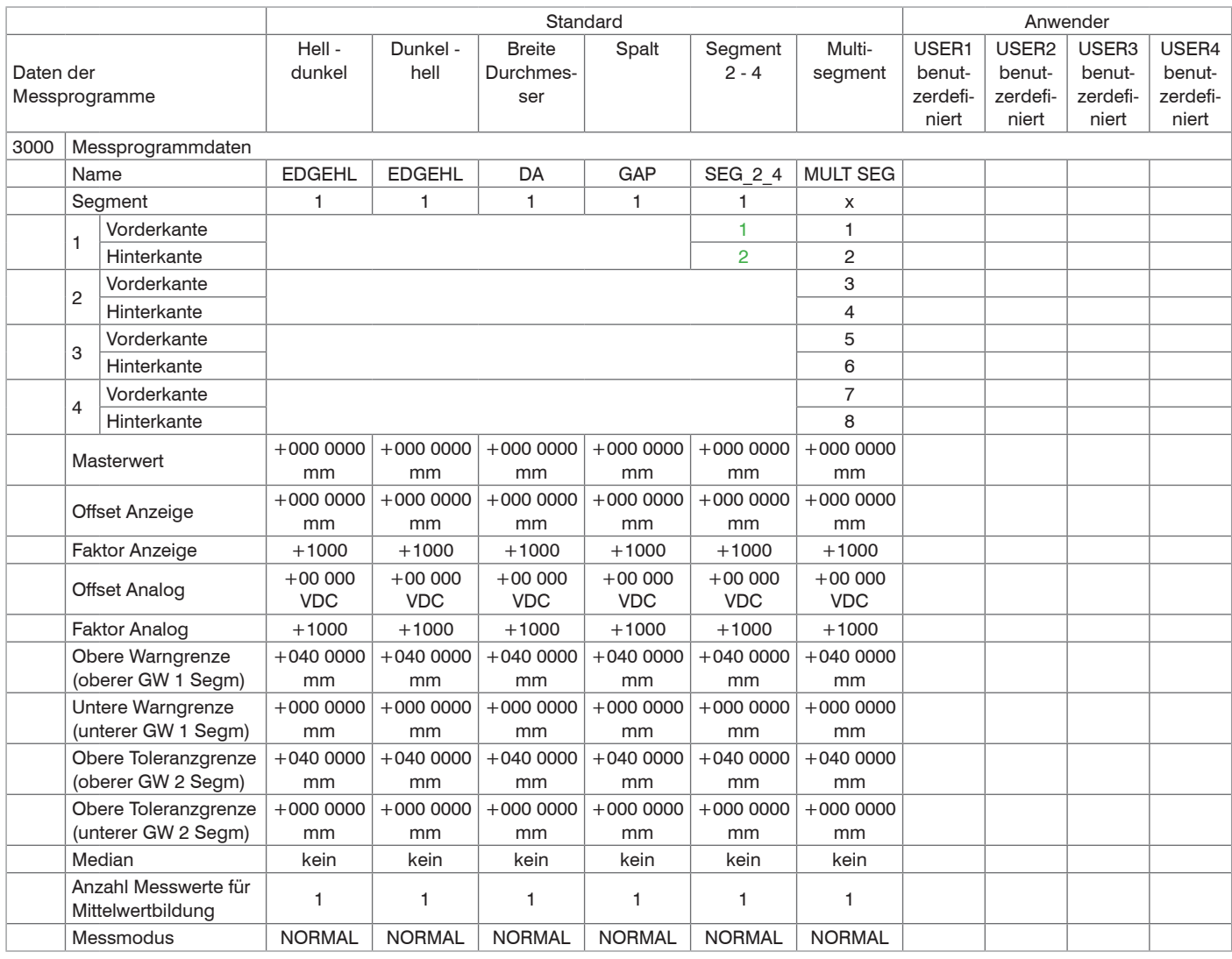

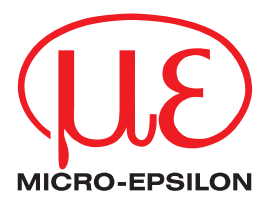

MICRO-EPSILON Eltrotec GmbH Manfred-Wörner-Straße 101 · 73037 Göppingen / Deutschland Tel. +49 (0) 7161 / 98872-300 · Fax +49 (0) 7161 / 98872-303 eltrotec@micro-epsilon.de · www.micro-epsilon.de Your local contact: www.micro-epsilon.com/contact/worldwide/

X9750125-B072102HDR **© MICRO-EPSILON MESSTECHNIK**